### **СИСТЕМА АВТОМАТИЗИРОВАННОГО ПРОЕКТИРОВАНИЯ УПРАВЛЯЮЩИХ ПРОГРАММ для СТАНКОВ с ЧПУ**

*Техтран*®

*Версия 9*

Листовая штамповка *Учебное пособие*

Copyright © 2010-2019 НИП-Информатика с сохранением всех прав **Техтран** является зарегистрированным товарным знаком ООО « НИП-Информатика»

НИП-Информатика Россия, 192102, Санкт-Петербург ул. Фучика, д.4, лит. К [tehtran@nipinfor.ru](mailto:tehtran@nipinfor.ru) Сайт разработчика: [http://www.nipinfor.ru](http://www.nipinfor.ru/) Сайт программы: [http://www.tehtran.com](http://www.tehtran.com/) Редакция от 09.05.2016

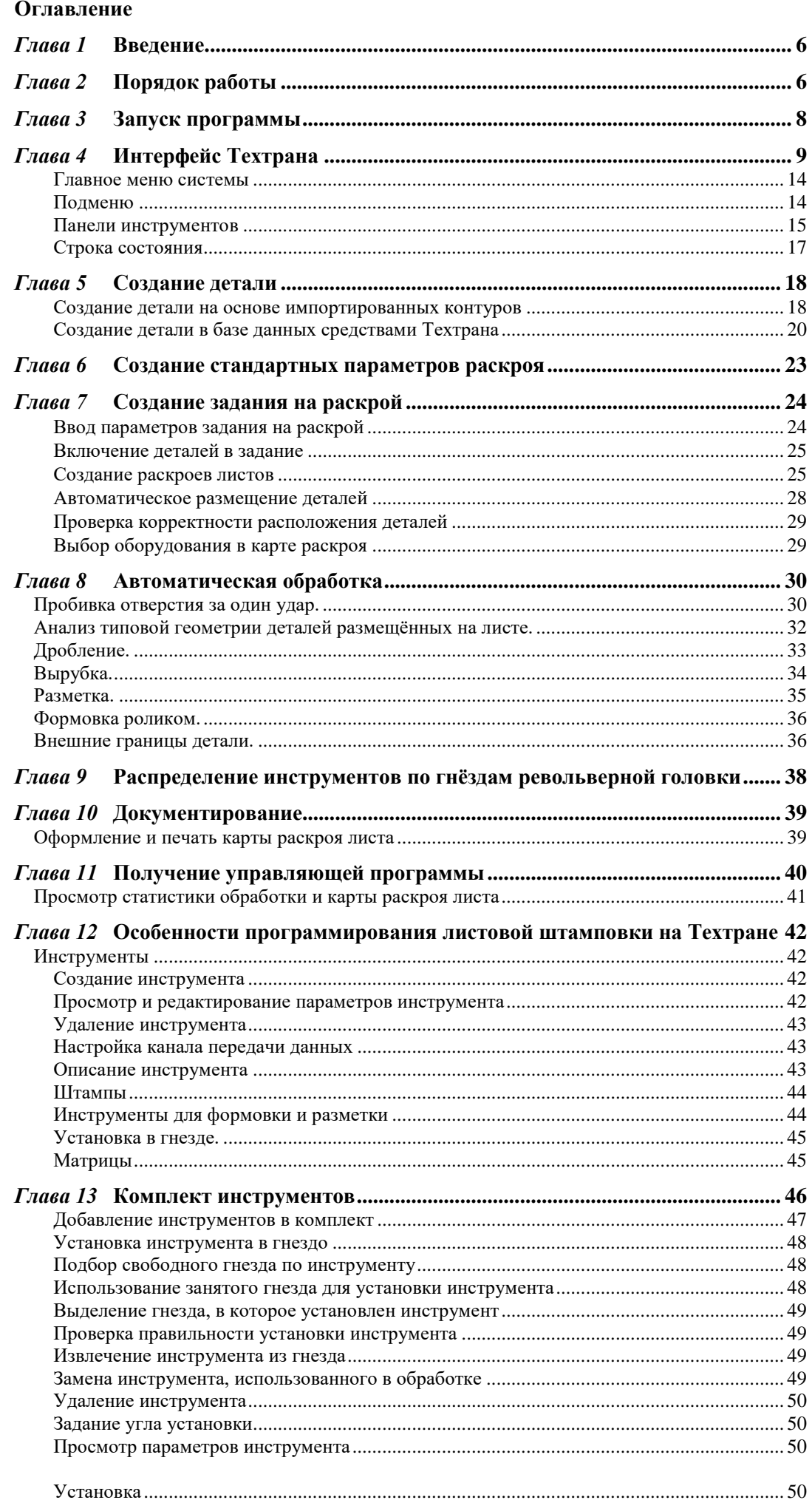

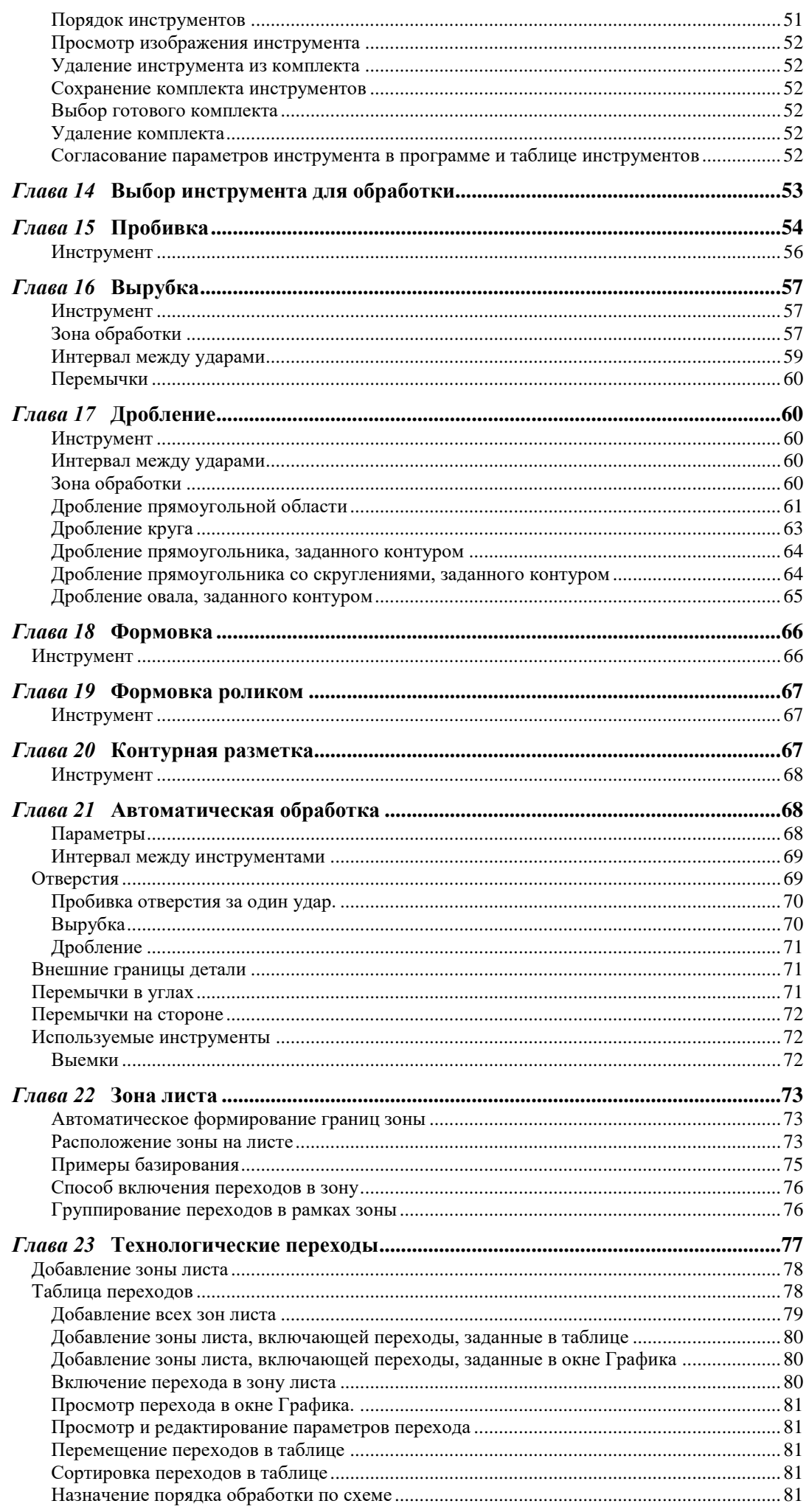

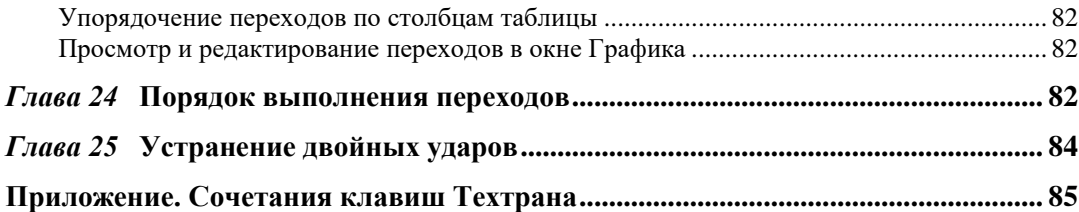

# <span id="page-5-0"></span>*Глава 1* **Введение**

Программа Техтран - Листовая штамповка предназначена для комплексного решения задач листовой штамповки. Она сочетает возможности системы подготовки управляющих программ с функциями организации производственного процесса.

Программа объединяет традиционные средства программирования обработки Техтрана с базой данных. На базу данных возлагается не только задача управления различными данными, но и управление работой системы в целом, поскольку объектами базы данных являются и программы раскроя листов.

Программа организует взаимодействие различных объектов, задействованных в процессе раскроя листового материала. Из деталей, которые необходимо изготовить, формируется задание на раскрой. В задание на раскрой включаются листы для изготовления деталей. Программа обеспечивает возможность автоматического и ручного размещения деталей задания на раскрой на листах. При этом программа отслеживает количество неразмещенных деталей и возможность изготовления детали из выбранного листа.

# <span id="page-5-1"></span>*Глава 2* **Порядок работы**

Работа с программой *Техтран – Листовая штамповка* включает в себя следующие действия:

### **Вход в систему**

- Регистрация пользователя
- Выбор режима работы

#### **Создание детали в базе данных**

- Занесение в базу данных основных сведений о детали: обозначение, наименование, марка материала и толщина
- Создание детали средствами Техтрана: построение геометрических элементов (точки, прямые, окружности) и контуров детали
- Создание детали из импортированных в формате .**dxf** контуров: присвоение атрибута **ДЕТАЛЬ** импортированным контурам
- Создание деталей, используя импорт из текстовых таблиц
- Создание деталей, используя библиотеку элементов

#### **Формирование комплекта деталей**

• Включение деталей в комплект

#### **Создание задания на раскрой**

- Занесение в базу данных основных сведений о задании: код, марка материала и толщина
- Выбор оборудования
- Включение в задание деталей и комплектов
- Назначение листов, используемых в задании: выбор листов из базы данных  $\Box$  цельные,  $\Box$  делового отхода), создание  $\Box$  неучтённых листов

### **Раскрой листов**

- Автоматическое размещение деталей на листе
- Ручное размещение деталей на листе
- Формирование последовательности ударов
- Формирование остатка (делового отхода) из неиспользованной части листа

### **Получение управляющей программы**

- Просмотр управляющей программы
- Просмотр статистики обработки

#### **Документирование**

- Оформление и печать карты раскроя
- Получение спецификаций

Схема работы программы:

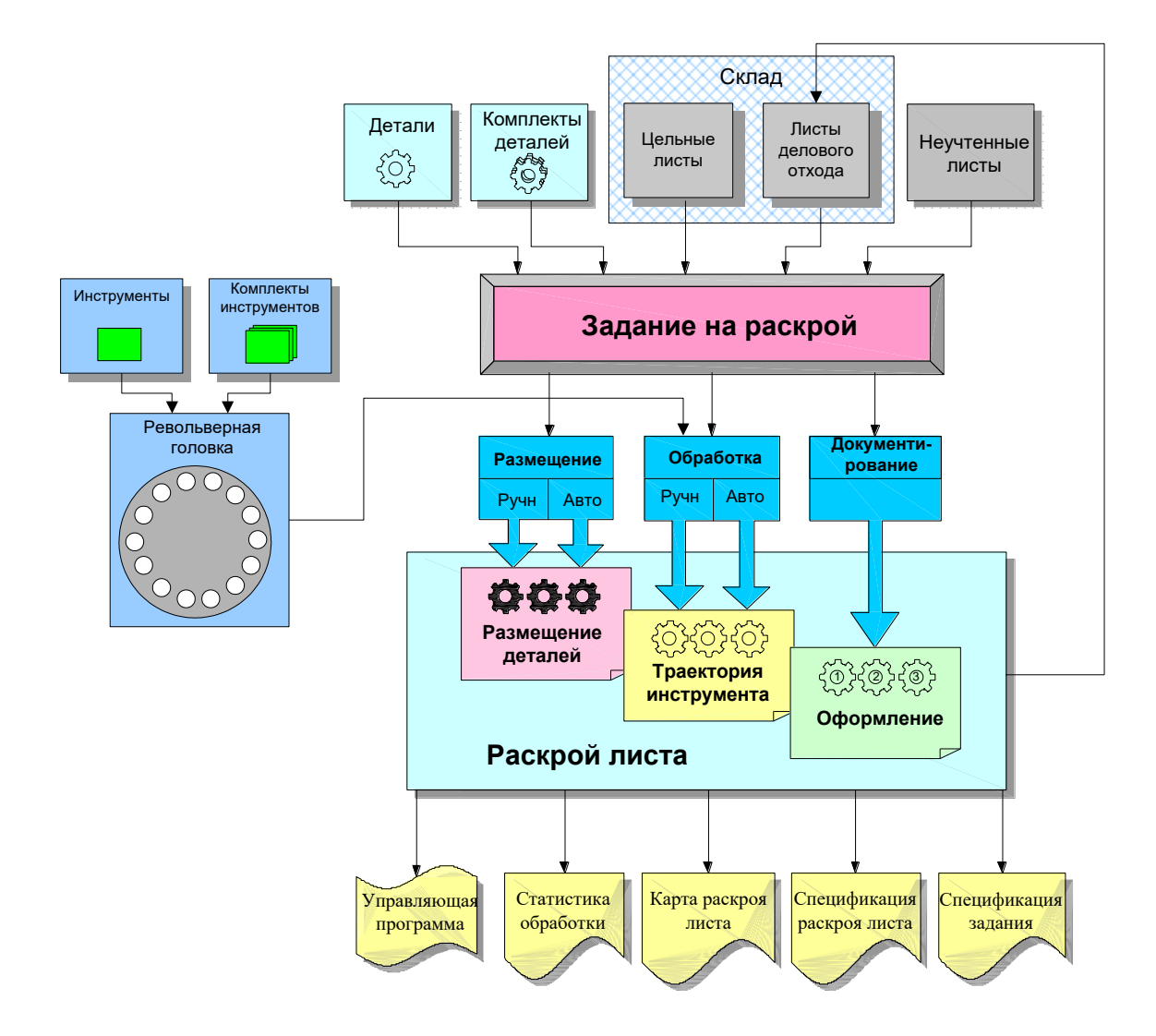

# <span id="page-7-0"></span>*Глава 3* **Запуск программы**

Перед выполнением упражнений данного пособия **Техтран** должен быть установлен на Вашем компьютере.

Для запуска программы выберите в меню *Пуск* (для английской версии Windows *Start*), которое находится в левом нижнем углу экрана, команда *Пуск* ➢ *Программы* ➢ *Техтран 7* ➢ *Листовая штамповка* (*Start* ➢ *Programs* ➢ *Техтран 7* ➢ *Листовая штамповка*).

В диалоговом окне *Регистрация* в списке пользователей выберите **НИП-Информатика**

#### Нажмите кнопку **OK**

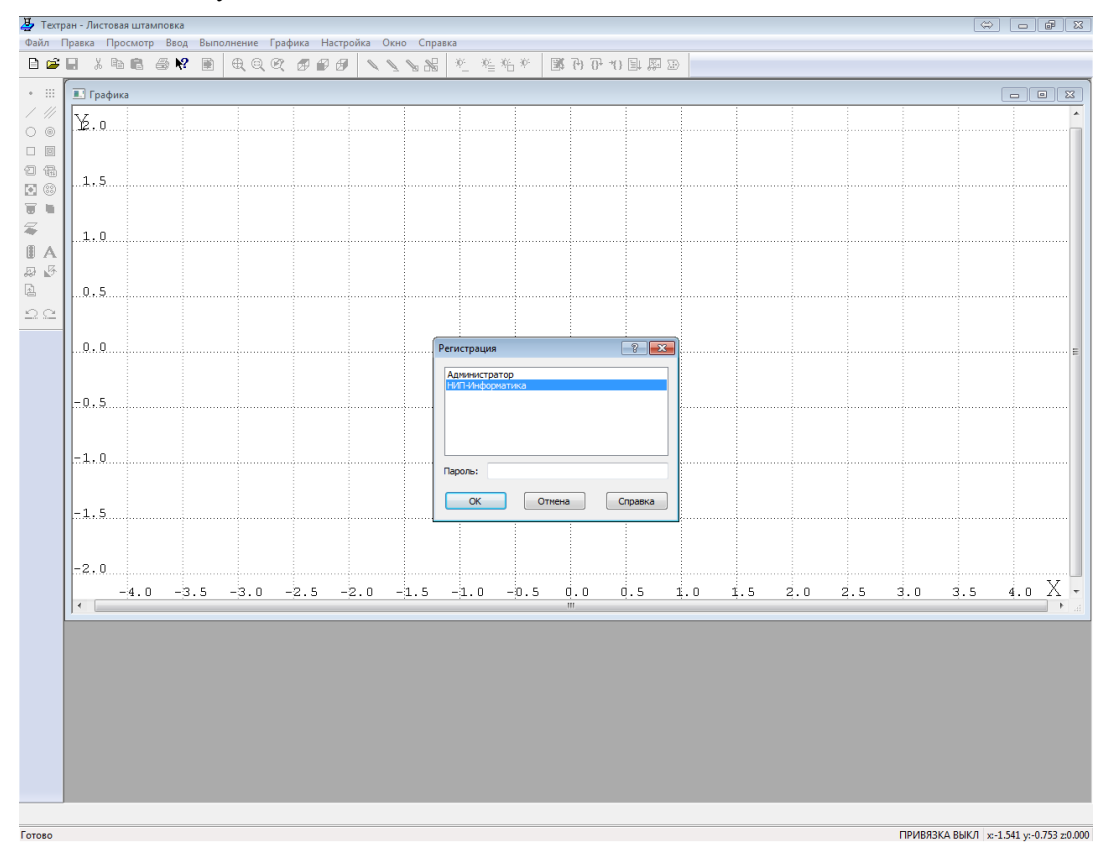

*Мы вышли в окно База данных в таблицу Детали*

# <span id="page-8-0"></span>*Глава 4* **Интерфейс Техтрана**

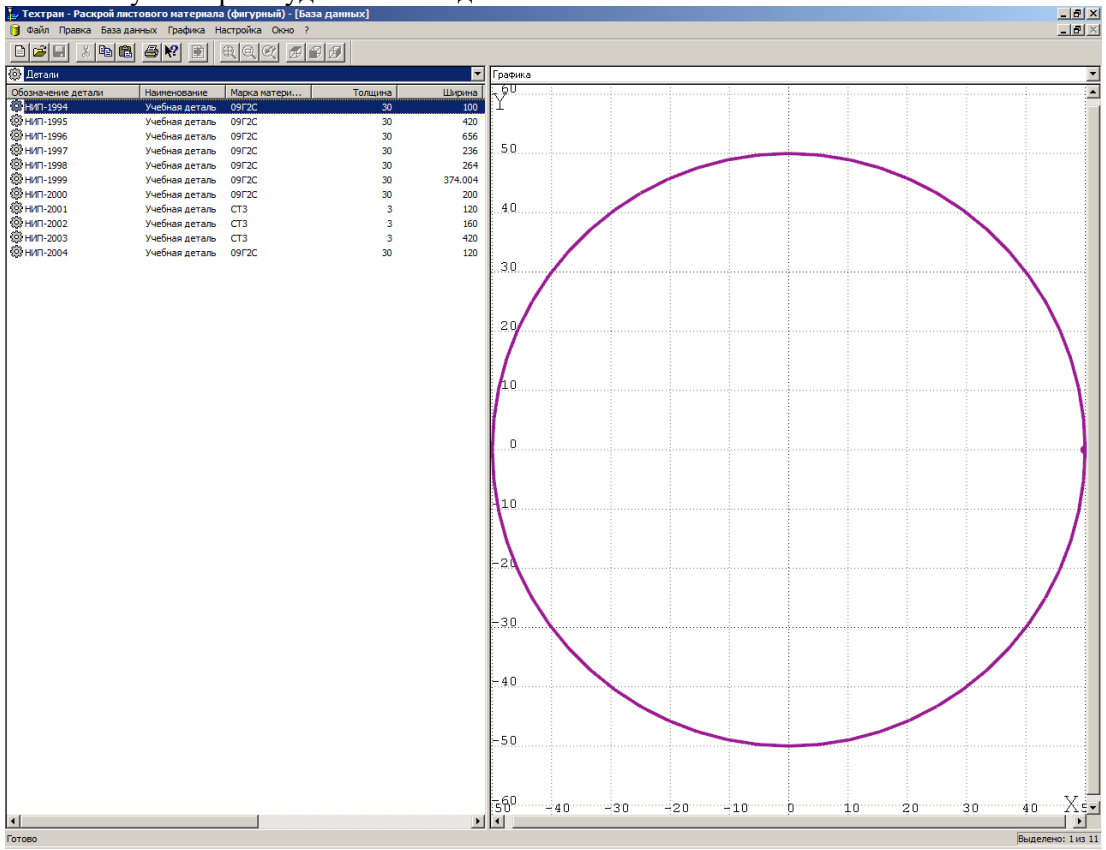

После запуска экран будет иметь вид:

Доступ к базе данных осуществляется посредством окна *База данных*. Для управления всеми объектами базы данных предлагается единый механизм, использующий две панели. Такой подход позволяет производить действия над объектами базы данных (создание, удаление, редактирование и просмотр параметров) и одновременно видеть на соседней панели графическое представление элементов таблицы (деталей, раскроев листов и т.п.). Кроме этого, наличие двух панелей делает удобной работу со связанными объектами.

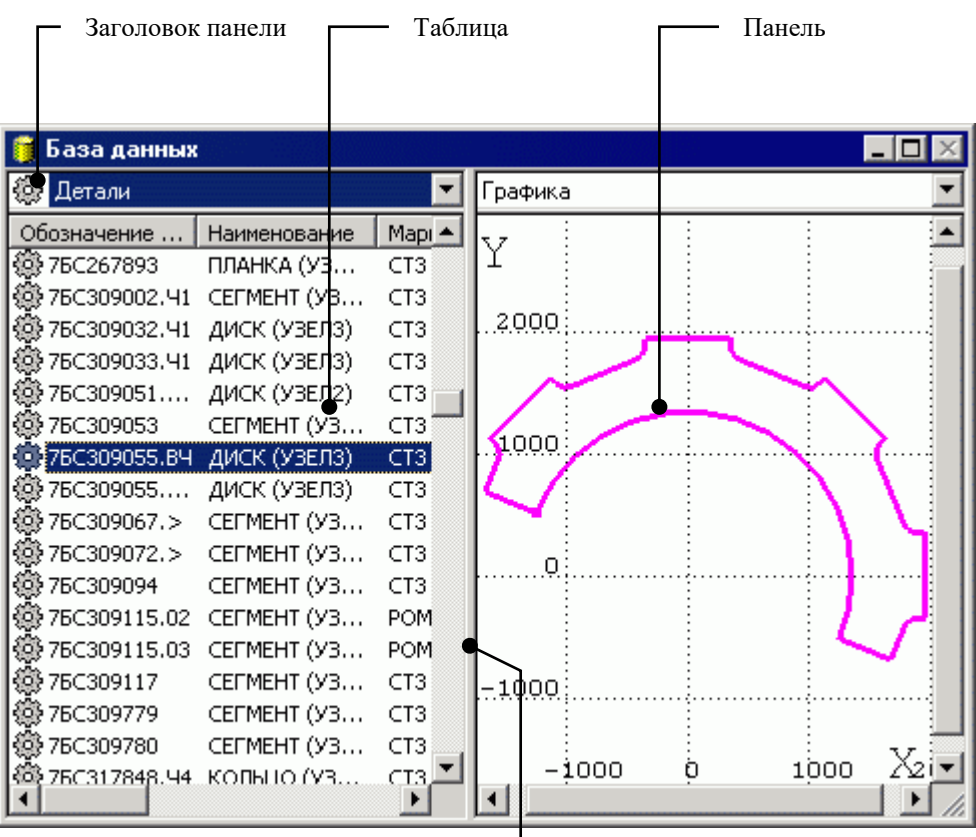

Линия разбивки

Окно базы данных состоит из следующих элементов.

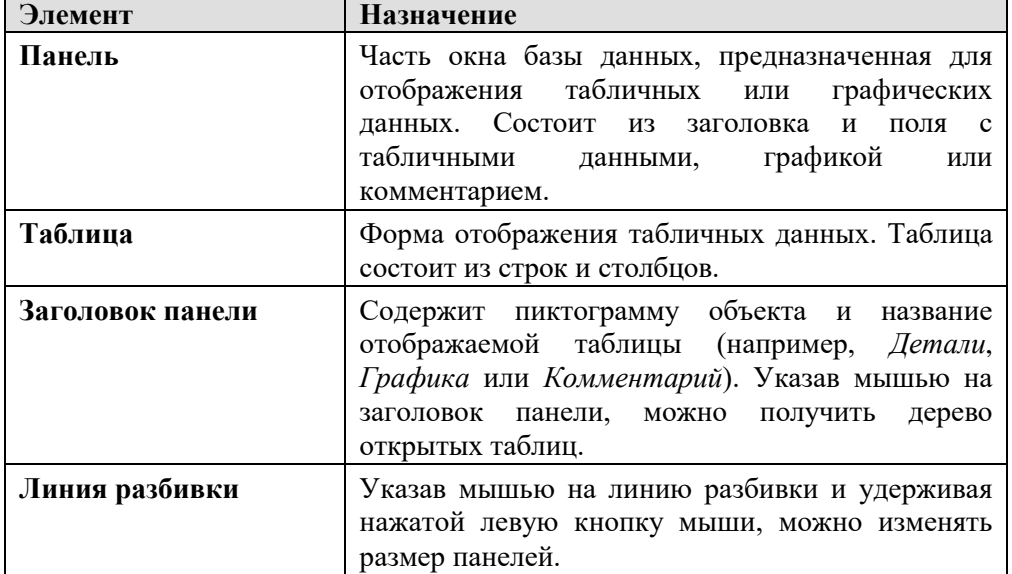

Панели имеют независимое управление. Это позволяет отображать в каждой панели любые данные, как связанные с данными в другой панели, так и независимые друг от друга.

Для каждой панели запоминаются ранее открытые таблицы. Информация о ранее открытых таблицах отображается в виде дерева. Это дает возможность осуществлять переключение между таблицами, выбирая нужную таблицу без обращения к главному меню.

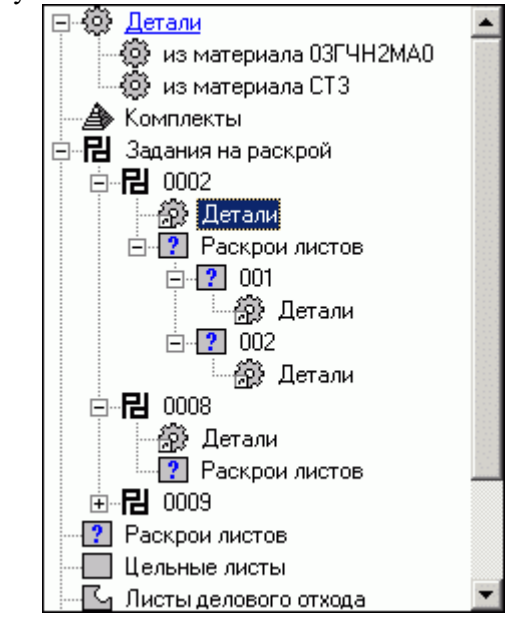

**Заголовок таблицы** содержит названия столбцов. Для изменения ширины столбца укажите мышью на разделительную линию и, удерживая нажатой левую кнопку мыши, переместите курсор в нужную позицию. Строки в столбца могут быть отсортированы по возрастанию значений данных. Для этого щелкните мышью название нужного столбца.

В панели могут быть отображены не все столбцы таблицы. Выбор столбцов, отображаемых в таблице, производится в диалоговом окне *Видимость столбцов*.

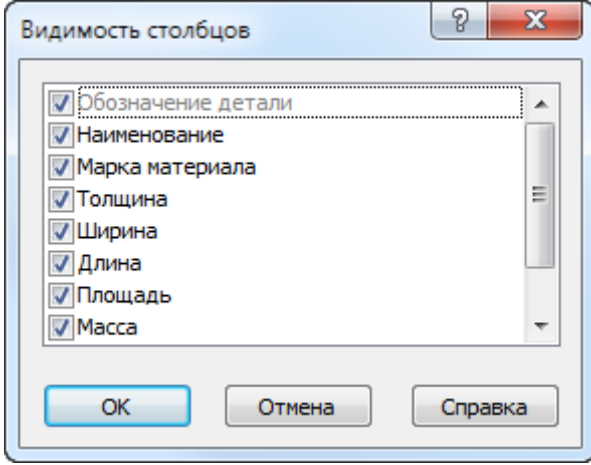

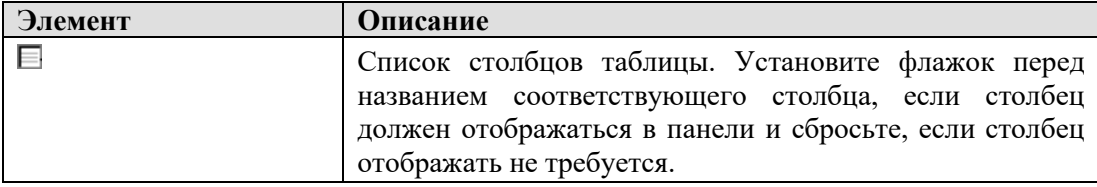

**Контекстное меню** – это меню, содержащее список команд, относящихся к определенному объекту. Чтобы открыть контекстное меню, щелкните объект правой кнопкой мыши. Контекстное меню в окне базы данных позволяет задавать команды без обращения к главному меню.

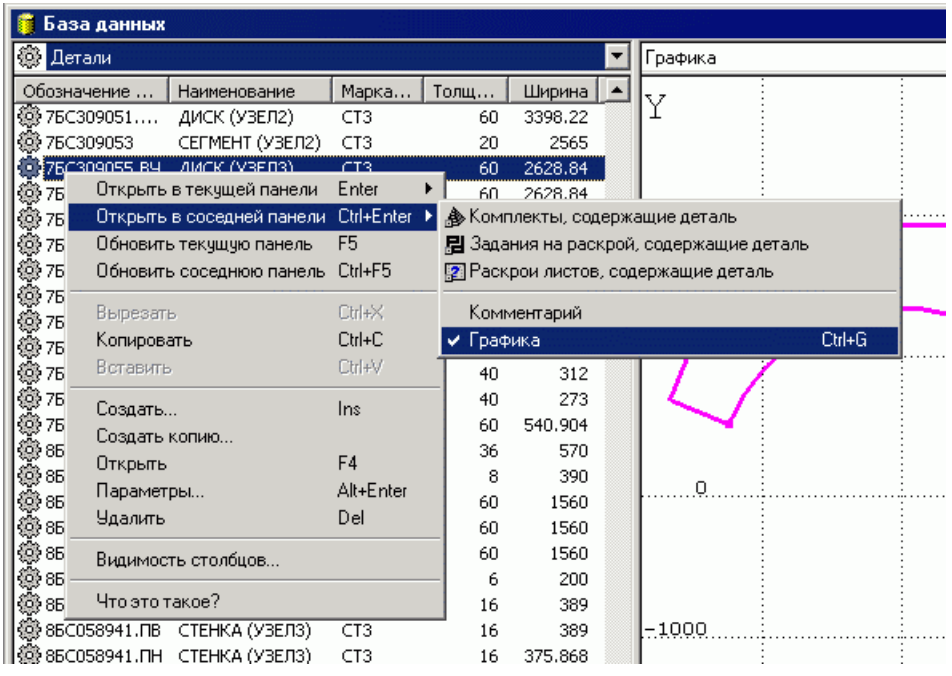

**Согласование данных в панелях** – удобно применять, если для некоторого объекта в одной таблице необходимо получить соответствующую информацию из другой таблицы. Например, если в одной панели открыта таблица заданий на раскрой, а в другой – таблица деталей, входящих в задание, то при перемещении по таблице заданий, данные в другой таблице автоматически не обновляются. Вывести данные соответствующие текущей строке можно с помощью команды **Обновить соседнюю панель (сочетание клавиш Ctrl+F5)**.

д<br>- Техтран - Листовая штамповка - [Графика:Задание 0001 раскрой 001]  $\overline{a}$  and  $\overline{a}$  $\frac{1}{2}$ 裕平 国内日付图  $\overline{\blacksquare}$ iy<br>sooo  $\begin{array}{c|c}\n\hline\n\diagup & \diagup \\
\hline\n\ominus & \diagdown \\
\hline\n\ominus & \diagdown\n\end{array}$ Главное меню  $\overline{\texttt{0}}$   $\overline{\texttt{0}}$  $\frac{\overline{\square}}{\overline{\blacksquare}}$ 7000  $\overline{\boldsymbol{z}}$  $\begin{array}{c|c}\n\hline\n\textbf{A} & \textbf{A} \\
\hline\n\textbf{B} & \textbf{B} \\
\hline\n\textbf{A} & \textbf{B} \\
\hline\n\textbf{A} & \textbf{B} \\
\hline\n\end{array}$ Панель **«**Ввод» 6000 Графическое  $\Omega$ поле ●■ ॄ 5000  $\overline{\mathbf{e}}$ 图画 渠 Панель 等 **«**Размещение»  $\overline{+|}$ Строка 3000  $|O|C|$ состояния  $\frac{1}{2000}$ 18000 19000  $20000$ 21000  $22000$ 24000 25000 .<br>O O  $06$ ъект $\frac{1}{2}$  $\overline{\phantom{a}}$ Ввод ПРИВЯЗКА ВКЛ x:21921.420 y:8346.908 z:0.000 Готово

После открытия на редактирование детали или раскроя листа для внесения изменений в геометрическую модель детали, окно *Графика* будет иметь вид:

*Графическое поле* - отображает геометрические элементы: контуры деталей,

контуры заготовок, вспомогательные элементы и инструменты с траекторией движения.

В верхней части окна – *Главное меню системы.*

В нижней части окна – *Строка состояния.*

*Панель инструментов "Ввод"* служит для выполнения команд, описанных в главном меню системы.

#### <span id="page-13-0"></span>**Главное меню системы**

Файл Правка Просмотр Ввод Выполнение Вид Настройка Окно  $\overline{2}$ 

Через **главное меню** системы обеспечивается прямой доступ к любой команде Техтрана. Выбор пункта из главного меню осуществляются указанием мышью и нажатием её левой кнопки. Результатом является активизация соответствующего подменю. Некоторые пункты меню имеют соответствующую им комбинацию клавиш на клавиатуре, по нажатию которых происходит выполнение команды. Комбинации клавиш указаны справа от соответствующего пункта меню. (Например: **Файл\Создать… Ctrl+N**)

### <span id="page-13-1"></span>**Подменю**

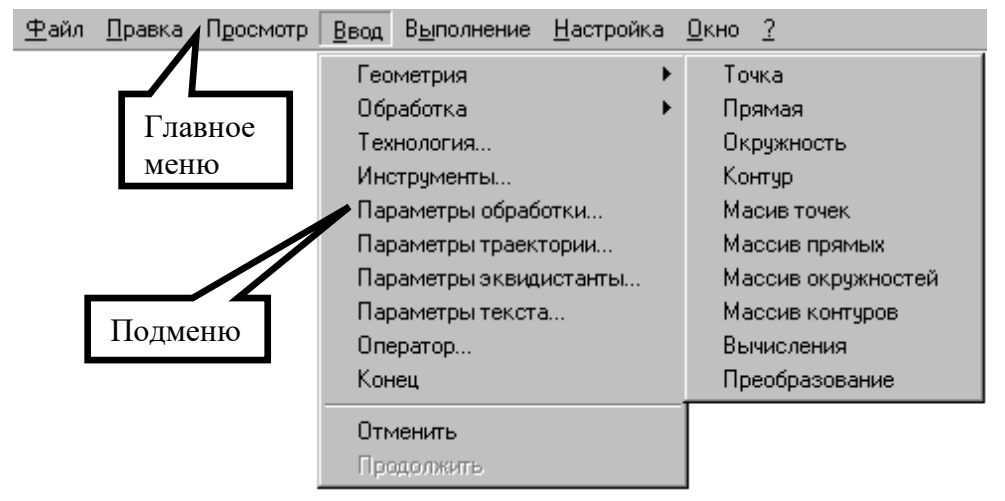

Каждое подменю содержит перечень команд, режимов, окон и т.д. После выбора пункта подменю происходит либо выполнение системой каких-либо действий, либо продолжение диалога.

Наличие в конце названия пункта подменю многоточия (…) указывает на продолжение диалога; если многоточие отсутствует – это выполняемая команда.

Наличие после пункта подменю стрелки вправо (►) указывает на наличие следующего уровня подменю.

Краткая информация о каждом пункте подменю содержится в строке состояния, когда соответствующий пункт является выделенным.

Выделив пункт в меню и нажав клавишу **F1** можно получить подробную информацию о каждом пункте меню, поэтому здесь кратко описан только пункт меню **Файл**.

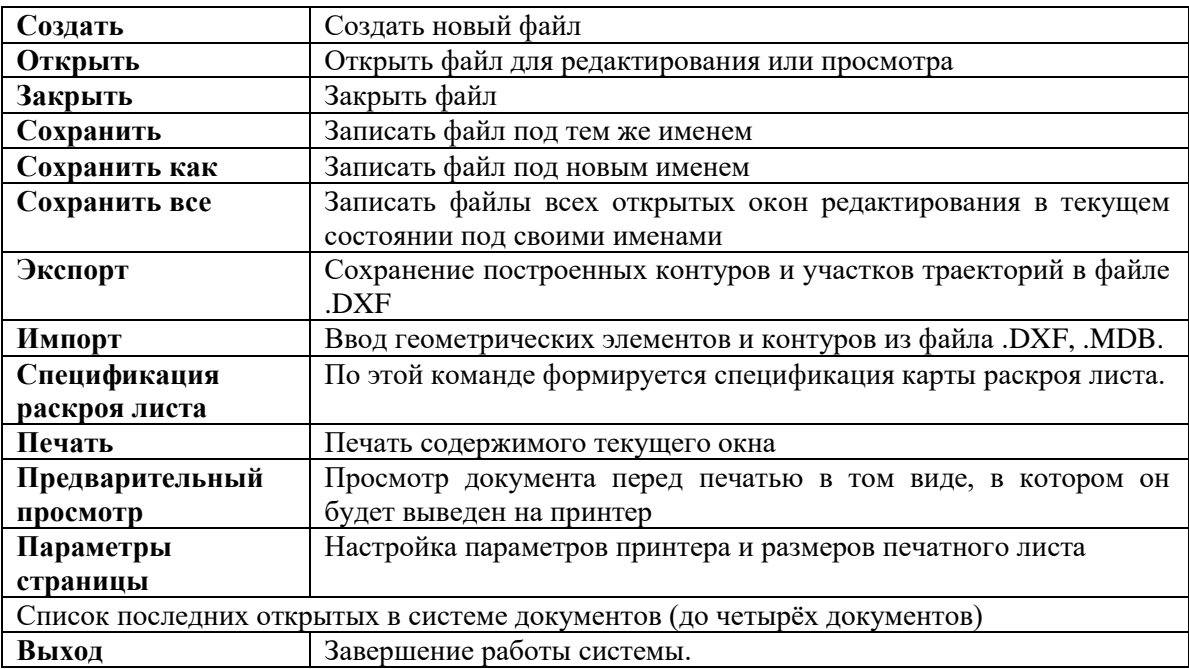

### <span id="page-14-0"></span>**Панели инструментов**

На панелях инструментов команды Техтрана представлены в виде кнопок со значками. При указании курсора мыши на кнопку, в маленьком прямоугольнике, возникающем под курсором, изображается её краткое описание команды.

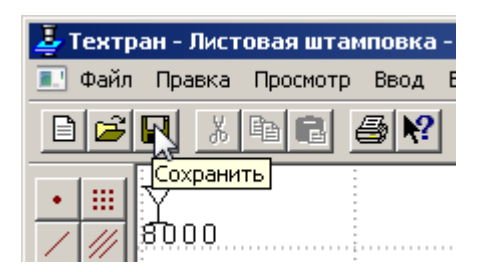

По умолчанию на экране всегда присутствует панель **Стандартная**. С её помощью можно выполнять такие часто используемые операции, как команды работы с файлами (создать, открыть, сохранить), команды редактирования (вырезать, копировать, вставить), печать, получение контекстной справки и просмотр текста текущей программы.

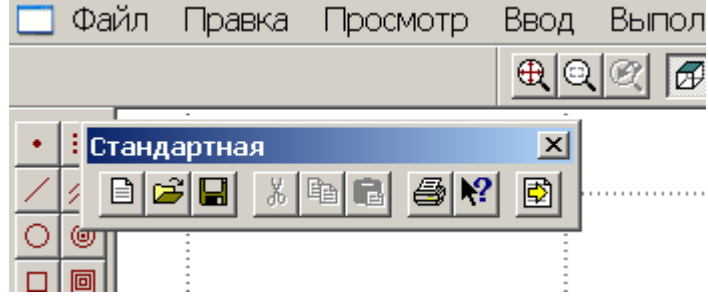

На экране одновременно могут находиться несколько панелей. Для вызова панели на экран, в меню **Настройка** установите пометку рядом с именем нужной панели в списке.

Панели инструментов могут быть закреплёнными и плавающими. Закреплённая панель всегда примыкает к краю графического поля. Плавающая панель может располагаться в любом месте экрана.

Для того, чтобы закреплённая панель стала плавающей, укажите мышью на фоновую часть панели и, удерживая левую кнопку мыши нажатой, отбуксируйте её в нужное место. Для того, чтобы плавающая панель стала закрепленной:

• укажите мышью на заголовок панели или её фоновую часть;

• удерживая левую кнопку мыши нажатой, отбуксируйте панель в одну из зон закрепления у верхнего, нижнего, левого или правого края окна рисунка;

• после того, как в зоне закрепления появился контур панели, отпустить кнопку;

Для того, чтобы скрыть панель инструментов, в меню **Настройка** сбросьте пометку рядом с именем нужной панели в списке. Если панель плавающая, можно также нажать кнопку закрытия, расположенную в правом верхнем углу заголовка панели.

В системе Техтран имеется несколько панелей инструментов, каждая из которых определяет свой набор действий и является быстрым доступом к одной из команд главного меню. Далее в тексте будем называть их «панели».

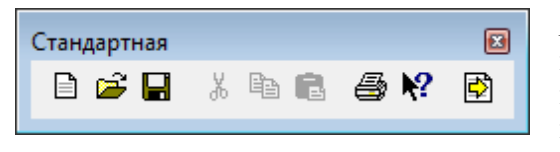

*Панель Стандартная* состоит из кнопок, задающих наиболее часто применяемые команды общего назначения.

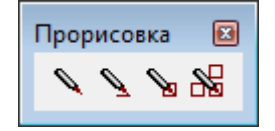

*Панель Прорисовка* состоит из кнопок, задающих команды управления прорисовкой объектов.

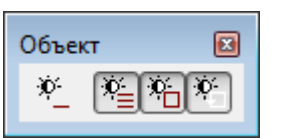

*Панель* **Объект** состоит из кнопок, задающих команды управления видимостью объектов.

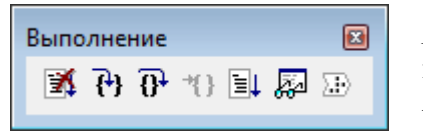

*Панель Выполнение* состоит из кнопок, задающих команды управления выполнением программы на языке Техтран.

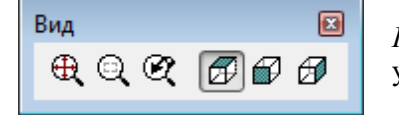

*Панель Вид* состоит из кнопок, задающих команды управления отображением в графическом поле.

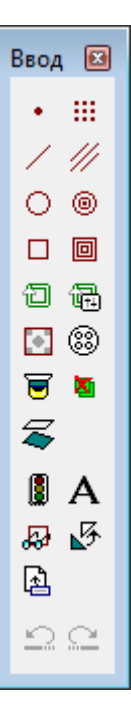

*Панель Ввод* предназначена для ввода данных:

- построения геометрических объектов (точек, прямых, окружностей, контуров);
- задания параметров обработки;
- ввода технологических данных;
- описания параметров инструмента;
- ввода операторов языка Техтран;
- отказа от последнего действия (построения объектов, ввода операторов и т.д.);
- возврат последнего отмененного действия (построения объектов, ввода операторов и т.д.).

#### *Панель Размещение* предназначена для управления размещением деталей:

- Ö. w  $\sim$  M 髙. 5  $\blacktriangledown$ ၁ဇ
	- **о.**<br>Размещение деталей;
	- удаление геометрического объекта;
	- копирование деталей на листе;
	- Halcoвмещение сторон деталей;
	- выравнивание деталей по прямой;
	- ручное перемещение;
	- |<br>|контроль при перемешении:
	- перенос вверх/вниз/вправо/влево на один шаг;
	- перенос вверх/вниз/вправо/влево до упора;
	- •  **Поворот вокруг оси Z** по/против часовой стрелки;
	- $\boxed{10}$   $\boxed{\bullet}$  изменение линейного шага
	- 5<sup>\*</sup> <sub>изменение углового шага</sub>

### <span id="page-16-0"></span>**Строка состояния**

ПРИВЯЗКА ВКЛ х:-46.790 у:-58.770 z:0.000 / Задайте приращение по оси Х

*Строка состояния* – это полоса в нижней части главного окна, служащая для отображения сведений о текущем состоянии системы. В строке состояния отображаются:

- информационные сообщения;
- информация о состоянии объектных привязок.
- координаты курсора в активном окне:
	- в графическом окне координаты {*x, y, z*},
	- в текстовых окнах текущая позиция {*строка, символ*};

# <span id="page-17-0"></span>*Глава 5* **Создание детали**

**Деталь** – изделие, изготавливаемое из листового материала. Деталь является основным исходным данным при программировании обработки и организации процесса раскроя листового материала.

Геометрическая форма детали представляется множеством замкнутых контуров, один из которых ограничивает деталь с внешней стороны, а остальные ограничивают области материала, подлежащие удалению, внутри детали.

Физические свойства детали определяются маркой материала и толщиной.

Для идентификации детали используется обозначение по чертежу.

#### <span id="page-17-1"></span>**Создание детали на основе импортированных контуров**

Геометрия детали может быть импортирована из внешнего файла в базу данных.

- 1. В таблице *Детали* окна *База данных* нажмите клавишу **Insert** (команда *Создать…*)
- 2. Заполните поля на вкладке *Основные* диалогового окна *Параметры детали*

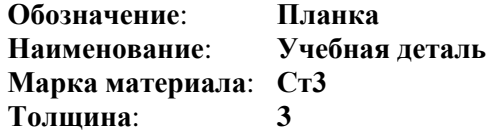

- 3. Нажмите клавишу **Enter**
- 4. Откройте деталь для редактирования в графическом окне, нажав клавишу **F4**
- 5. Выберите в главном меню команду **Файл** / **Импорт…**
- 6. Выберите подготовленный файл **planka.dxf**, находящийся в папке <*диск*>:\Program Files\НИП-Информатика\Техтран 7\Samples\Punch\
- 7. Нажмите кнопку **Открыть**

Необходимо соотнести тип обработки слоям файла **planka.dxf**,

Слою Form – тип контура ФОРМОВКА, геометрия для формовки.

Слою Scribe – тип контура РАЗМЕТКА, геометрия для гравировки.

Слою Punch – тип контура ДЕТАЛЬ, геометрия для штамповки.

- 8. В диалоговом окне *Импорт DXF,* перейдите на вкладку *Типы контуров.*
- 9. Нажмите кнопку **Добавить**

Выберите Слой: Form, выберите Тип: ФОРМОВКА

- 10. Нажмите кнопку **Добавить**
- 11. Выберите Слой: Scribe, выберите Тип: РАЗМЕТКА

Листовая штамповка 19

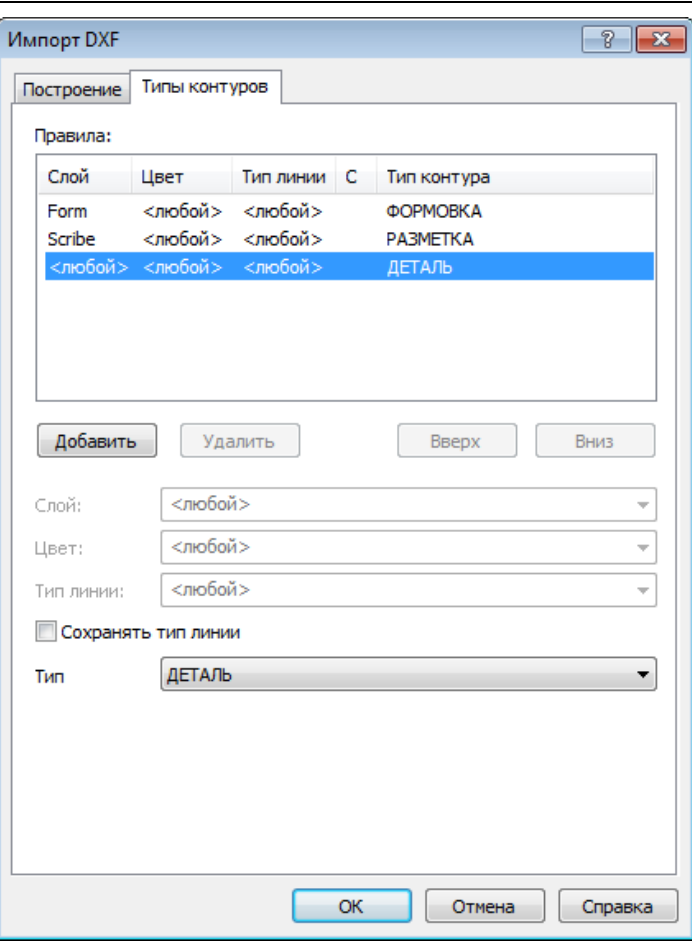

12. Нажмите кнопку **ОК**

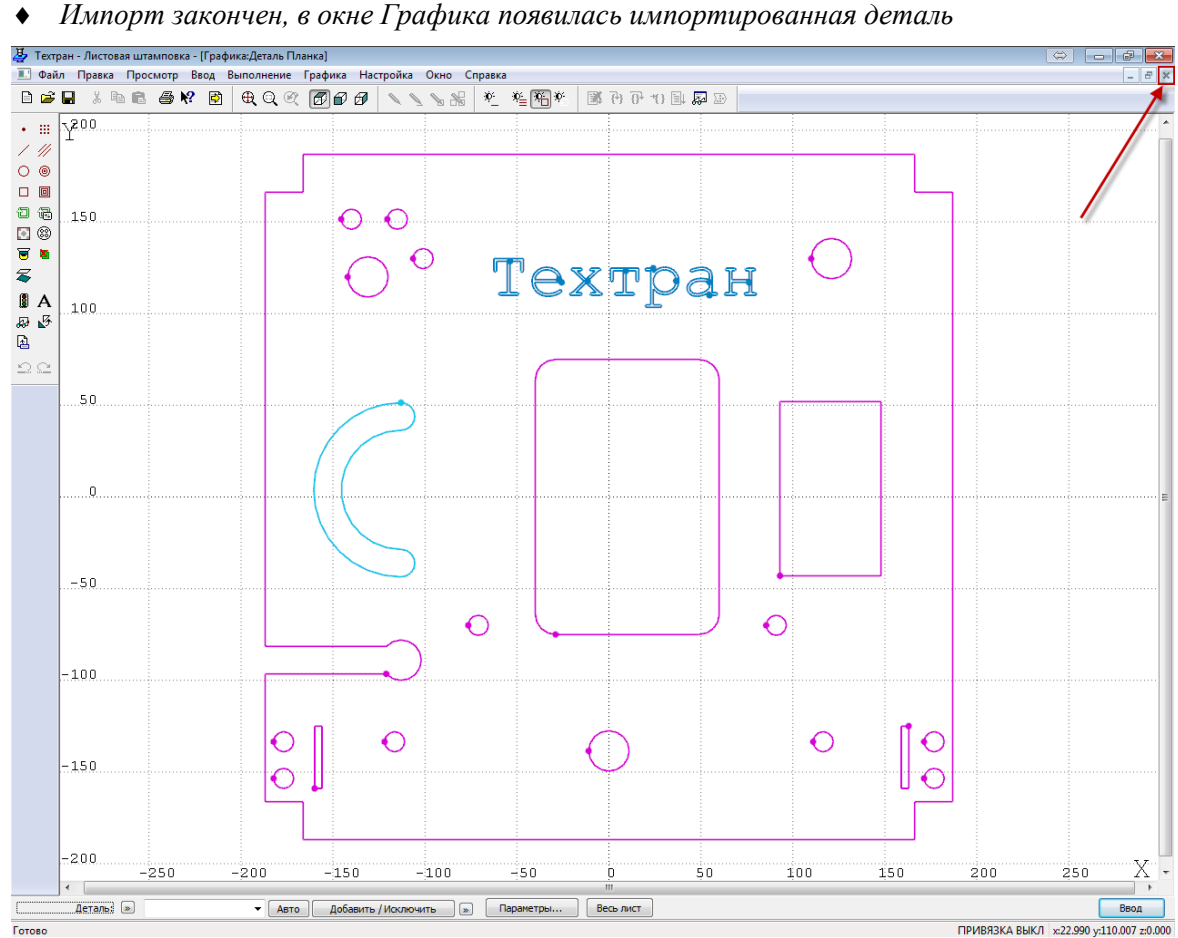

13. Закройте окно *Графика* и сохраните изменения

*Мы вернулись в окно База данных в таблицу Детали*

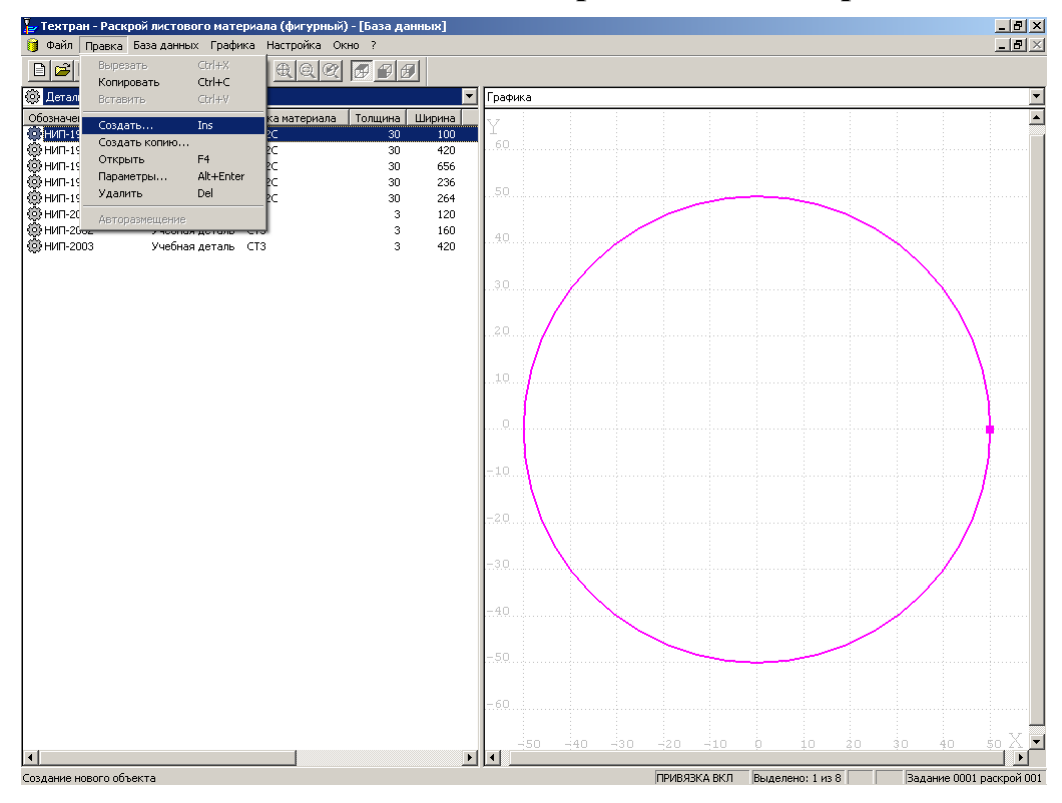

## <span id="page-19-0"></span>**Создание детали в базе данных средствами Техтрана**

- 1. В таблице *Детали* окна *База данных* нажмите клавишу **Insert** (команда *Создать…*)
- 2. Заполните поля на вкладке *Основные* диалогового окна *Параметры детали*

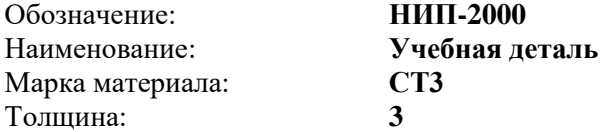

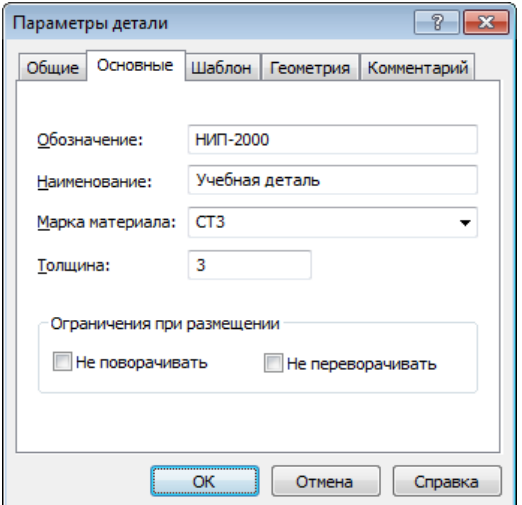

- 3. Нажмите кнопку **ОК**
- *Сведения о детали занесены в базу данных*

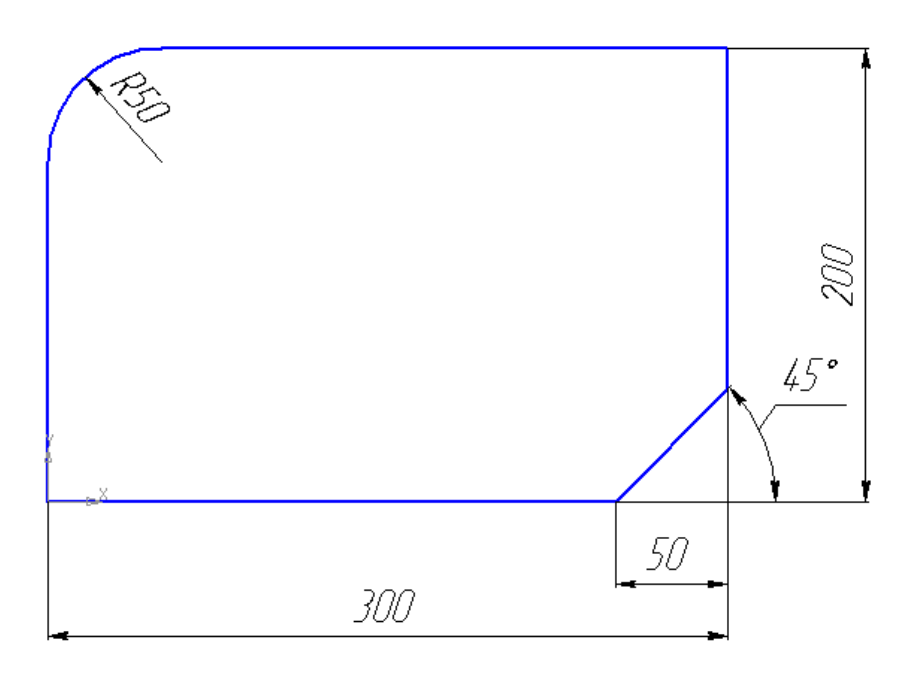

#### *Построение детали в графическом окне*

1. Откройте деталь для редактирования в графическом окне, нажав клавишу **F4**

#### *Построение контура детали*

- 2. Нажмите на панели инструментов **Ввод** кнопку **Контур**
- 3. В окне *Построение контура*

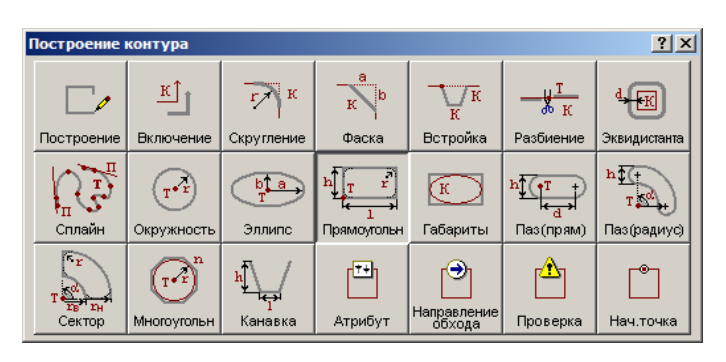

выберите схему **Построение контура имеющего форму прямоугольника** 

4. на диалоговой панели **Параметры** введите данные:

#### **Точка: 0,0**

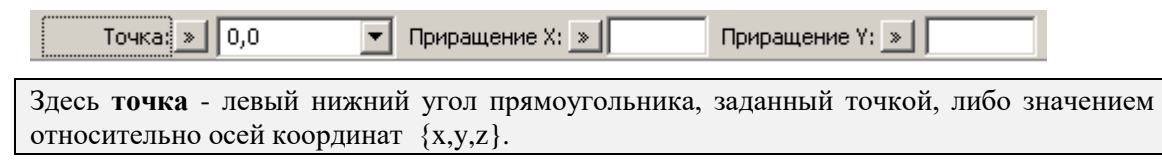

#### **Приращение X: 300 Приращение Y: 200**

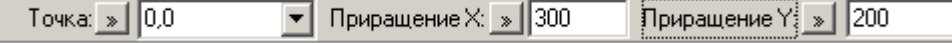

- 5. Нажмите клавишу **Enter**
	- *Построена геометрия наружного контура*

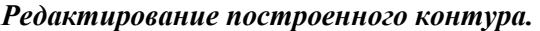

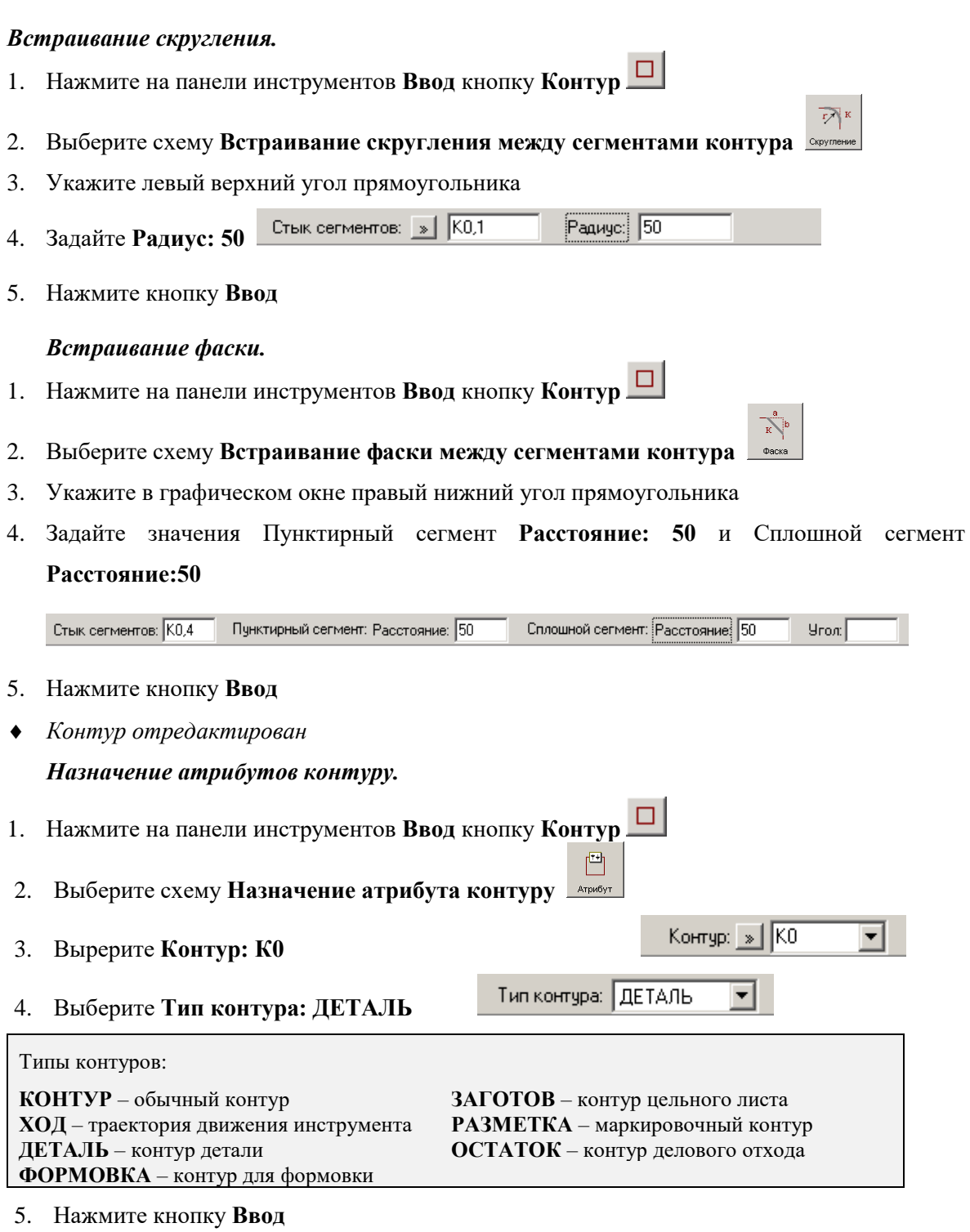

*Деталь НИП-2000 построена*

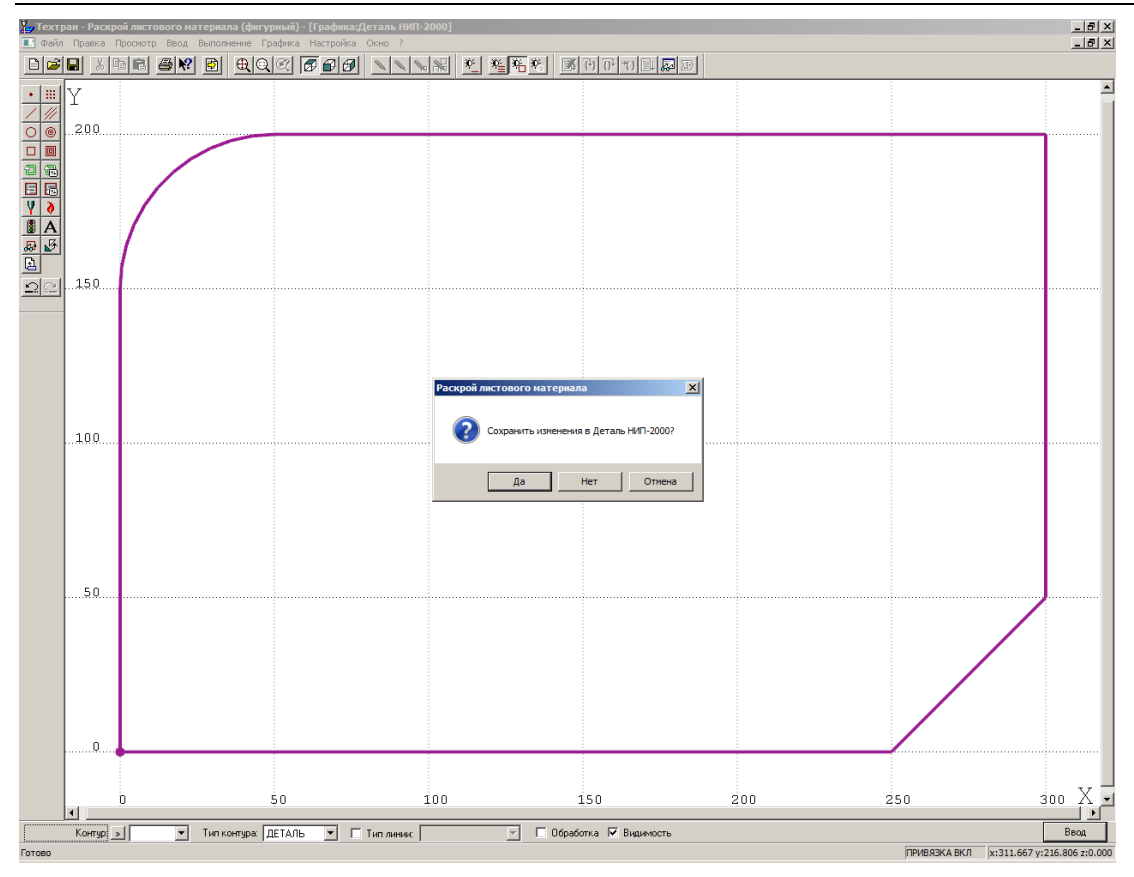

#### *Завершение работы в окне Графика*

- 1. Закройте окно *Графика*, нажав в правом верхнем углу на нижнюю кнопку
- *Появилось окно сообщений с вопросом: «Сохранить изменения в файле Деталь НИП-2000?»*
- 2. Нажмите **Да**
- *Мы вышли в окно База данных в таблицу Детали*

# <span id="page-22-0"></span>*Глава 6* **Создание стандартных параметров раскроя**

**Параметры раскроя** – данные, которые используются при размещении деталей и формировании траектории. В базу данных для листов заданной толщины из заданного материала могут быть занесены *стандартные значения* параметров: расстояние между деталями, расстояние от детали до края листа. Эта информация хранится в базе данных и отображается в таблице *Параметры раскроя* в окне *База данных*.

- 1. В главном меню выберите команду **База данных** / **Служебные данные** / **Параметры раскроя**
- 2. В таблице *Параметры раскроя*, открытой в левой панели, нажмите правую кнопку мыши и выберите в контекстном меню команду **Создать**

3. Заполните поля на вкладах *Основные* и *Обработка* диалогового окна *Параметры раскроя* следующим образом:

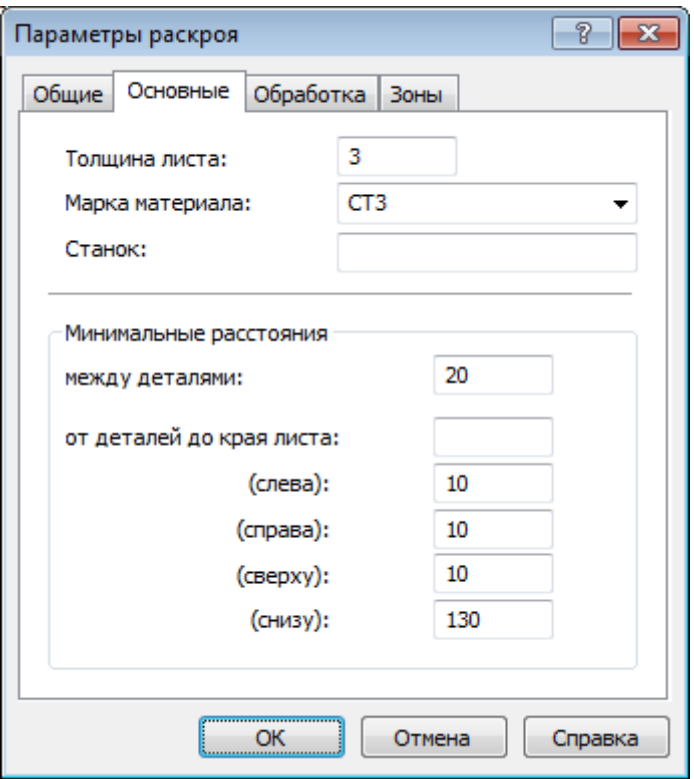

4. Нажмите кнопку **ОК**

## <span id="page-23-0"></span>*Глава 7* **Создание задания на раскрой**

**Задание на раскрой (наряд)** определяет требования по изготовлению определённого множества деталей. Задание на раскрой организует взаимосвязь различных компонент программы, участвующих в процессе раскроя, от определения исходных данных до получения окончательных результатов.

Исходными данными задания на раскрой служат детали, которые требуется изготовить. Они составляют список неразмещённых деталей. По мере выполнения задания эти детали размещаются на листах, а затем программируется их обработка.

Результатом выполнения задания на раскрой являются раскрои листов, обеспечивающие изготовление деталей. При выполнении задания на раскрой список неразмещённых деталей становится пустым.

#### <span id="page-23-1"></span>**Ввод параметров задания на раскрой**

- 1. Перейдите на правую панель окна *База данных*, указав на неё мышью
- 2. Откройте на правой панели таблиц*у Задания на раскрой,* нажав сочетание клавиш **Ctrl+T** (или выберите в главном меню команду **База** *данных / Задания н***а раскрой** / **Все)**
- 3. Создайте новое задание на раскрой, нажав клавишу **Insert**
- 4. Заполните поля диалогового окна *Параметры задания на раскрой*

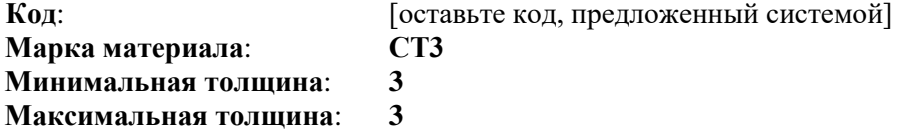

#### Листовая штамповка 25

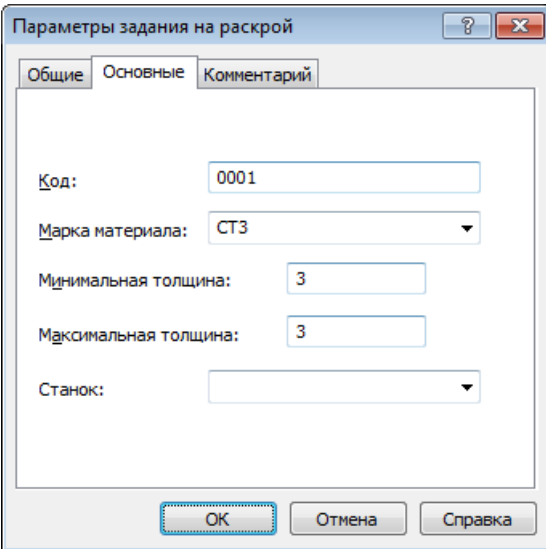

- 5. Нажмите кнопку **ОК**
- *В таблице Задания на раскрой создано новое задание*

#### <span id="page-24-0"></span>**Включение деталей в задание**

*Включение в задание на раскрой отдельных деталей*

- 1. Перейдите на левую панель, указав на неё мышью
- 2. Откройте таблиц*у Детали,* нажав *сочетание клавиш* **Ctrl+D** (или выберите в главном меню команду **База данных** / **Детали / Все)**
- 3. Выберите в таблице *Детали* деталь **Планка,** и удерживая левую клавишу мыши, перетащите его на правую панель на строку с заданием **0001**

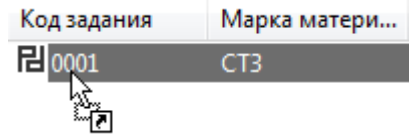

4. В диалоговом окне *Вставка* задайте **Количество**: **2**

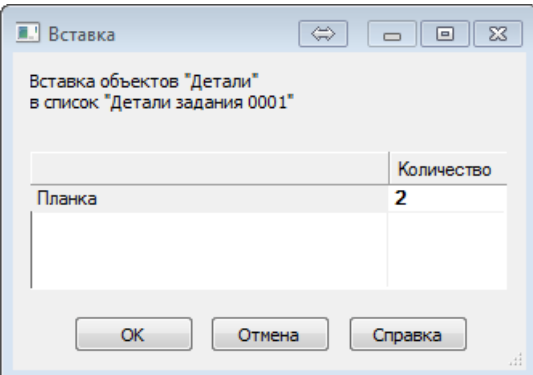

- 5. Нажмите кнопку **ОК**
- *Необходимые детали включены в задание на раскрой*

#### <span id="page-24-1"></span>**Создание раскроев листов**

**Раскрой листа** – это программа обработки листа, формируемая в ходе выполнения задания на раскрой. Можно выделить три этапа:

– размещение деталей на листе;

- программирование обработки;
- документирование.

Каждому из этапов соответствует определённый слой раскрое листа: размещение деталей, траектория инструмента, оформление карты раскроя листа.

1. Перейдите на правую панель окна *База данных*, указав на неё мышью

- 2. Дважды щёлкните созданное задание на раскрой в таблице *Задания на раскрой*
- 3. Выберите в контекстном меню команду **Раскрои листов задания**

Код задания Марка матери... Мин. толщина Макс. толщина 립 0001 惢 Детали, входящие в задание  $\overline{\mathbf{2}}$ Раскрои листов задания Цель́нЪ́е листы, подходящие для задания  $\Box$ <u>Б</u> Деловой отход, подходящий для задания

(или выберите в главном меню команду **База данных** / **Раскрои листов** / **Задания на раскрой)**

В правой панели появилась пустая таблица *Раскрои листов задания 0001…*

#### *Создание раскроя листа из цельного листа*

**Цельный лист** представляет собой прямоугольный лист с типовыми характеристиками. Используются в качестве источника материала при создании раскроя листа в задании на раскрой. Подлежит учёту на складе.

Для текущего задания можно подобрать со склада цельные листы, параметры которых соответствуют параметрам задания на раскрой.

При использовании листов, хранящихся на складе, все необходимые данные будут занесены в новую запись в таблице раскроев листов базы данных автоматически в процессе включения раскроя листа в задание на раскрой.

Создать новый раскрой листа из листа со склада и включить его в задание на раскрой можно двумя способами.

- Через буфер обмена с помощью команд **Копировать** и **Вставить**.
- Перетаскиванием выбранного листа из одной панели в другую.
- 1. Нажмите правую кнопку мыши, выберите в контекстном меню команду **Открыть в соседней панели (Ctrl + Enter)** / **Цельные листы, подходящие для задания**
	- В левой панели появилась таблица *Цельные листы для задания 0001…*
- 2. Выберите в таблице *Цельные листы для задания* лист **0002** и перетащите его на правую панель
- 3. В диалоговом окне Вставка задайте **Количество**: **1**

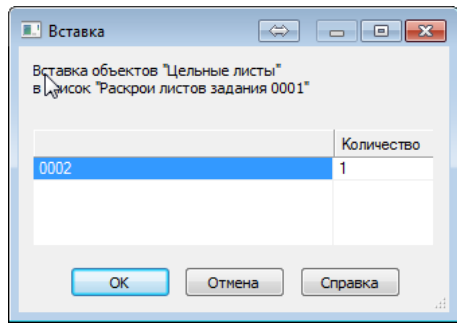

#### 4. Нажмите кнопку **ОК**

*В таблице Раскрои листов задания создан раскрой листа из цельного листа* 

*Создание раскроя листа из неучтённого листа*

**Неучтённый лист** представляет собой прямоугольный лист. Не подлежит учёту на складе.

- 1. Нажмите правую кнопку мыши на правой панели
- 2. В контекстном меню выберите команду **Создать** (или клавиша Insert**)**

3. Заполните поля на вкладке *Лист* диалогового окна *Параметры раскроя листа*

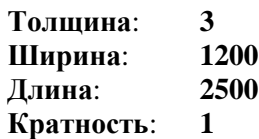

**Кратность** раскроя листа. Задаёт число одинаковых раскроев листа в задании на раскрой.

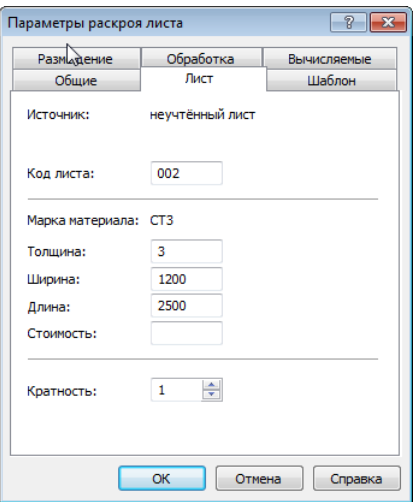

4. Заполните поля на вкладке *Размещение* диалогового окна *Параметры раскроя листа*, используя стандартные значения. Для этого нажмите кнопку **Стандартные значения**

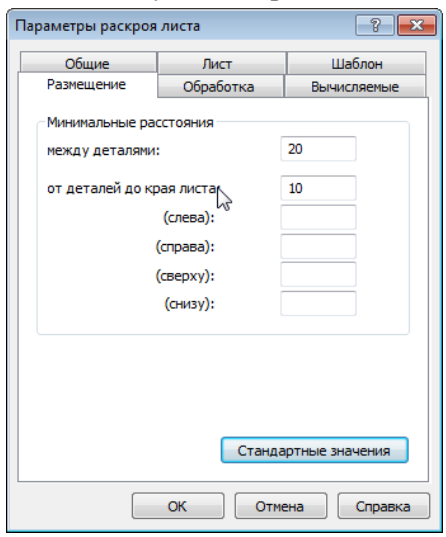

- 5. Нажмите кнопку **ОК**
	- *В таблице Раскрои листов задания создан раскрой листа из неучтенного листа*
	- *Необходимые листы включены в задание на раскрой*

После того как в задание на раскрой включены детали и отобраны необходимые листы, можно приступать к размещению деталей на листе. В Техтране реализованы два метода размещения деталей на листе: ручной и автоматический.

При ручном размещении деталь, выбранная из списка неразмещённых деталей задания на раскрой, перемещается в заданное место на листе с помощью команд переноса и поворота. Средства контроля перемещения деталей позволяют размещать детали с соблюдением требуемых расстояний между деталями и между деталями и краем листа, а также дают возможность располагать детали вплотную друг к другу. Предусмотрена возможность совмещения сторон деталей и выравнивание деталей по заданной прямой.

При автоматическом размещении деталей возможны два варианта: размещение выбранной группы деталей на заданном листе и размещение всех деталей задания на нескольких листах. Стратегия автоматического размещения обеспечивает высокий коэффициент использования материала.

## <span id="page-27-0"></span>**Автоматическое размещение деталей**

- 1. Перейдите на правую панель, указав на неё мышью.
- 2. Откройте на правой панели таблиц*у Задания на раскрой,* нажав сочетание клавиш **Ctrl+T** (или выберите в главном меню команду **База** *данных / Задания н***а раскрой** / **Все)**

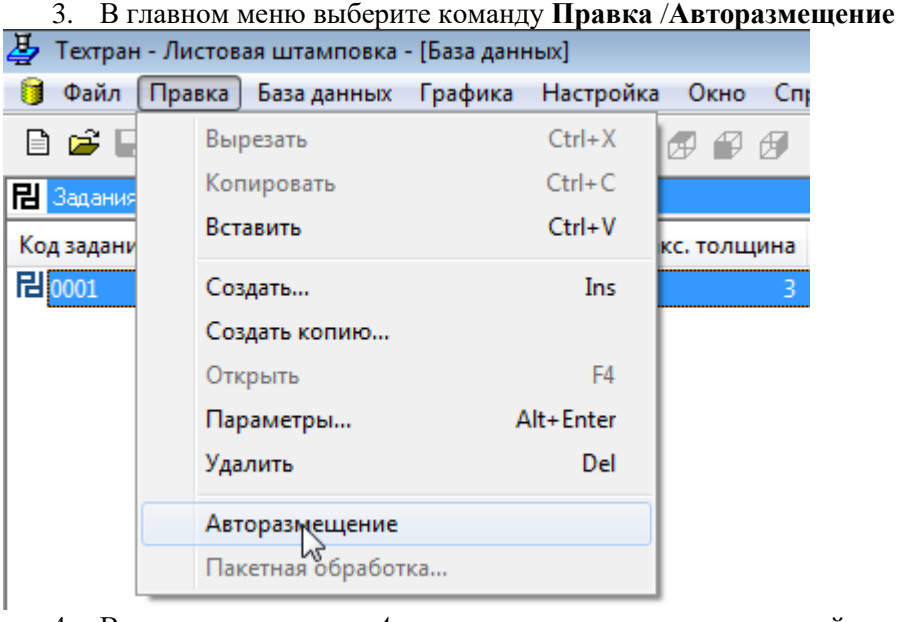

4. В диалоговом окне *Автоматическое размещение* перейдите на вкладку *Листы.*  В списке **Источники листов** установите флажок **Листы в задании на раскрой**

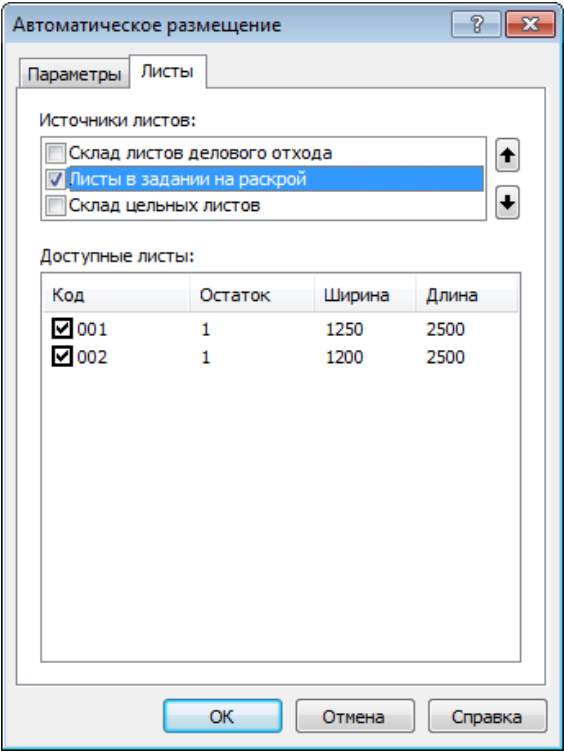

- 5. Нажмите кнопку **ОК**
- Автоматически сформированные раскрои листов появились в таблице *Раскрои листов задания*, расположенной на левой панели
- 6. Выберите раскрой листа с кодом **002**

7. Для того, чтобы иметь возможность просматривать в соседней панели графическое представление раскроев листов из таблицы, нажав сочетание клавиш **Ctrl+G** (или нажмите правую кнопку мыши на левой панели и выберите в контекстном меню команду **Открыть в соседней панели** / **Графика**)

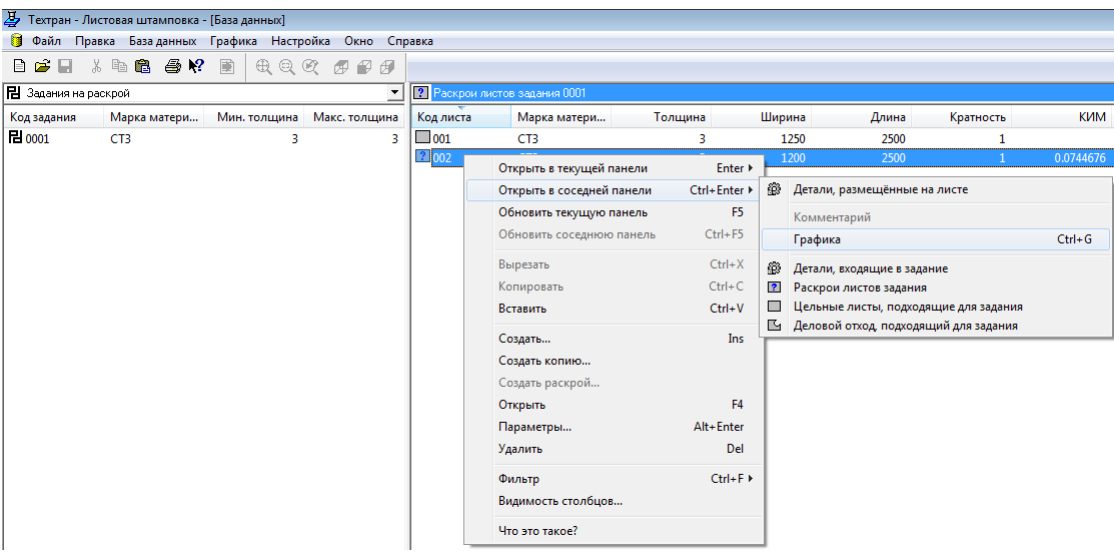

8. Для просмотра и дальнейшей работы с раскроем листа перейдите в графический редактор, нажав клавишу **F4**

## <span id="page-28-0"></span>**Проверка корректности расположения деталей**

- 9. Для проверки корректности расположения деталей в главном меню выберите команду **Ввод** / **Листовая штамповка** / **Проверка расположения**
- 10. В строке параметров установите флажок **Все**
- 11. Нажмите кнопку **Проверить**

## <span id="page-28-1"></span>**Выбор оборудования в карте раскроя**

Задание станка необходимо для формирования корректной обработки детали, программе необходимо учитывать конструкционные и технологические особенности оборудования.

- 1. В главном меню выберите команду **Ввод** / **Станок**
- 2. В диалоговом окне *Станок* нажмите кнопку **Оборудование**

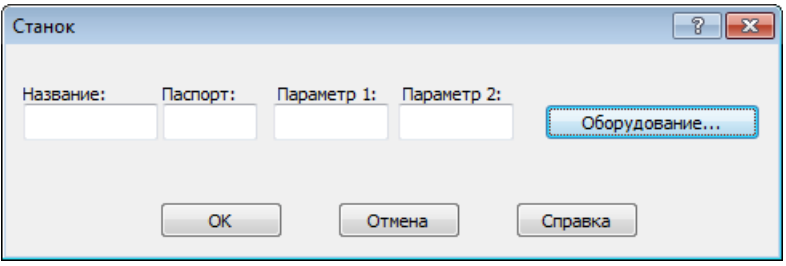

3. Выделите в списке диалогового окна *Оборудование* станок, имеющий номер паспорта **857**

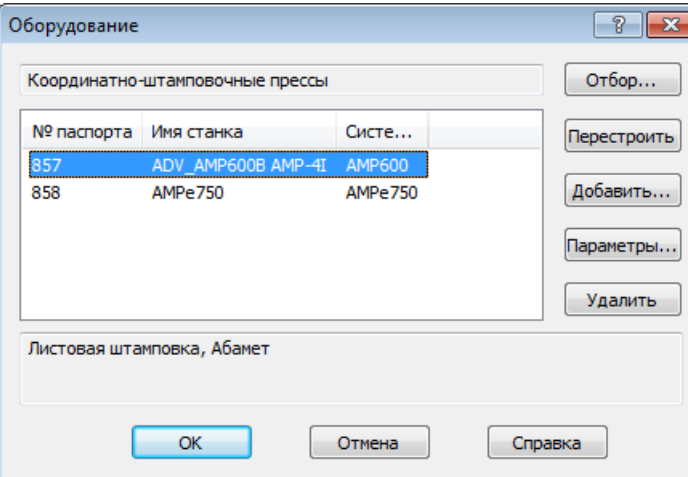

<span id="page-29-0"></span>4. В диалоговых окнах *Оборудование* и *Станок* последовательно нажмите кнопку **ОК**

# *Глава 8* **Автоматическая обработка**

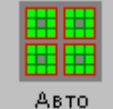

Автоматическая обработка позволяет запрограммировать обработку всего листа или отдельных деталей автоматически. При автоматической обработке происходит автоматический подбор инструментов для обработки и назначается местоположение ударов, исходя из ряда предварительных требований, задаваемых в диалоговом окне *Автоматическая штамповка*.

В рамках учебного пособия автоматическая обработка листа будет рассматриваться поэтапно.

## <span id="page-29-1"></span>**Пробивка отверстия за один удар.**

- 1. На панели инструментов **Ввод** нажмите кнопку **Листовая штамповка**
- 2. В окне **Листовая штамповка** выберите **Автоматическая обработка**

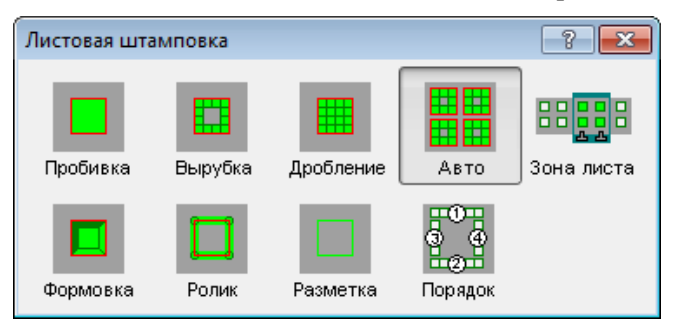

На вкладке *Параметры* диалогового окна *Автоматическая штамповка* задаются параметры автоматической обработки, которые действуют для всех типов обрабатываемых элементов: отверстий, границ, выемок.

- 3. Для того, чтобы в процессе автоматической обработки обрабатывались внутренние области деталей. В диалоговой панели **Автоматическая штамповка** во вкладке **Параметры** установите флажок **Отверстия**
- 4. Нажмите кнопку **Формирование зон листа**
- 5. В диалоговом окне *Формирование зон листа* заполните следующим образом:

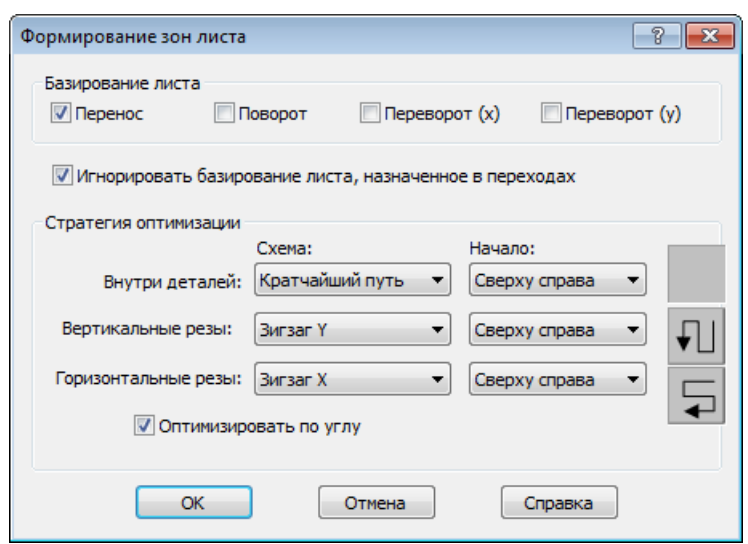

- Работа с зонами листа описана в главе 21 «*Зона листа»*
- 6. Нажмите кнопку **ОК**
- 7. Перейдите во вкладку **Отверстия**

Обработка отверстий может производиться одним из следующих способов: *Пробивка отверстия за один удар, Дробление, Вырубка*. Для выбора определенного способа используйте переключатель.

8. Выберите способ обработки *Пробивка отверстия за один удар.*

Если выбран вариант *Пробивка отверстия за один удар* в качестве способа обработки отверстий*,* все отверстия обрабатываются одиночными штампами. Для пробивки подбирается штамп, который наилучшим образом соответствует форме отверстия с учётом допусков. Отверстия, которые нельзя проштамповать этим способом, не обрабатываются.

*Форма*. В столбце Форма перечислены формы штампов, которые могут использоваться для пробивки отверстий: круг, квадрат, прямоугольник, овал, D-образный, DD-образный и т.п. Подбор наиболее подходящего для обработки инструмента производится среди тех форм, которые помечены взведённым флажком.

*Наружный и Внутренний допуск.* Величина наружного и внутреннего допуска при обработке детали. Чтобы задать/изменить значение в таблице, выберите строку таблицы и задайте значение в поле *Наружный допуск (или Внутренний допуск)*, расположенном под таблицей.

Благодаря заданию внутреннего и наружного допусков, можно обрабатывать отверстия, размер которых не совсем точно совпадает с размерами имеющихся инструментов.

Например: если имеется отверстие с диаметром 3.1 и только круглый инструмент D=3, то можно задать *Наружный допуск=*0.1, и этот инструмент будет использован.

- 9. Выделите инструмент **Круг**
- 10. Выставьте параметры допуска для подбора инструмента из *Базы инструментов* Наружный допуск: **0.3** Внутренний допуск: **0.1**

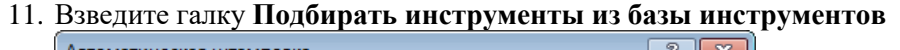

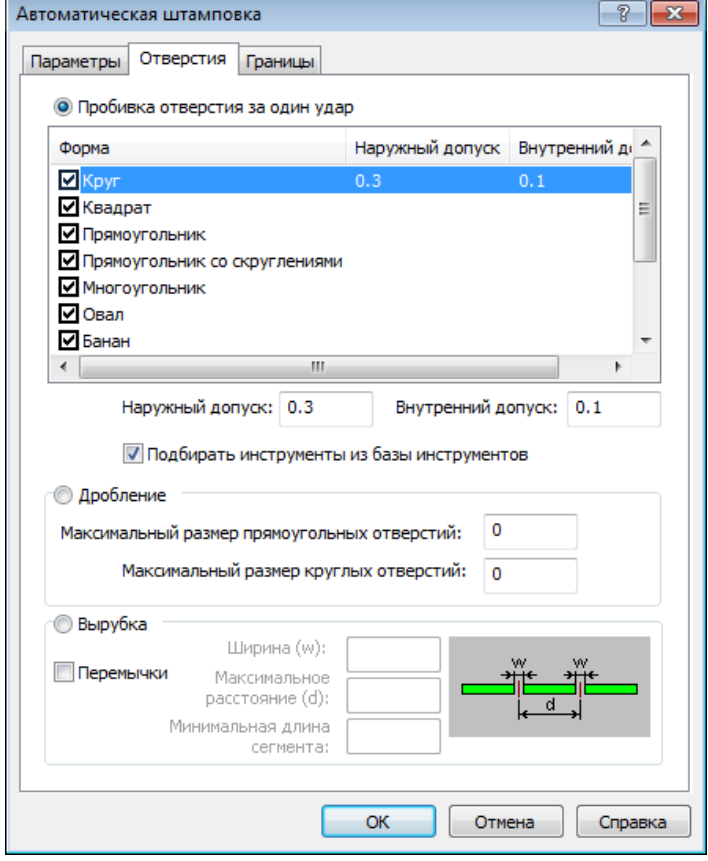

#### 12. Нажмите кнопку **ОК**

13. Для формирования обработки применительно ко всем деталям на листе, в диалоговой панели **Параметры** нажмите кнопку **Весь лист**

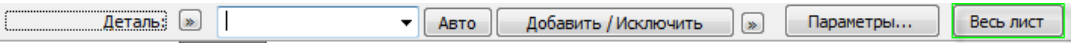

 Программа автоматически создала рабочую зону, расставила прижимы, подобрала инструмент из Базы инструментов, построила траекторию движения инструмента.

## <span id="page-31-0"></span>**Анализ типовой геометрии деталей размещённых на листе.**

1. В окне *Графика*, Нажмите сочетание клавиш **Ctrl+Alt+I**, откроется окно *Протокол выполнения*, со следующим содержанием:

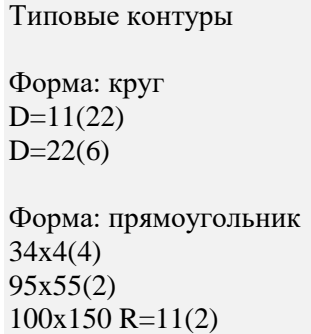

- Геометрия Формой: круг D=11мм (22 шт.) и D=22 мм (6 шт.) обработаны методом *Пробивка одиночным ударом.*
- Геометрию Формой: прямоугольник 95x55мм (2 шт.) и 100x150мм R=11мм (2 шт.) целесообразно обработать методом *Вырубка.*
- Произведём обработку внутренней геометрии прямоугольного паза 34х4мм (4 шт.) методом *Дробление.*
- 2. Анализ внутренний геометрии произведён. Закройте окно *Протокол выполнения.*

## <span id="page-32-0"></span>**Дробление.**

- разрушение материала в заданной области квадратным, прямоугольным или круглым инструментом. Дробление характеризуется *зоной обработки, инструментом и интервалом между ударами*. Если для дробления области требуется несколько инструментов, обработка производится в несколько этапов.

#### 1. В диалоговой панели **Параметры** нажмите кнопку **Параметры…**

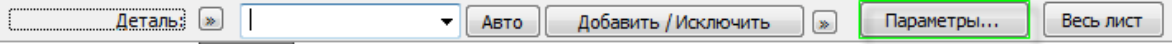

2. Во вкладке *Параметры* задайте следующие значения: Взведите галку **Устранять двойные удары**

Процедура устранения двойных ударов выявляет удары штампа, которые производятся по области листа, удаленной в процессе предшествующей обработки.

3. В группе параметров *Интервал между инструментами*: Минимальное перекрытие: **1 мм** Размер гребешка: **0.2 мм**

*Интервал между инструментами* - группа параметров, по которым определяется интервал между соседними ударами. Интервал задаётся величиной перекрытия соседних ударов или размером гребешка.

*Минимальное перекрытие инструмента* – минимальное расстояние перекрытия соседних ударов. Может задаваться в мм или процентах от ширины инструмента.

*Размер гребешка* – максимальный размер «гребешка», остающегося при обработке круглым инструментом или при обработке дуг. Может задаваться в мм или процентах от ширины инструмента.

- 4. Перейдите во вкладку **Отверстия**
- 5. Выберите способ обработки **Дробление**
- 6. Задайте значение параметров *Максимальный размер прямоугольных отверстий*: **34** *Максимальный размер круглых отверстий*: **0**

*Максимальный размер прямоугольных отверстий*. Если размер отверстия превышает заданный, дробление не производится. Вместо этого выполняется вырубка отверстия по контуру. Параметры вырубки те же, что в разделе *Вырубка.*

*Максимальный размер круглых отверстий*. Если размер отверстия превышает заданный, дробление не производится. Вместо этого выполняется вырубка отверстия по контуру. Параметры вырубки те же, что в разделе *Вырубка.*

- 7. Нажмите кнопку **ОК**
- Произвели настройку параметров *Автоматической обработки* метода обработки *Дробление*.
- В револьверной голове инструмент не установлен, необходимо создать или выбрать инструмент из *Базы инструментов*.
- 8. На панели инструментов **Ввод** нажмите кнопку **Комплект инструментов**
- 9. Чтобы включить инструменты в *Комплект инструментов*. В диалоговом окне *Комплект инструментов* нажмите кнопку *Добавить…*
- 10. В диалоговом окне *Инструменты* выберите название таблицы *Прямоугольник*.
- 11. Выберите инструмент **r20x3** из списка в правой части окна.
- 12. Нажмите кнопку (*Добавить в комплект*)*.*
- 13. Добавленные инструменты отображаются в таблице *Инструменты* диалогового окна *Комплект инструментов*. Они добавлены в комплект, но пока не установлены в какое-либо гнездо револьверной головки.
- 14. Нажмите кнопку **Закрыть**
- 15. Нажмите кнопку **ОК**
- 16. В диалоговой панели **Параметры** нажмите кнопку **Весь лист**

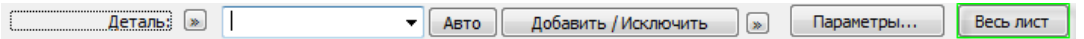

 Программа построила траекторию движения инструмента, скорректировала положение прижимов.

## <span id="page-33-0"></span>**Вырубка.**

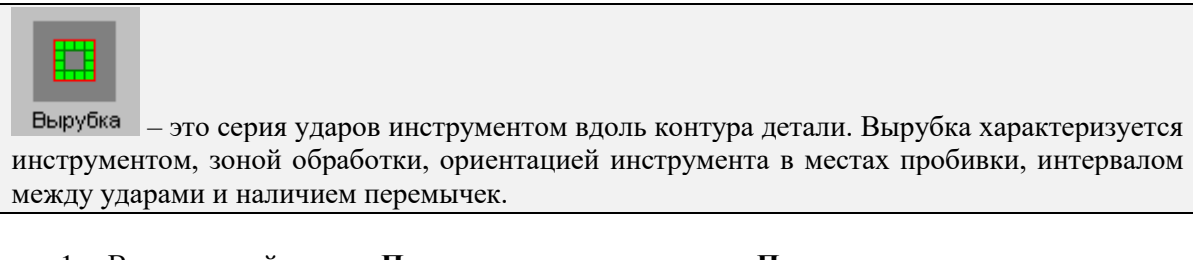

1. В диалоговой панели **Параметры** нажмите кнопку **Параметры…**

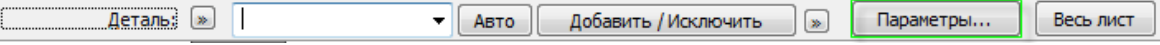

- 2. Перейдите во вкладку **Отверстия**
- 3. Выберите способ обработки **Вырубка**
- 4. Взведите галку **Перемычки**

Включение перемычек в обработку на этапе проектирования обработки. Местоположение перемычек не задаётся явно, а рассчитывается по совокупности данных и может быть изменено в дальнейшем без необходимости разбиения или объединения сегмента.

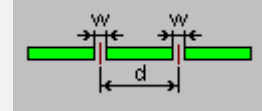

Параметры:

*Перемычки* – если флажок взведён, при обработке сегмента оставляются перемычки. *Ширина (w)* – ширина перемычки.

*Максимальное расстояние (d)* – максимальное расстояние между перемычками.

*Минимальная длина сегмента* - Минимальная длина сегмента, в который встраиваются перемычки.

5. Задайте значение параметров *Ширина (w)*: **0.2** *Максимальное расстояние (d)*: **35** *Минимальная длина сегмента:* **10**

Независимо от заданных параметров перемычек программа добавляет как минимум по одной перемычке на длинных сторонах прямоугольников, чтобы гарантировать, что они останутся присоединёнными к листу

- 6. Нажмите кнопку **ОК**
- Произвели настройку параметров *Автоматической обработки* метода *Вырубка*. Необходимо создать или выбрать инструмент из *Базы инструментов*.
- 7. На панели инструментов **Ввод** нажмите кнопку **Комплект инструментов**
- 8. Чтобы включить инструменты в *Комплект инструментов*. Нажмите кнопку *Добавить…* в диалоговом окне *Комплект инструментов.*
- 9. В диалоговом окне *Инструменты* выберите название таблицы *Прямоугольник*.
- 10. Выберите инструмент **r20x3** из списка в правой части окна.
- 11. Нажмите кнопку (*Добавить в комплект*)*.*
- 12. Выберите инструмент **r79x5** из списка в правой части окна.
- 13. Нажмите кнопку (*Добавить в комплект*)*.*
- Добавленные инструменты отображаются в таблице *Инструменты* диалогового окна *Комплект инструментов*. Они добавлены в комплект, но пока не установлены в какое-либо гнездо револьверной головки.
- 14. Нажмите кнопку **Закрыть**
- 15. Нажмите кнопку **ОК**
- 16. В диалоговой панели **Параметры** нажмите кнопку **Весь лист**

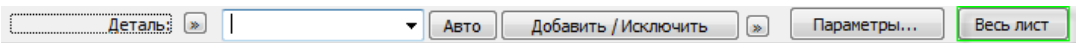

 Программа построила траекторию движения инструмента, скорректировала положение прижимов.

### <span id="page-34-0"></span>**Разметка.**

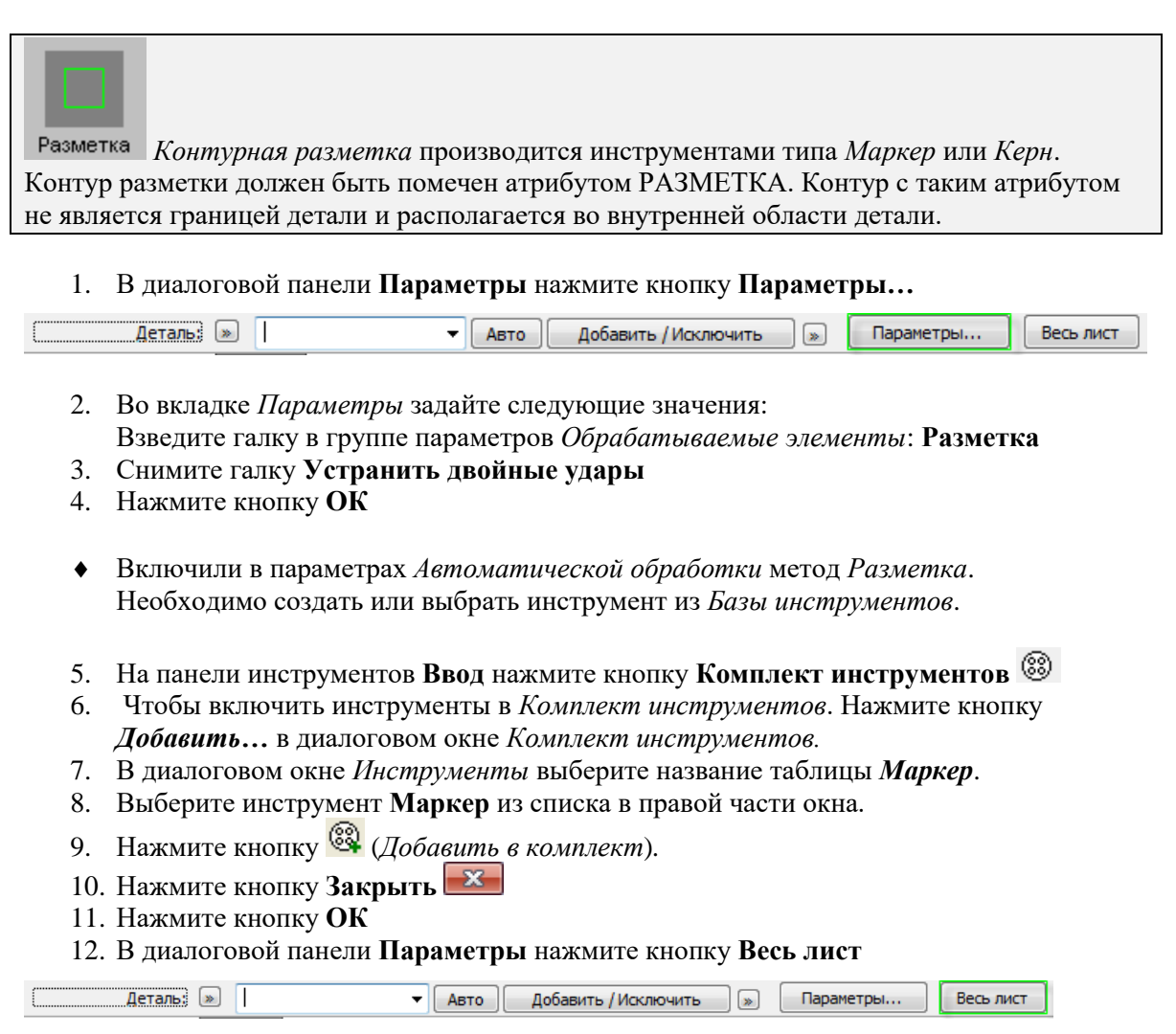

 Программа построила траекторию движения инструмента, скорректировала положение прижимов.

## <span id="page-35-0"></span>**Формовка роликом.**

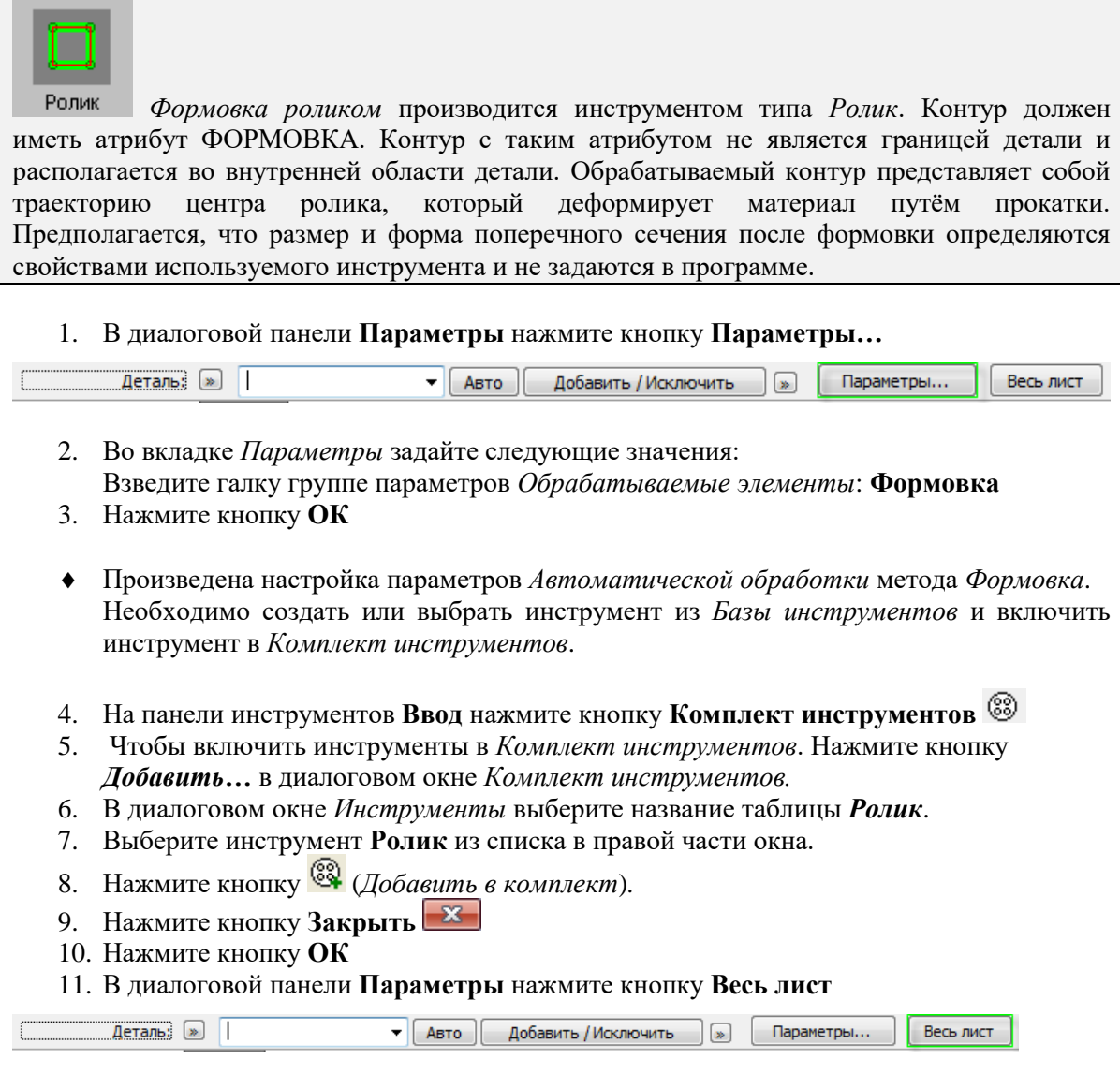

 Программа построила траекторию движения инструмента, скорректировала положение прижимов.

## <span id="page-35-1"></span>**Внешние границы детали.**

Внешние границы детали вырубаются серией ударов штампа вдоль контура детали. Чтобы включить в процесс автоматической обработки обработку внешних границ детали, нужно взвести флажок *Внешние границы* из группы параметров *Обрабатываемые элементы* на вкладке *Параметры.*

1. В диалоговой панели **Параметры** нажмите кнопку **Параметры…**

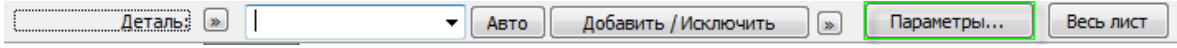

- 2. Во вкладке *Параметры* задайте следующие значения: Взведите галку группе параметров Обрабатываемые элементы: **Внешние границы** Взведите галку **Устранять двойные удары**
- 3. Перейдите во вкладку **Границы**

На вкладке можно определить правила расстановки перемычек и ограничения на используемые инструменты.
4. Взведите галку **Перемычки на стороне**

$$
\begin{array}{c}\n\sqrt{2} \\
\hline\n\end{array}
$$

Для **перемычек на сторонах** действуют следующие настройки: *Ширина (w -)* Ширина перемычки.

*Максимальное расстояние (d) -* Максимальное расстояние между соседними перемычками. *Минимальная длина сегмента -* Перемычки встраиваются в сегменты, имеющие большую длину

5. Задайте значение параметров *Ширина (w)*: **0.2** *Максимальное расстояние (d)*: **230** *Минимальная длина сегмента:* **30**

#### **Используемые инструменты**

Ограничение по габаритам на инструменты, используемые для вырубки границ. *Минимальная ширина -* Минимальная ширина инструментов. *Максимальная ширина* - Максимальная ширина инструментов

#### **Перемычки в углах**

Для перемычек в угловых точках действуют следующие параметры: *Перемычки в углах -* Если флажок взведён, вставляются перемычки в углах детали. *Ширина перемычки -* Ширина перемычки.

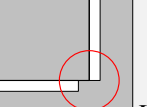

*На одной стороне -* Перемычка располагается на одной из сторон угла в месте их сопряжения.

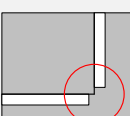

*На обеих сторонах -* Перемычка располагается симметрично на обеих сторонах угла в месте их сопряжения.

*В каждом углу -* Вставлять перемычки в каждый угол.

*Минимальное число перемычек для детали.* Вставлять перемычки в углы таким образом, чтобы их количество было не меньше заданного.

#### 6. Нажмите кнопку **ОК**

 Произвели настройку параметров *Автоматической обработки* метода обработки *Внешние границы детали*.

7. В диалоговой панели **Параметры** нажмите кнопку **Весь лист**

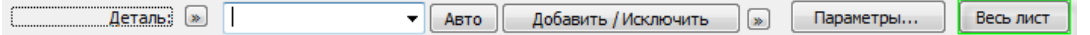

- Программа построила траекторию движения инструмента, скорректировала положение прижимов.
- Произведена окончательная обработка контуров.

# *Глава 9* **Распределение инструментов по гнёздам револьверной головки**

Отобранному комплекту инструментов необходимо подобрать гнездо револьверной головки.

- 1. На панели инструментов **Ввод** нажмите кнопку **Комплект инструментов**
- 2. В диалоговом окне *Комплект инструментов* во вкладке *Инструменты* выделите все инструменты, удерживая клавишу **Shift** и нажимая клавишу
- 3. Нажмите правую кнопку мыши и в выпадающем меню выберите **Подобрать свободное гнездо**

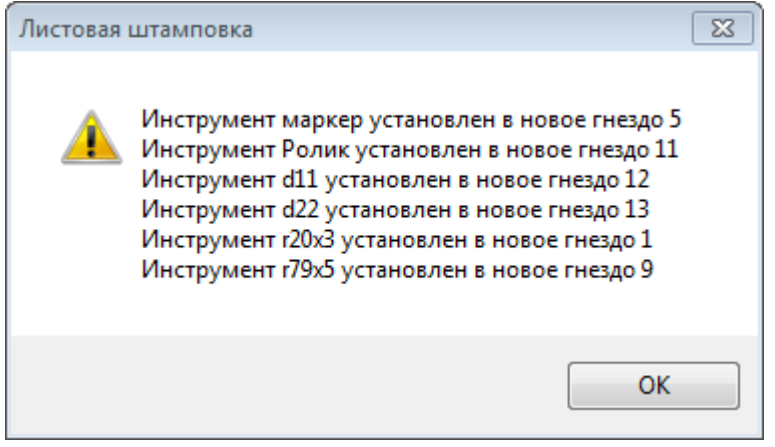

 Система произвела подбор свободных гнёзд, установила инструмент в гнёзда, вывела отчёт на экран.

Команда *Подобрать свободное гнездо* позволяет упростить установку инструмента за счёт того, что подходящее гнездо подбирает сама система.

Данная команда находит подходящее свободное гнездо для заданного инструмента и устанавливает инструмент в найденное гнездо. В случае отсутствия свободного гнезда с требующимися характеристиками выдается сообщение «Для инструмента ХХХХ подобрать свободное гнездо не удалось».

При поиске гнезда принимается во внимание соответствие размеров гнезда и инструмента, а также расположения пазов и шпонок.

Команда *Подобрать гнездо* выполняет те же задачи, что и команда *Подобрать свободное гнездо*. Однако в случае отсутствия подходящего свободного гнезда дополнительно производится попытка установить инструмент в гнездо, которое возможно освободить путем перераспределения инструментов в гнёздах.

4. В диалоговых окнах *Комплект инструментов* последовательно нажмите кнопку **ОК**

# *Глава 10* **Документирование**

Техтран позволяет получить следующие документы:

- карту раскроя листа;
- спецификацией карты раскроя листа со статистикой обработки;
- спецификацию задания на раскрой.

**Карта раскроя листа** представляет собой изображение листа с размещёнными на нём деталями и другой информацией. Каждая деталь снабжается номером, соответствующим её месту в спецификации. Надписи на деталях могут содержать обозначение, габариты или номер в зависимости от заданных параметров. Штамп содержит характеристики листа и реквизиты разработчика.

**Спецификация карты раскроя листа со статистикой обработки**. Спецификация карты раскроя содержит перечень деталей, разложенных на листе с указанием их обозначения, количества, габаритов, массы и др. Статистика обработки содержит сведения о работе инструментов.

**Спецификация задания на раскрой**. Спецификация задания на раскрой содержит перечень деталей, входящих в задание, ведомость расхода листов, перечень размещенных и неразмещенных деталей.

**Управляющая программа**. Управляющая программа содержит команды управления оборудованием с ЧПУ. Представляет собой текстовый файл.

Каждому типу документа соответствует программа – генератор отчёта. Поэтому, если возникает необходимость изменить формат документа и объём выводимой информации, то следует внести в текст программы необходимые изменения.

### **Оформление и печать карты раскроя листа**

1. Выберите в главном меню команду **Файл** / **Карта раскроя листа…**

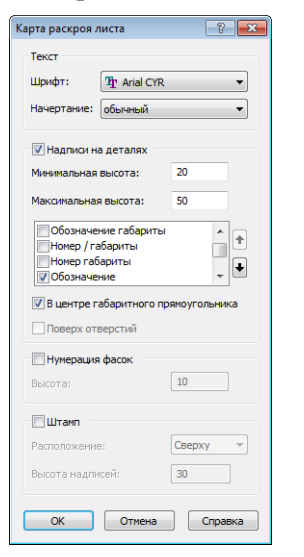

2. Задайте параметры в диалоговом окне *Карта раскроя листа*:

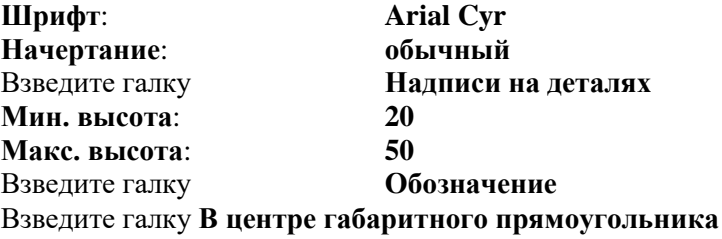

3. Нажмите кнопку **ОК**

- 4. Нажмите кнопку *Общий вид* на панели *Вид*
- *На экране появилась Карта раскроя листа*

# *Глава 11* **Получение управляющей программы**

1. Выберите в главном меню команду **Просмотр** / **Управляющая программа** 

или кнопку

2. Взведите галку **Статистика обработки**

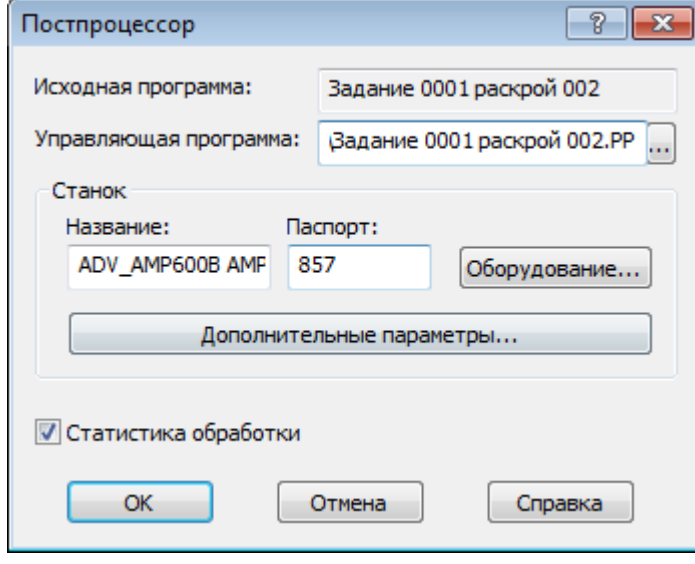

- 3. Нажмите кнопку **ОК**
- 4. Просмотрите управляющую программу

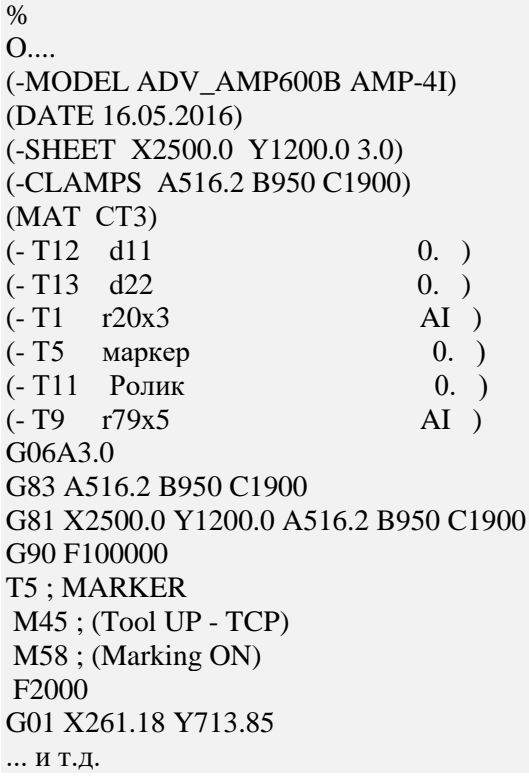

- 5. Нажмите кнопку **Закрыть**
- Закройте окно управляющей программы без сохранения изменений

# **Просмотр статистики обработки и карты раскроя листа**

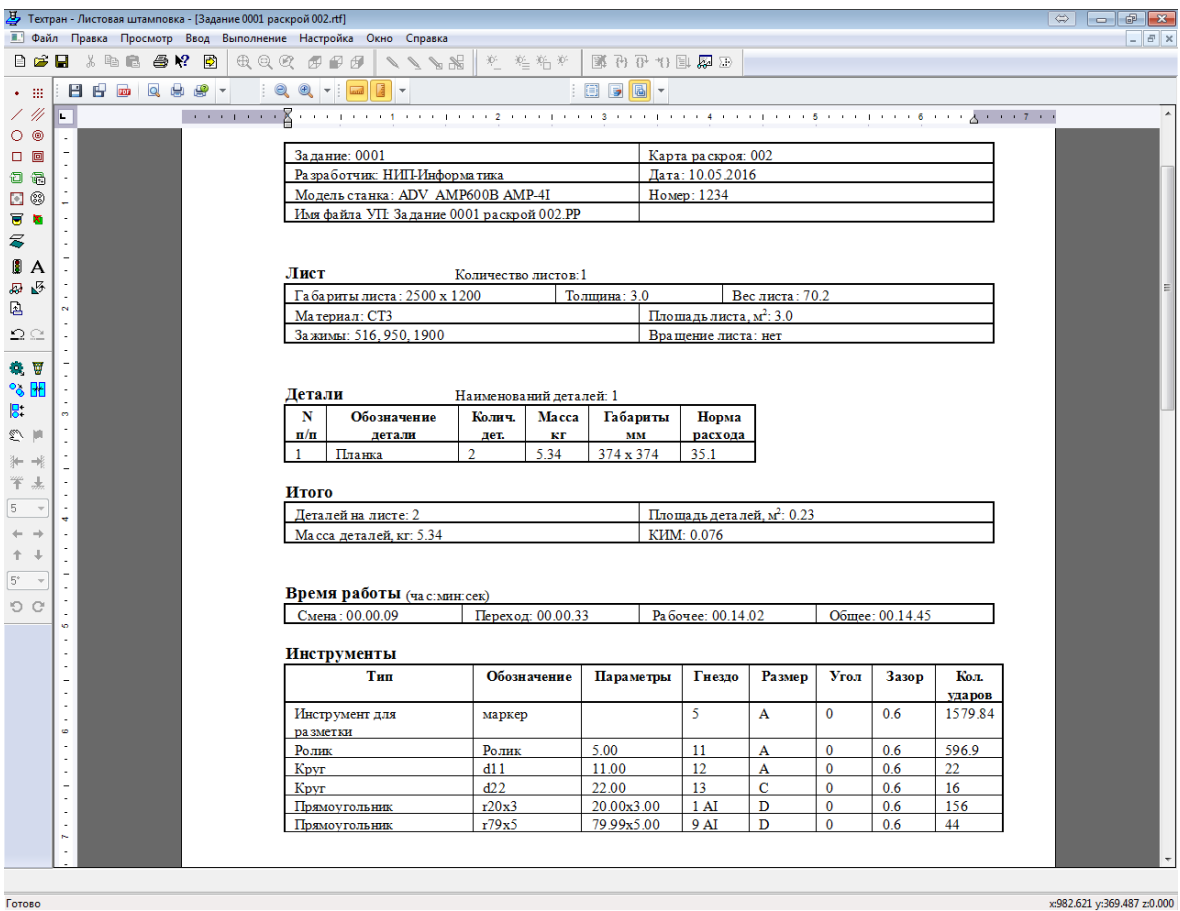

- 5. Закройте окно статистики обработки
	- Закройте окно управляющей программы без сохранения изменений

Просмотрите спецификацию задания

6. Выберите в главном меню команду **Файл / Спецификация задания на раскрой**

#### **Завершение упражнения**

- 7. Закройте окна спецификаций задания без сохранения изменений
- 8. Закройте окно *Графика*

# *Глава 12* **Особенности программирования листовой штамповки на Техтране**

### **Инструменты**

Информация об инструментах хранится в базе инструментов. Благодаря общей базе данных все программы обработки листов имеют дело с одним и тем же набором инструментов. С помощью команды *Настройка/Инструменты* можно добавлять и просматривать инструменты независимо от того, производится ли в данный момент программирование обработки.

Инструменты распределены по таблицам диалогового окна *Инструменты* (команда *Настройка/Инструменты*). Форма штампа выбирается из списка в левой части диалогового окна. В таблице в правой части окна отображаются основные параметры инструментов, имеющих выбранную форму

Таблицы инструментов содержат набор инструментов, используемых при проектировании *раскроев листов*. Из этих инструментов формируются *комплекты инструментов* для обработки деталей на отдельных листах.

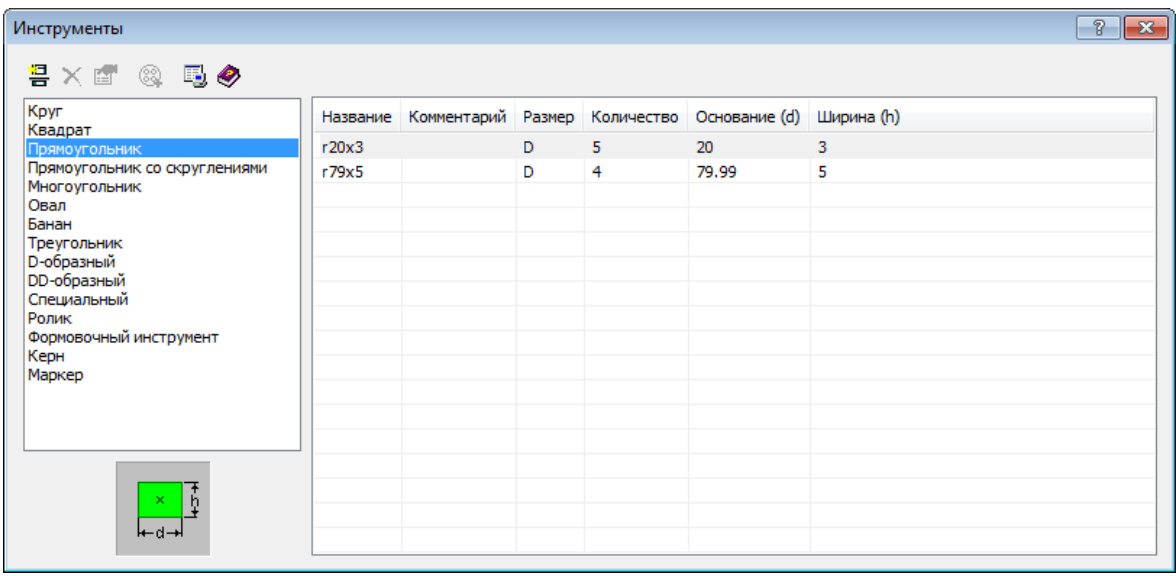

## **Команды**

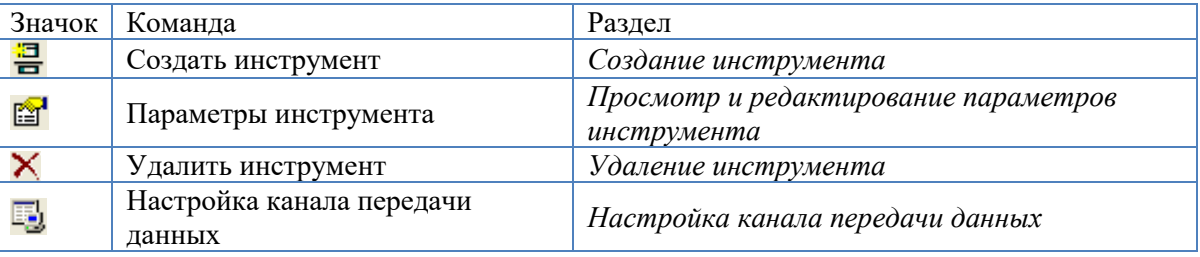

#### <span id="page-41-0"></span>**Создание инструмента**

Чтобы создать инструмент, в диалоговом окне *Инструменты* выберите в списке форму инструмента и нажмите кнопку  $\Xi$ (*Создать*...). Параметры инструмента задаются на вкладке *Параметры* диалогового окна *Штамп (см. разде[л Описание инструмента\)](#page-42-2)*.

#### <span id="page-41-1"></span>**Просмотр и редактирование параметров инструмента**

Для просмотра и редактирования параметров инструмента в диалоговом окне *Инструменты* выберите в списке форму инструмента, выберите инструмент в таблице и нажмите кнопку (*Параметры инструмента…*). Для работы с параметрами инструмента используется вкладка *Параметры* диалогового окна *Штамп (см. разде[л Описание инструмента\)](#page-42-2)*.

#### <span id="page-42-0"></span>**Удаление инструмента**

Для удаления инструмента в диалоговом окне *Инструменты* выберите в списке форму инструмента, выберите инструмент в таблице и нажмите кнопку (*Удалить*).

#### <span id="page-42-1"></span>**Настройка канала передачи данных**

国. Для настройки параметров подключения к базе инструментов, нажмите кнопку (*Настройка канала передачи данных*). Подробная справка по каналу передачи данных Microsoft доступна в документации операционной системы Microsoft Windows (или, может, написать «доступна на сайте Microsoft»).

#### <span id="page-42-2"></span>**Описание инструмента**

Описание инструмента включает форму штампа, его установочные параметры и количество доступных инструментов. Задание, просмотр и редактирование этих данных производится на вкладке *Параметры* диалогового окна *Штамп*.

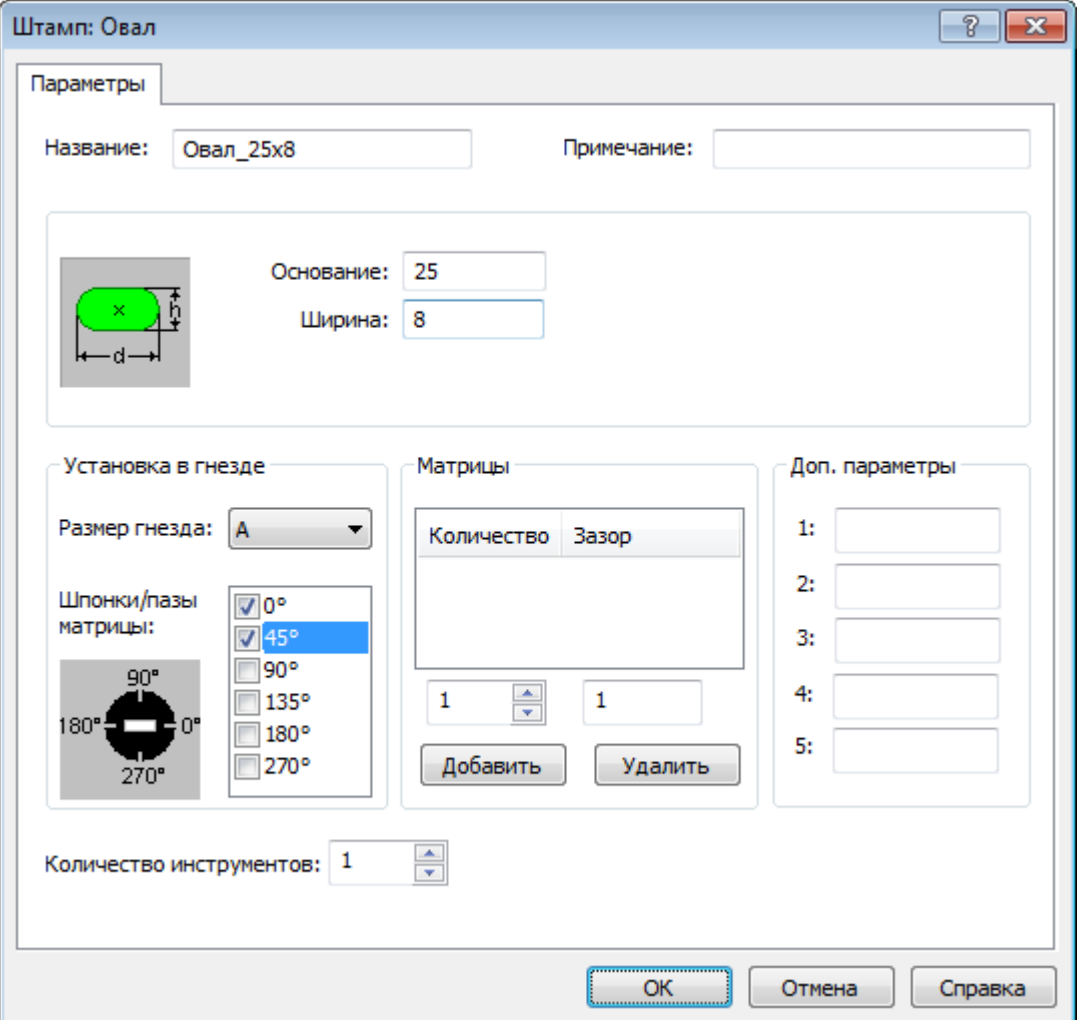

#### **Описание**

*Название*. Название инструмента является уникальной характеристикой инструмента и используется для его идентификации в процессе работы.

*Примечание.* Дополнительная информация, характеризующая инструмент.

### **Штампы**

Штамп может быть типовым и специальным. Форма типового инструмента может быть выбрана из предопределенного набора вариантов. Параметры типового инструмента задаются непосредственно в диалоговом окне. Предусмотрено создание специального инструмента, имеющего произвольную форму. Она определяется предварительно построенным контуром.

В следующей таблице приведены параметры штампов в зависимости от их формы.

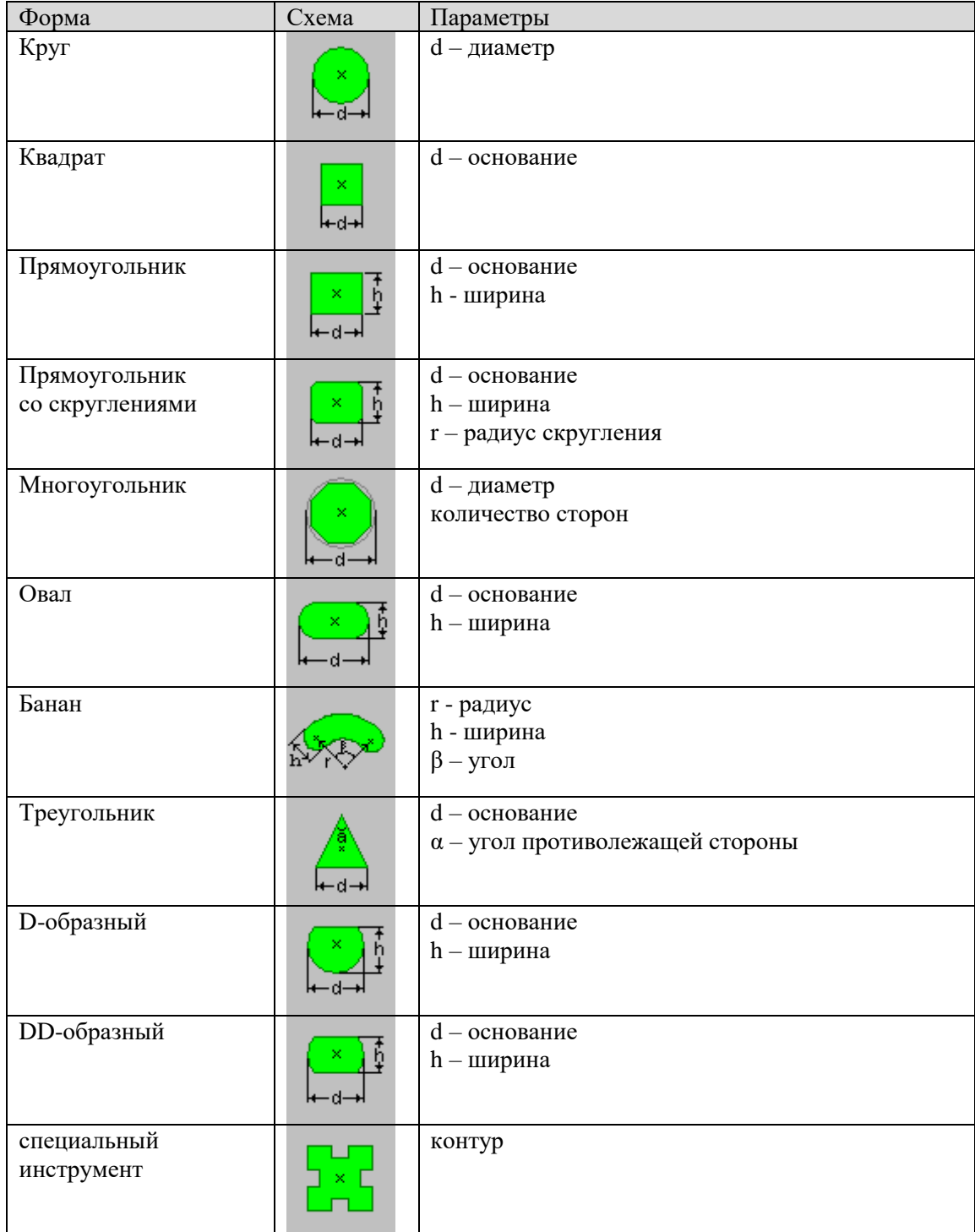

#### **Инструменты для формовки и разметки**

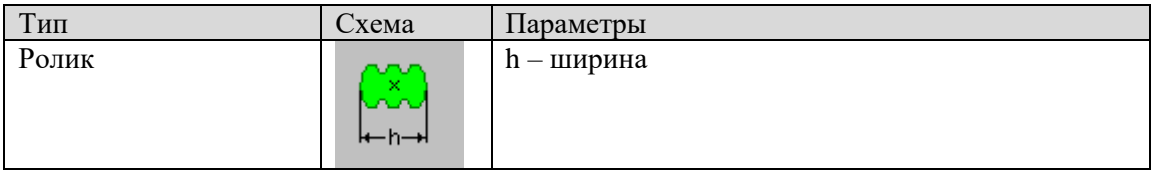

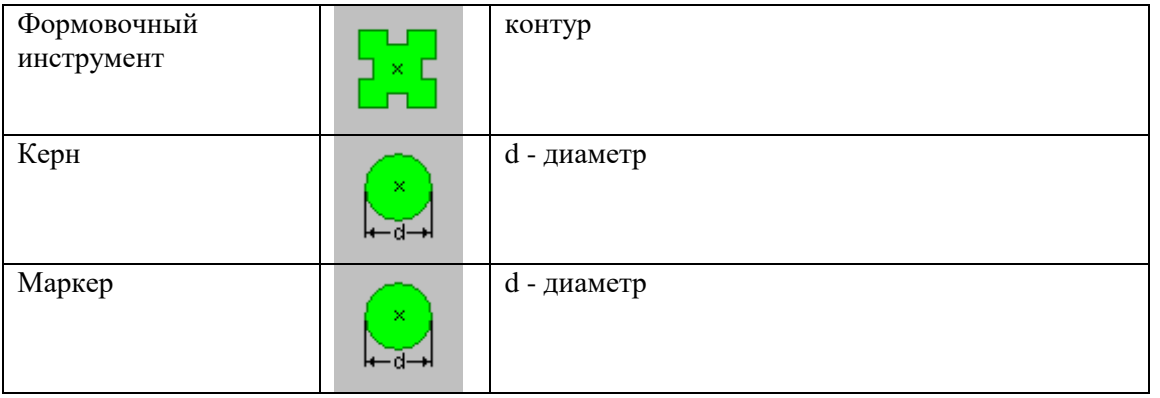

*Количество инструментов –* задает число экземпляров инструмента на складе. В комплект не может быть включено больше указанного количества инструментов.

#### **Установка в гнезде.**

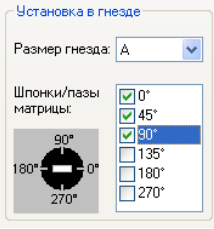

*Размер гнезда* – задаёт размер хвостовика инструмента, соответствующий размеру гнезда револьверной головки. Принимает одно из следующих значений: A, B, C, D, E, F, G, H, J.

*Шпонки/пазы –* задает положение шпонок/пазов для фиксации инструмента в гнезде револьверной головки.

#### **Матрицы**

*Матрицы –* таблица матриц, соответствующих инструменту.

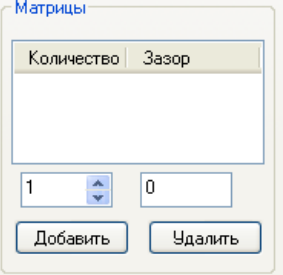

**Создание матрицы**. Для добавления матрицы в таблицу нажмите кнопку *Добавить*.

**Параметры матрицы**. Для задания и редактирования параметров матрицы выберите в таблице нужную строку, а затем укажите величину зазора и количество матриц под соответствующими столбцами таблицы.

**Удаление матрицы**. Чтобы удалить из таблицы запись о матрице, выберите в таблице соответствующую строку и нажмите кнопку *Удалить.*

# *Глава 13* **Комплект инструментов**

Инструменты, размещенные в гнездах револьверной головки, образуют *комплект инструментов*. Комплект инструментов составляют инструменты, используемые в программе обработки листа. Возможности инструмента при обработке определяются как формой самого инструмента, так и его ориентацией при установке в гнезде револьверной головки.

Для работы с комплектом инструментов предназначено диалоговое окно *Комплект инструментов* (команда *Ввод/Комплект инструментов*).

В левой части окна на отдельных вкладках расположены две таблицы: *Инструменты* и *Гнезда*.

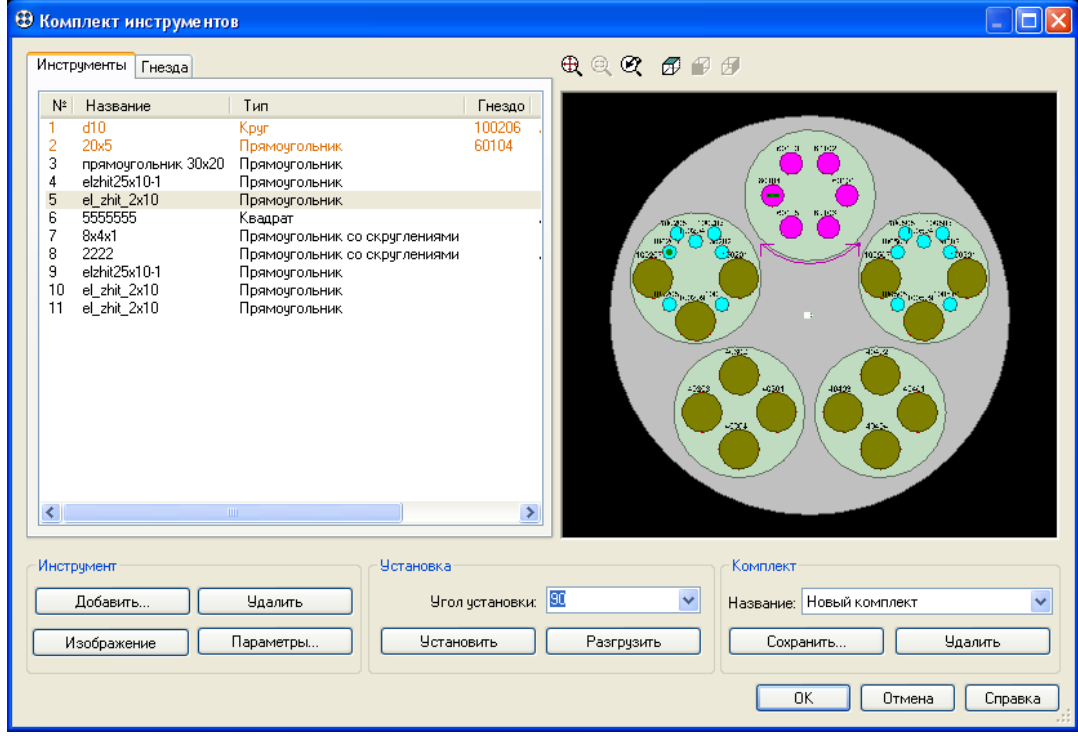

Таблица *Инструменты* содержит список инструментов, относящихся к текущему комплекту.

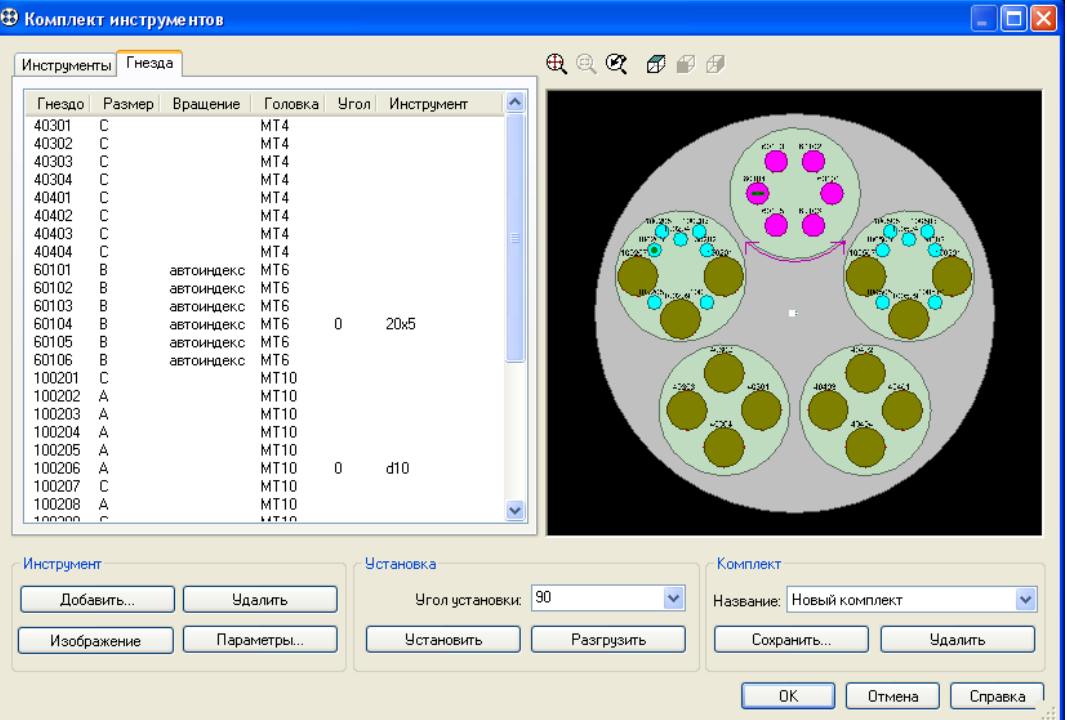

Таблица *Гнёзда* содержит список гнезд револьверной головки.

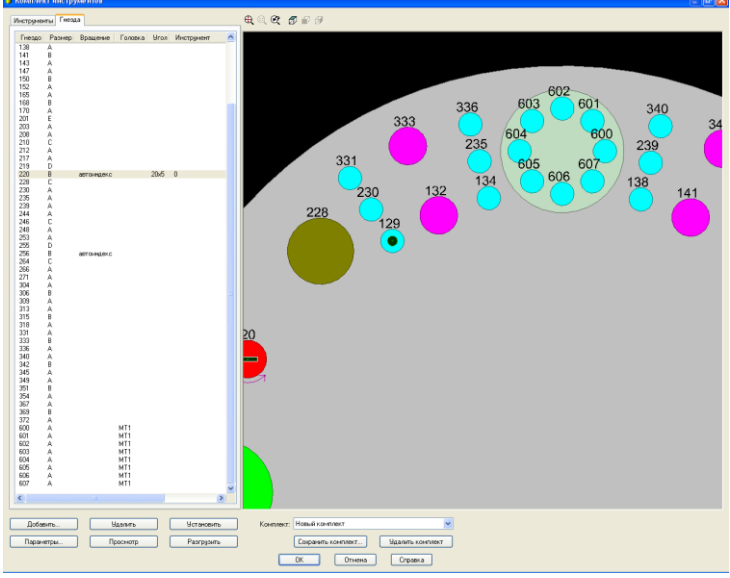

В правой части окна находится схема револьверной головки с установленными инструментами. Схема представляет собой графическое поле, в котором действует базовый набор команд управления графикой: общий вид, масштабирование и перемещение изображения, увеличение фрагмента изображения с помощью рамки.

Описание револьверной головки находится в паспорте станка.

С помощью схемы револьверной головки можно выбирать гнездо.

#### **Добавление инструментов в комплект**

Чтобы добавить инструменты в комплект инструментов, нажмите кнопку *Добавить …* в диалоговом окне *Комплект инструментов.* 

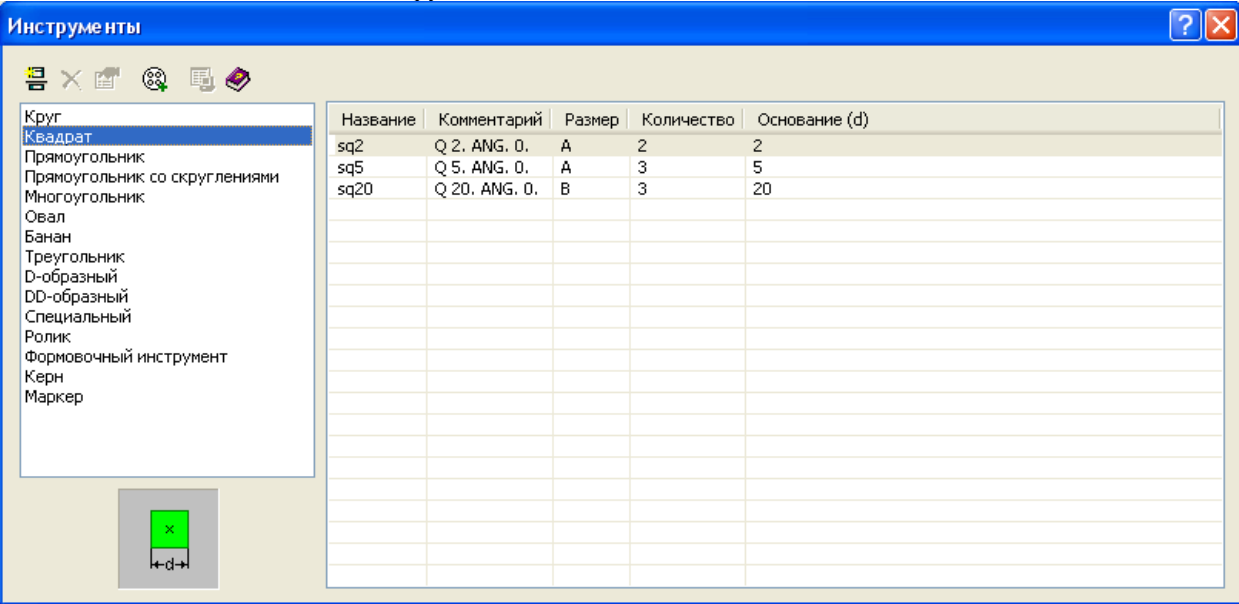

В диалоговом окне *Инструменты* выберите название таблицы из списка в правой части окна (Круг, Прямоугольник и т. п.), затем выберите инструмент в таблице и нажмите кнопку

(*Добавить в комплект*)*.* Аналогично добавьте в комплект остальные инструменты.

Добавленные инструменты отображаются в таблице *Инструменты* диалогового окна *Комплект инструментов*. Они добавлены в комплект, но пока не установлены в какое-либо гнездо револьверной головки. Установку в гнездо следует произвести явным образом (см. *Установка инструмента в гнездо*).

### **Установка инструмента в гнездо**

Для установки инструмента в гнездо револьверной головки:

- 1. Выберите инструмент в таблице *Инструменты*.
	- На схеме инструмент отображается в гнезде, в которое он установлен в настоящий момент или же в центре револьверной головки в случае, если инструмент находится в разгруженном состоянии.
- 2. Выберите гнездо в таблице *Гнезда* или на схеме.
- 3. Задайте значение угла в поле *Угол установки* с помощью клавиатуры или выберите значение в выпадающем списке.

Для разгруженного инструмента в выпадающем списке отображается набор допустимых значений угла установки в выбранное гнездо. Если же производится переустановка инструмента (то есть он уже установлен в некотором гнезде), набор значений угла в выпадающем списке относится к текущему гнезду. Чтобы иметь возможность выбрать значение угла, относящееся к выбранному гнезду, необходимо выполнить разгрузку гнезда (см. раздел *Извлечение инструмента из гнезда*).

4. Нажмите кнопку *Установить*.

Следует иметь в виду, что при таком способе установки инструмента некоторые параметры установки берутся по умолчанию. Более точная настройка производится с помощью вкладки *Установка* диалогового окна *Штамп* (см. раздел *Параметры установки*).

При установке инструмента принимается во внимание соответствие размеров гнезда и инструмента, а также расположения пазов и шпонок. Если предполагается установка инструмента с помощью переходника, размер посадочного места гнезда инструмента может отличаться от размера гнезда. В этом случае необходимо подтвердить свое намерение в ответ на следующий запрос:

«Размер гнезда n(s1) не совпадает с размером посадочного гнезда инструмента XXXX(s2). Установить инструмент через переходник (s2-s1)?».

 $\Gamma$ де s1 – размер гнезда, s2 – размер посадочного гнезда инструмента, XXXX – название инструмента.

### <span id="page-47-0"></span>**Подбор свободного гнезда по инструменту**

Команда *Подобрать свободное гнездо* позволяет упростить установку инструмента за счет того, что подходящее гнездо подбирает сама система.

Данная команда находит подходящее свободное гнездо для заданного инструмента и устанавливает инструмент в найденное гнездо. В случае отсутствия свободного гнезда с требующимися характеристиками выдается сообщение «Для инструмента ХХХХ подобрать свободное гнездо не удалось».

При поиске гнезда принимается во внимание соответствие размеров гнезда и инструмента, а также расположения пазов и шпонок.

### **Использование занятого гнезда для установки инструмента**

Команда *Подобрать гнездо* выполняет те же задачи, что и команда *Подобрать свободное гнездо* (см. раздел *[Подбор свободного гнезда](#page-47-0)*). Однако в случае отсутствия подходящего свободного гнезда дополнительно производится попытка установить инструмент в гнездо, которое возможно освободить путем перераспределения инструментов в гнездах.

#### **Выделение гнезда, в которое установлен инструмент**

Команда *Показать гнездо* выделяет гнездо, в которое установлен инструмент, выделенный в таблице *Инструменты*. Выделение производится в таблице *Гнезда*, а также на схеме револьверной головки.

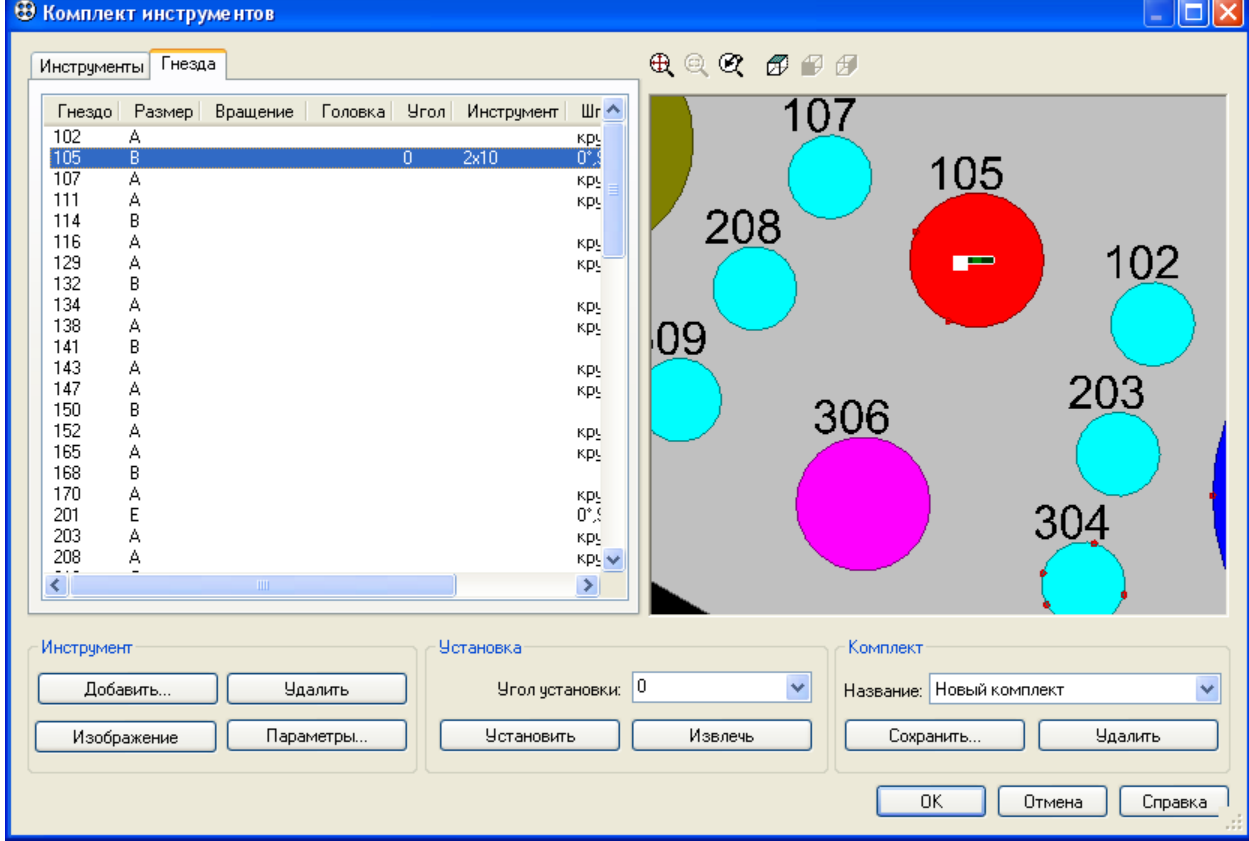

#### **Проверка правильности установки инструмента**

Для выявления ошибок установки инструмента в гнездо используется команда *Проверить установку*. Некорректная ситуация может стать следствием рассогласования базы инструментов с текстом программы (см. раздел *[Согласование параметров инструмента в](#page-51-0)  [программе и таблице инструментов](#page-51-0)*).

#### **Извлечение инструмента из гнезда**

Для извлечения инструмента из гнезда револьверной головки выделите инструмент в таблице *Инструменты* и нажмите кнопку *Извлечь* (или выберите команду *Извлечь* в контекстном меню)*.*

#### **Замена инструмента, использованного в обработке**

Операция замены инструмента позволяет заменить один инструмент на другой во всех технологических переходах с его участием без необходимости выполнять обработку заново. Для замены инструментов:

1. Выделите в таблице *Инструменты* один или несколько инструментов, подлежащих замене*.*

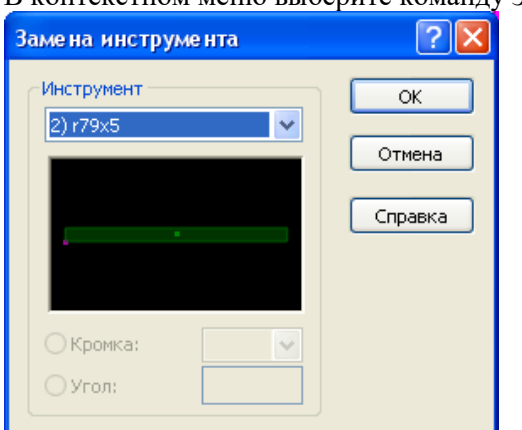

3. В диалоговом окне *Замена инструмента* в выпадающем списке поля *Инструмент* выберите новый инструмент и нажмите **ОК**

# **Удаление инструмента**

Команда *Удаление инструмента* позволяет удалить инструмент из комплекта инструментов и всю обработку, произведенную этим инструментом.

Для удаления одного или нескольких инструментов выделите их в таблице *Инструменты* и выполните команду *Удалить* в контекстном меню.

### **Задание угла установки**

Чтобы задать угол установки для инструмента:

- 1. Выберите инструмент в таблице *Инструменты*.
- 2. Задайте значение угла в поле *Угол установки* с помощью клавиатуры или выберите значение в выпадающем списке.

## **Просмотр параметров инструмента**

Для просмотра параметров инструмента выберите инструмент в таблице *Инструменты* и нажмите кнопку *Параметры…*

### **Параметры**

Описание инструмента приведено на вкладке *Параметры* диалогового окна *Штамп (см. раздел [Описание инструмента\)](#page-42-2)*.

### **Установка**

Параметры установки инструмента в гнездо можно просматривать и редактировать на вкладке *Установка* диалогового окна *Штамп*. На вкладке *Установка* представлена таблица гнезд. В ней отображаются гнезда, в которые может быть установлен данный инструмент. С помощью этой таблицы можно выбрать или изменить выбранное ранее гнездо под инструмент.

| Штамп                                                                                                    |         |
|----------------------------------------------------------------------------------------------------|---------|
| <b>Установка</b><br>Параметры                                                                                                    |         |
| Головка<br>Гнездо<br>Размер<br>Вращение<br>Допустимые углы                                                                                                    |         |
| 0°, 45°, 90°, 135°, 180°, 225°, 270°, 315°<br>60101<br>В<br>MT6<br>автоиндекс<br>0°, 45°, 90°, 135°, 180°, 225°, 270°, 315°<br>60102<br>B<br>MT6<br>автоиндекс<br>0°, 45°, 90°, 135°, 180°, 225°, 270°, 315°<br>60103<br>В<br>MT6<br>автоиндекс<br>0°, 45°, 90°, 135°, 180°, 225°, 270°, 315°<br>60104<br>B<br>MT6<br>автоиндекс<br>B<br>0°, 45°, 90°, 135°, 180°, 225°, 270°, 315°<br>60105<br>MT <sub>6</sub><br>автоиндекс<br>0°, 45°, 90°, 135°, 180°, 225°, 270°, 315°<br>60106<br>B.<br>MT6<br>автоиндекс |         |
| $\left\langle \right\rangle$<br><b>TILE</b>                                                                                                    | ×       |
| Угол четановки:<br>0*<br>0.3<br>v<br>Зазор матрицы:<br>v                                                                                                    |         |
| OK<br>Отмена                                                                                                    | Справка |

*Угол установки* – угол установки инструмента в гнездо.

Угол установки выбирается из списка допустимых углов, которые получаются в результате комбинации пазов и шпонок, имеющихся в гнезде и на инструменте. Положения в гнезде задаются при описании револьверной головки в паспорте станка. Расположение пазов и шпонок на инструменте отображается на вкладке *Параметры:* 

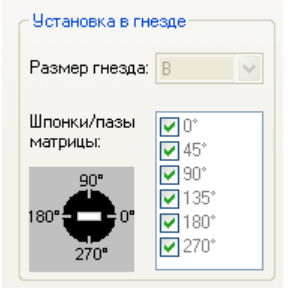

*Зазор матрицы* – выбирает одну из имеющихся матриц. Матрицы для данного инструмента отображаются на вкладке *Параметры*.

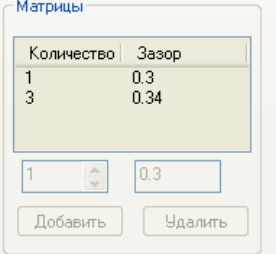

#### **Порядок инструментов**

Порядок следования инструментов в таблице *Инструменты* устанавливает *порядок по умолчанию* выполнения технологических переходов в рамках зоны листа или обрабатываемой детали (в зависимости от способа группирования переходов зоны листа). Окончательный порядок выполнения переходов

Действуют следующие правила:

**Добавление** инструмента в комплект инструментов производится в конец таблицы.

**Перемещение**. Один или несколько выделенных инструментов могут быть перемещены в таблице на строку вверх или вниз с помощью команд *Переместить вверх* и *Переместить вниз* (контекстного меню таблицы).

**Сортировка**. Порядок инструментов может быть изменен в результате упорядочения инструментов по значениям некоторого столбца таблицы *Инструменты.* Чтобы произвести упорядочение, нажмите на название столбца таблицы, а затем выберите команду *Фиксировать сортировку* (контекстного меню таблицы).

### **Просмотр изображения инструмента**

Для просмотра инструмента в графическом окне выберите инструмент в таблице *Инструменты* и нажмите кнопку *Изображение*.

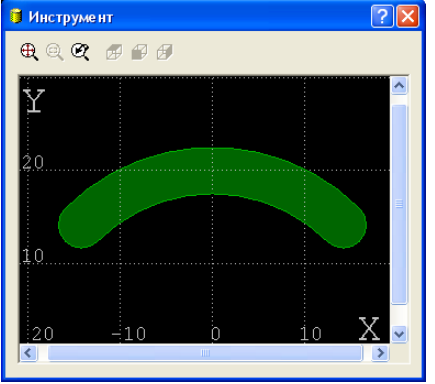

#### **Удаление инструмента из комплекта**

Для удаления инструмента из комплекта нужно выбрать инструмент в таблице *Инструменты* и нажать кнопку *Удалить*.

#### **Сохранение комплекта инструментов**

Сохранение комплекта инструментов дает возможность использовать его в других раскроях. Чтобы сохранить комплект инструментов, нажмите кнопку *Сохранить комплект…*

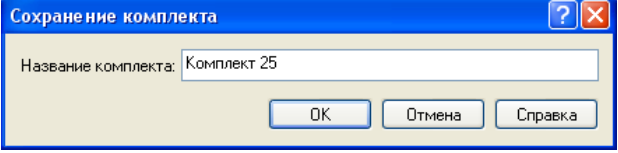

В диалоговом окне *Сохранение комплекта* задайте название комплекта и нажмите **ОК**.

*название комплекта –* строка, задающая имя комплекта инструментов в базе данных

### **Выбор готового комплекта**

Для того, чтобы использовать сохраненный ранее комплект выберите его из выпадающего списка поля *Комплект*.

### **Удаление комплекта**

Для удаления комплекта нажмите кнопку *Удалить комплект*. Список *Инструменты* при этом очищается.

### <span id="page-51-0"></span>**Согласование параметров инструмента в программе и таблице инструментов**

Необходимость согласования данных об инструменте возникает в тех редких случаях, когда требуется продолжить работу с уже имеющейся программой раскроя листа, но обнаруживается, что описание использованных в ней инструментов не соответствует данным в таблице *Инструменты* (в диалоговом окне *Комплект инструментов*). Рассогласование может возникнуть по одной из следующих причин:

• изменены параметры инструмента в базе инструментов

- инструмент удален из таблицы инструментов
- используется другая база инструментов
- отредактирован оператор описания инструмента ИНСТР в тексте программы

Как правило, подобная ситуация является не нормальной и требует устранения, то есть согласования данных в программе и базе данных.

**Диагностика рассогласования данных**. Техтран контролирует согласованность данных об инструменте. В таблице *Инструменты* диалогового окна *Комплект инструментов* цветом выделяются инструменты, описание которых в программе противоречит таблице инструментов.

**Создание в таблице штампов инструмента, заданного в программе**. Если инструмент описан в тексте программы, но в таблице штампов он отсутствует, инструмент может быть сохранен в таблице.

Убедитесь, что инструмент выделен цветом в таблице *Инструменты* диалогового окна *Комплект инструментов*. Щелкните инструмент правой кнопкой мыши и выберите в выпадающем меню команду *Занести в базу*.

**Согласование данных об инструменте: переопределить инструмент в программе.** Если инструмент описан в тексте программы, а в таблице штампов имеется инструмент с тем же названием, но в их параметрах обнаружено расхождение, можно переопределить инструмент в программе таким образом, чтобы его параметры соответствовали инструменту из таблицы штампов.

Убедитесь, что инструмент выделен цветом в таблице *Инструменты* диалогового окна *Комплект инструментов*. Щелкните инструмент правой кнопкой мыши и выберите в выпадающем меню команду *Взять из базы*.

**Согласование данных об инструменте: переопределить инструмент в таблице.** Если инструмент описан в тексте программы, а в таблице штампов имеется инструмент с тем же названием, но в параметрах этих инструментов обнаружено расхождение, можно переопределить инструмент в таблице штампов таким образом, чтобы его параметры соответствовали инструменту из программы.

Убедитесь, что инструмент выделен цветом в таблице *Инструменты* диалогового окна *Комплект инструментов*. Щелкните инструмент правой кнопкой мыши и выберите в выпадающем меню команду *Занести в базу*.

## <span id="page-52-0"></span>*Глава 14* **Выбор инструмента для обработки**

Выбор инструмента – обязательная составляющая для всех типов технологических переходов (см. разделы *[Пробивка,](#page-53-0) [Вырубка,](#page-56-0) [Дробление](#page-59-0)*).

Выберите инструмент в выпадающем списке группы параметров *Инструмент*. Порядковый номер, отображаемый перед названием инструмента, позволяет различать одинаковые инструменты, установленные в различные гнезда револьверной головки. Порядковый номер инструмента отображается также в таблице *Инструменты* диалогового окна *Комплект инструментов*.

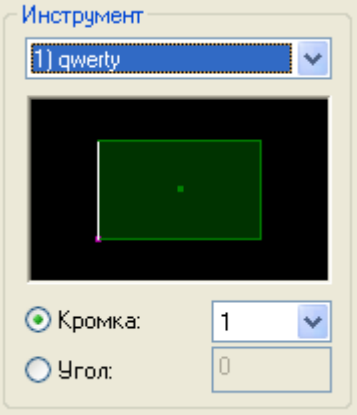

Для упрощенного добавления инструмента, не покидая диалоговое окно, выберите в выпадающем списке команду *Добавить инструмент* (см раздел *Добавление инструментов в комплект*).

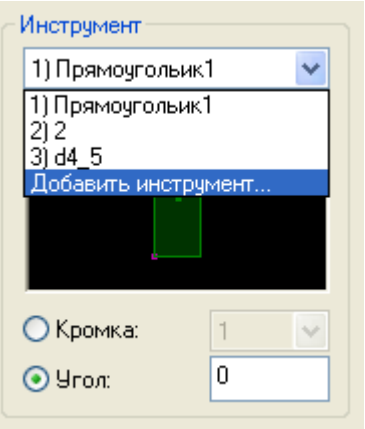

Ориентация инструмента при обработке может быть задана одним из двух способов: *Кромка* – означает, что инструмент выравнивается по обрабатываемому сегменту указанной кромкой. Задание кромки производится одним из следующих способов:

- указанием мышью на инструменте в графическом поле
- выбором порядкового номера кромки из выпадающего списка *Кромка.*
- *Угол –* угол поворота инструмента относительно оси x.

Ориентация инструмента, назначенная при обработке, должна быть согласована с параметрами установки инструмента в револьверной головке: углом установки инструмента и управлением ориентацией инструмента средствами автоиндексного гнезда.

*Базирование листа* – способ базирование листа при выполнении перехода. Под базированием в данном случае понимается способ перемещения в рабочую зону станка определенной части листа для выполнения обработки.

*Перенос* – перемещение листа вдоль оси х

*Поворот* – поворот листа на 180°

*Переворот (х)* – переворот листа относительно оси х (обратной стороной вверх)

*Переворот (у)* – переворот листа относительно оси у (обратной стороной вверх)

Части листа, помещаемые в рабочую зону станка, будем называть *зонами листа*. Каждая зона листа характеризуется своим положением на листе, способом базирования, положением зажимов и т.д.

# <span id="page-53-0"></span>*Глава 15* **Пробивка**

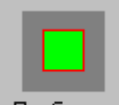

Пробивка Пробивка - одиночный удар инструментом. Пробивка характеризуется инструментом и его положением при ударе.

Местоположение инструмента при ударе может быть задано несколькими способами:

- 1. координатами центра
- 2. контуром отверстия, которое получается в результате пробивки
- 3. выравниванием относительно опорного элемента вдоль сегмента.

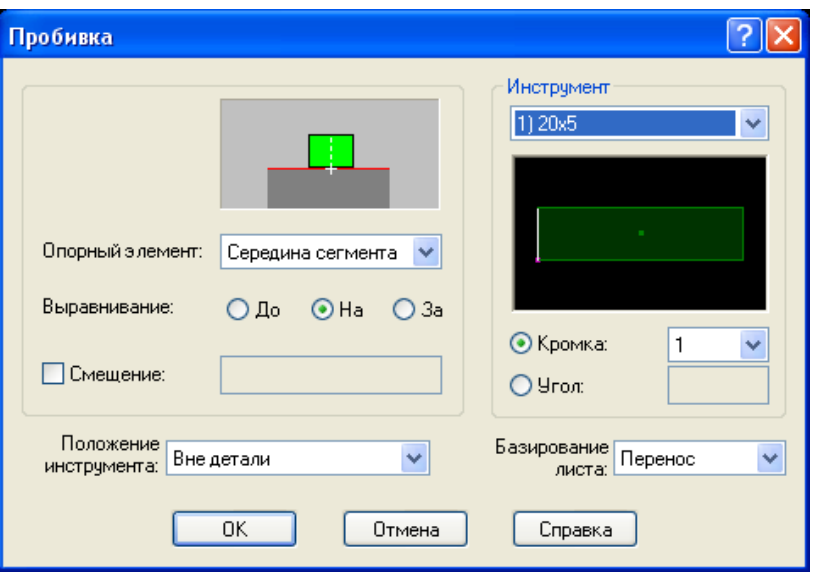

*Опорный элемент* – геометрический объект, по которому определяется положение инструмента.

*Выравнивание* – управляет способом выравнивания инструмента относительно опорного элемента. Выравнивание производится вдоль направления сегмента относительно опорного элемента.

*До* – инструмент расположен *до* опорного элемента (относительно середины сегмента или направления контура).

*На* – центр инструмент расположен *на* опорном элементе.

*За* – инструмент расположен *за* опорным элементом (относительно середины сегмента или направления контура).

*Смещение* – задает смещение инструмента относительно опорного инструмента внутрь сегмента.

*Положение инструмента* – задает положение инструмента относительно контура детали: вне детали, вне контура, внутри контура, слева от контура, справа от контура.

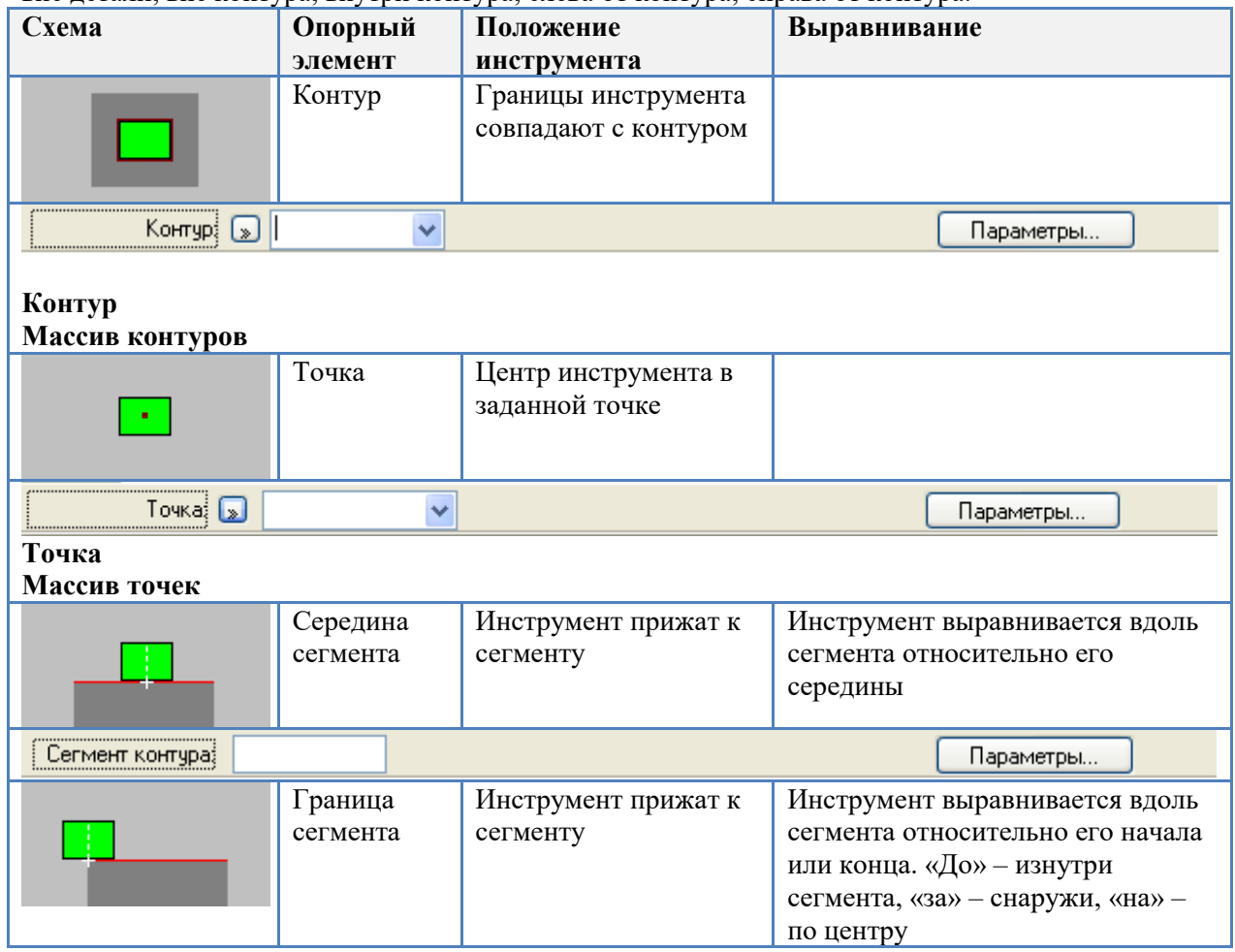

56 *ТЕХТРАН*

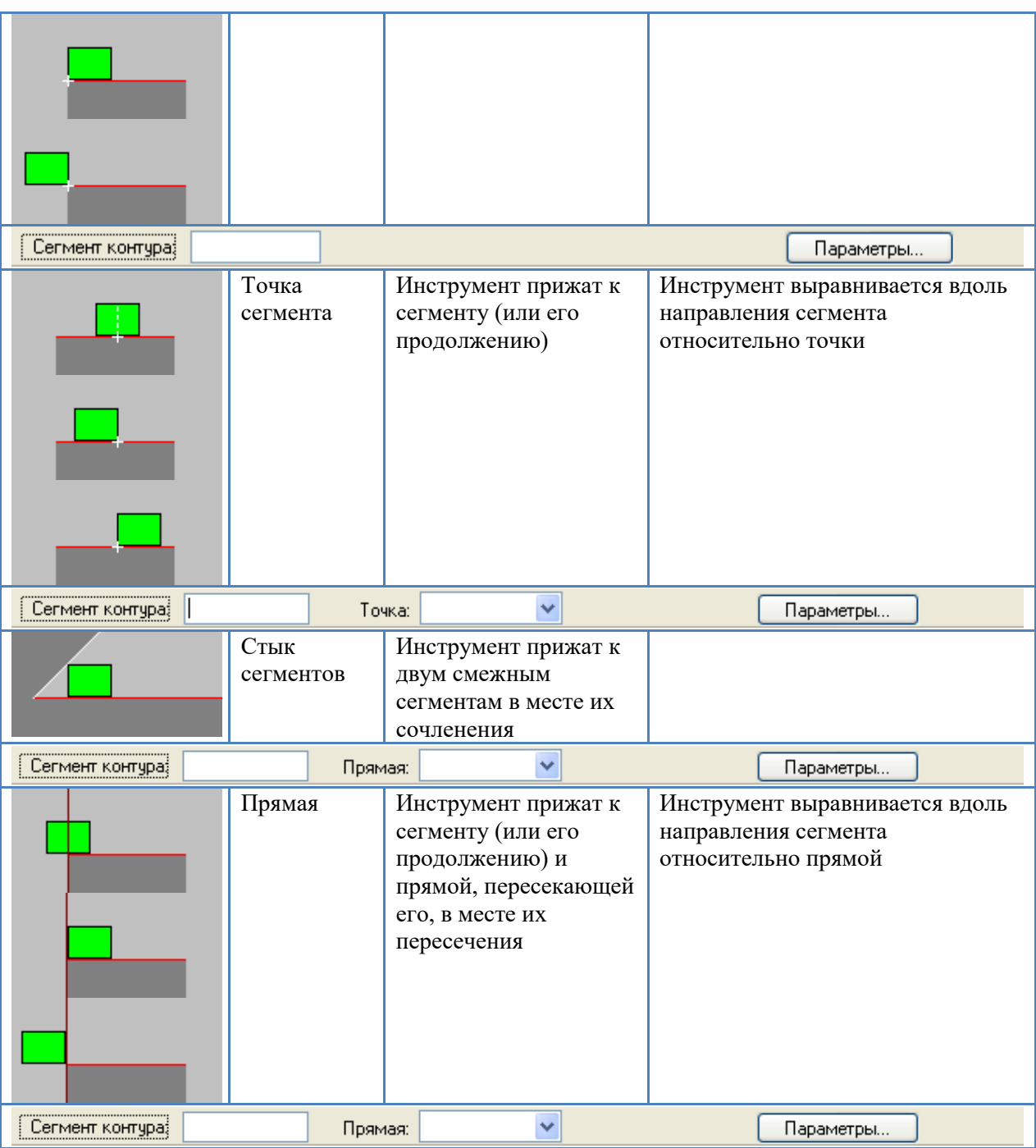

# **Инструмент**

См. раздел *[Выбор инструмента для обработки.](#page-52-0)*

₩

# <span id="page-56-0"></span>*Глава 16* **Вырубка**

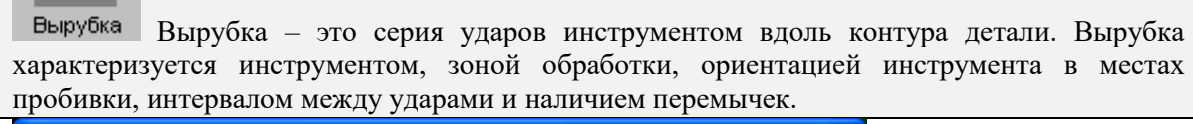

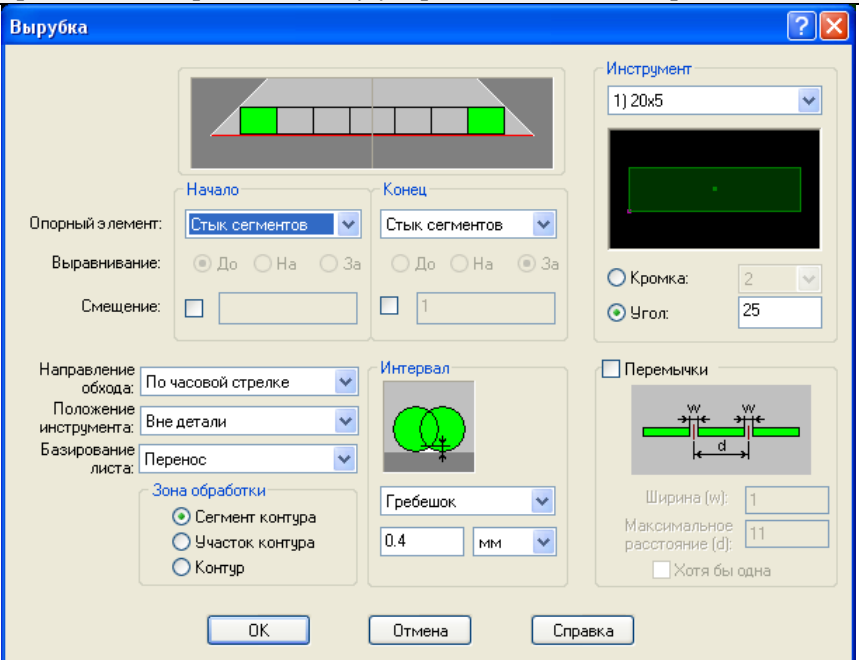

В качестве зоны обработки может выступать как отдельный сегмент, так несколько смежных сегментов контура детали. Возможна вырубка сквозного участка, обрабатывающего участки одной или нескольких деталей вдоль одной прямой. Участок, подлежащий обработке, задается положением инструмента в начале и в конце вырубаемого участка. Расстояние между ударами задается явно или рассчитывается исходя из величины остающихся гребешков. Ориентация инструмента может быть фиксированной или подбираться для каждого удара таким образом, чтобы обработка велась выбранной кромкой.

### **Инструмент**

См. раздел *[Выбор инструмента для обработки.](#page-52-0)*

## **Зона обработки**

*Начало –* группа параметров, определяющих положение инструмента в начале зоны обработки.

*Конец –* группа параметров, определяющих положение инструмента в конце зоны обработки.

*Опорный элемент* – геометрический объект, на основе которого определяется положение инструмента в начале и конце обрабатываемого участка.

*Граница сегмента* – начало или конец сегмента

*Стык сегментов* – место сопряжения смежных сегментов

*Точка* – точка лежащая на сегмента или его продолжении

*Прямая* – прямая, пересекающая сегмент или его продолжение

*Выравнивание* – управляет способом выравнивания инструмента относительно опорного элемента. Выравнивание производится вдоль направления сегмента по краю или по середине инструмента: *до, на, за*.

*До* – инструмент расположен *до* опорного элемента (относительно середины сегмента или направления контура).

*На* – центр инструмент расположен *на* опорном элементе.

*За* – инструмент расположен *за* опорным элементом (относительно середины сегмента или направления контура).

*Смещение* – задает смещение инструмента относительно опорного инструмента внутрь сегмента.

*Направление обхода –* определяет направление зоны обработки относительно направления описания контура.

*Положение инструмента* – задает положение инструмента относительно контура детали: вне детали, вне контура, внутри контура, слева от контура, справа от контура.

*Зона обработки* – задает участок контура, подлежащий обработке.

*Сегмент контура*

*Участок контура*

*Контур*

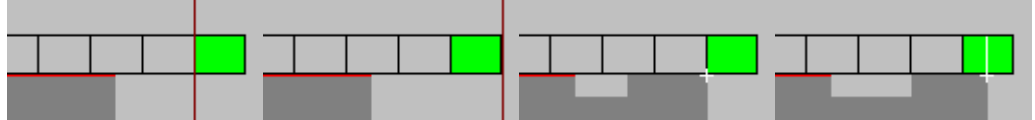

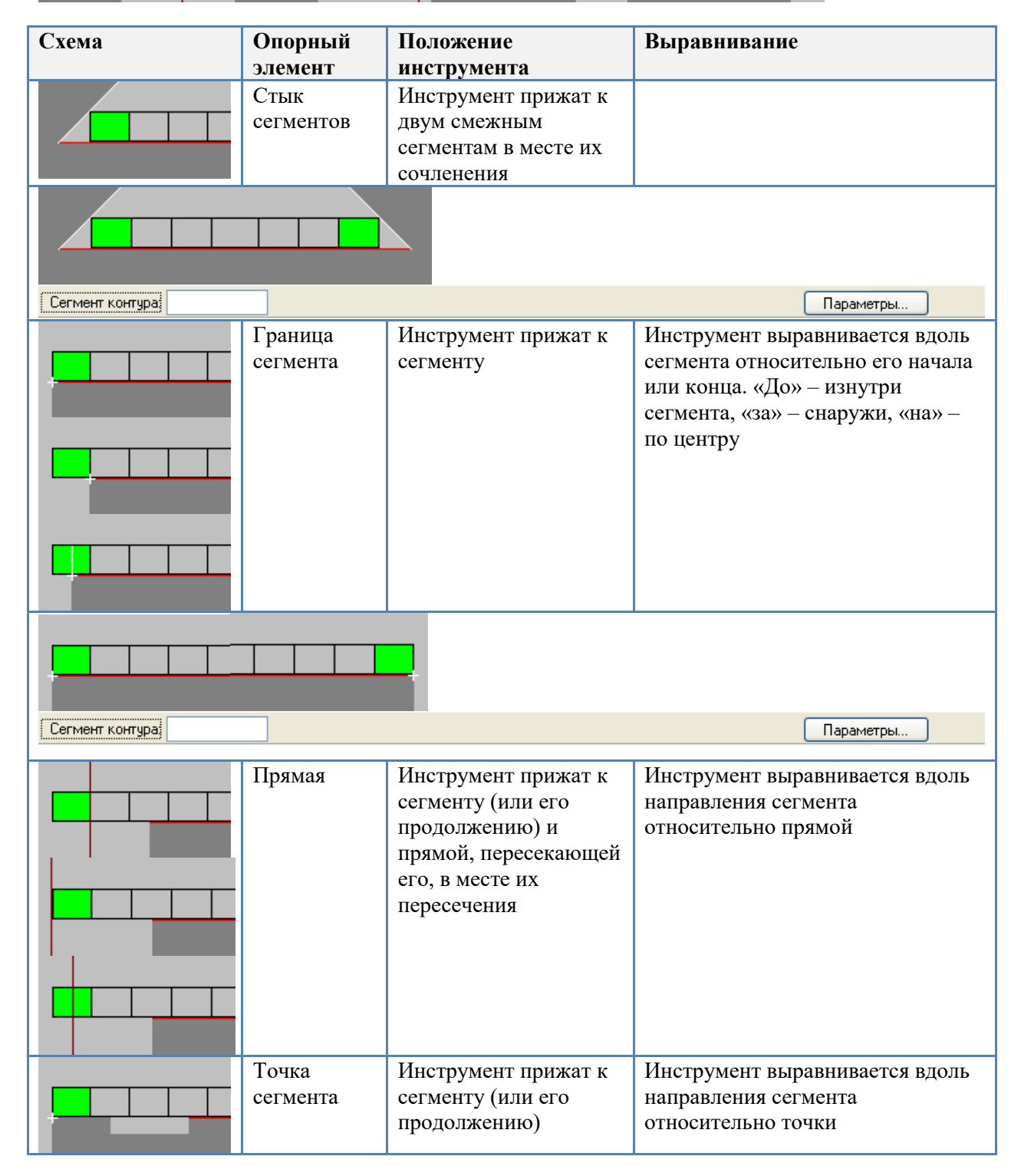

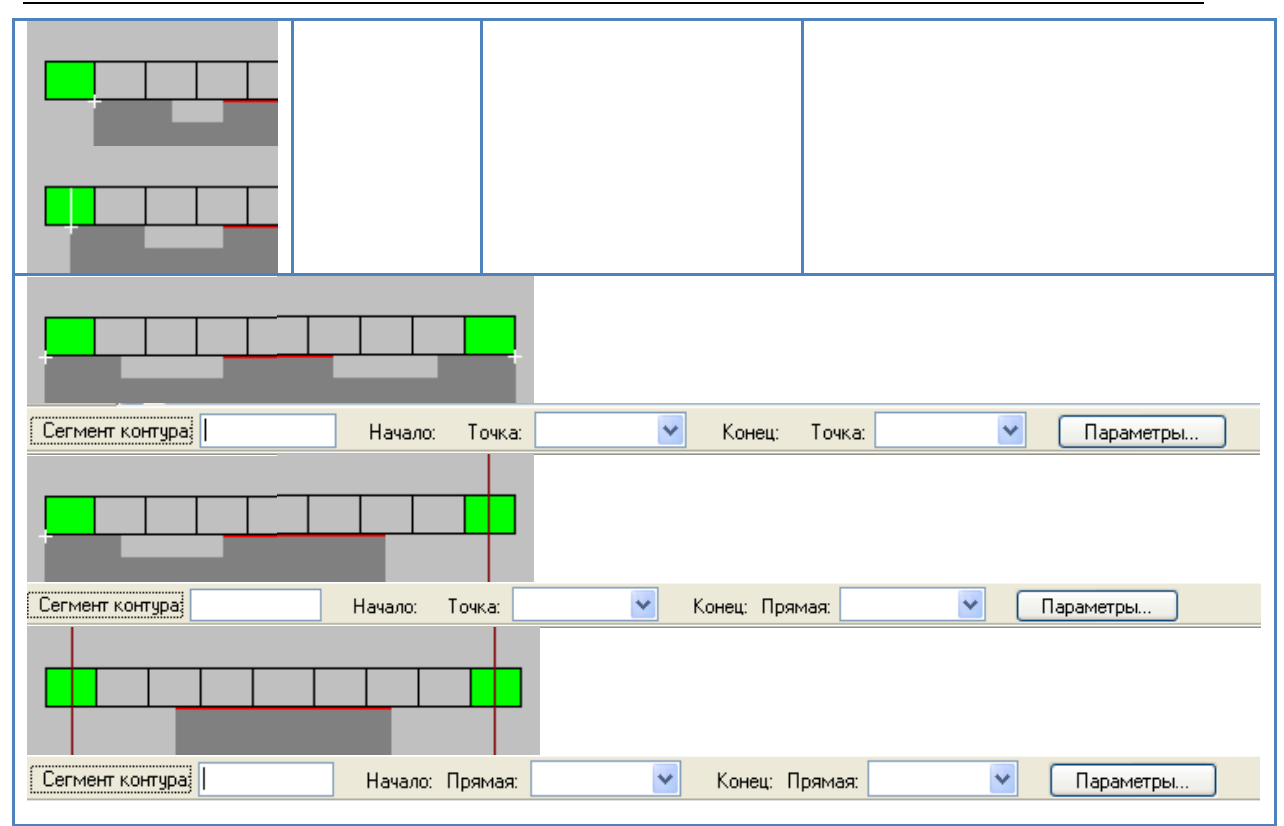

### **Интервал между ударами**

Расстояние между ударами может быть задано одним из следующих способов: величиной перекрытия инструмента, расстоянием между соседними ударами и высотой гребешка, остающегося после обработки.

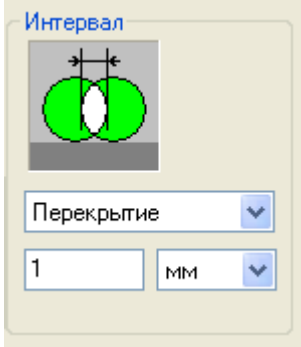

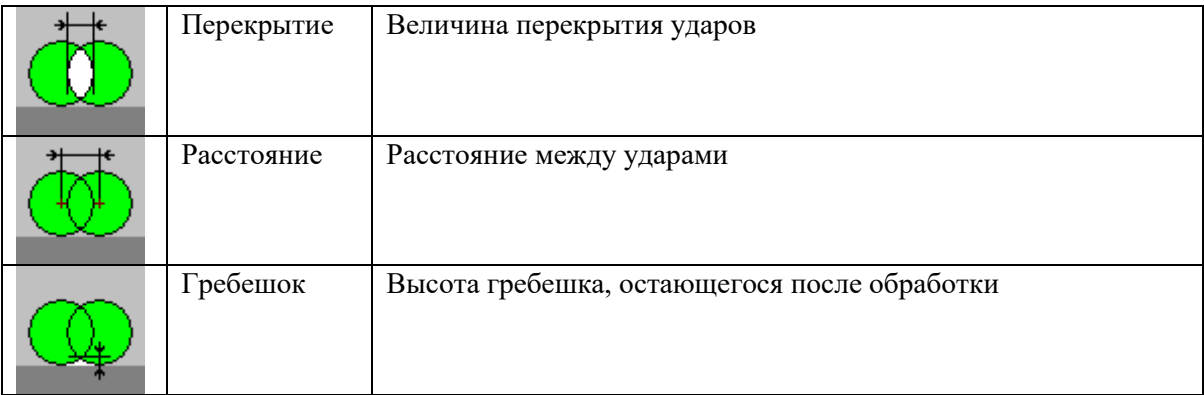

Значение числового параметра (*Перекрытие, Расстояние, Гребешок*) может задаваться либо в миллиметрах, либо в процентах в зависимости от того, как установлен переключатель (мм/проц).

## **Перемычки**

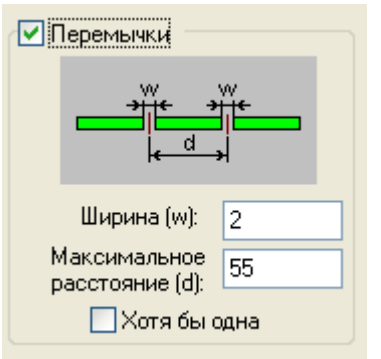

Включение перемычек в обработку на этапе проектирования обработки. Местоположение перемычек не задается явно, а рассчитывается по совокупности данных и может быть изменено в дальнейшем без необходимости разбиения или объединения сегмента. Параметры:

*Перемычки* – если флажок взведен, при обработке сегмента оставляются перемычки. *Хотя бы одна* – если флажок взведен, встраивается хотя бы одна перемычка.

*Ширина (W)* – ширина перемычки.

*Максимальное расстояние (d)* – максимальное расстояние между перемычками.

*Инструмент* См. раздел *[Выбор инструмента для обработки.](#page-52-0)*

# <span id="page-59-0"></span>*Глава 17* **Дробление**

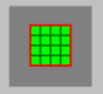

Дробление Дробление - разрушение материала в заданной области квадратным, прямоугольным или круглым инструментом. Дробление характеризуется *зоной обработки, инструментом и интервалом между ударами*. Если для дробления области требуется несколько инструментов, обработка производится в несколько этапов.

## **Инструмент**

См. раздел *[Выбор инструмента для обработки.](#page-52-0)*

### **Интервал между ударами**

См. раздел *Вырубка/Интервал между ударами.*

## **Зона обработки**

Предусмотрено дробление областей, имеющих различную форму: прямоугольник, прямоугольник со скруглением, круг, овал. Выбор зоны обработки производится с помощью поля со списком в верхней части диалогового окна. Список содержит следующие варианты: *прямоугольник, круг, контур-прямоугольник, контур-круг, контур-овал, контурпрямоугольник со скруглениями.*

#### **Дробление прямоугольной области**

Выберите в качестве зоны обработки *Прямоугольник*.

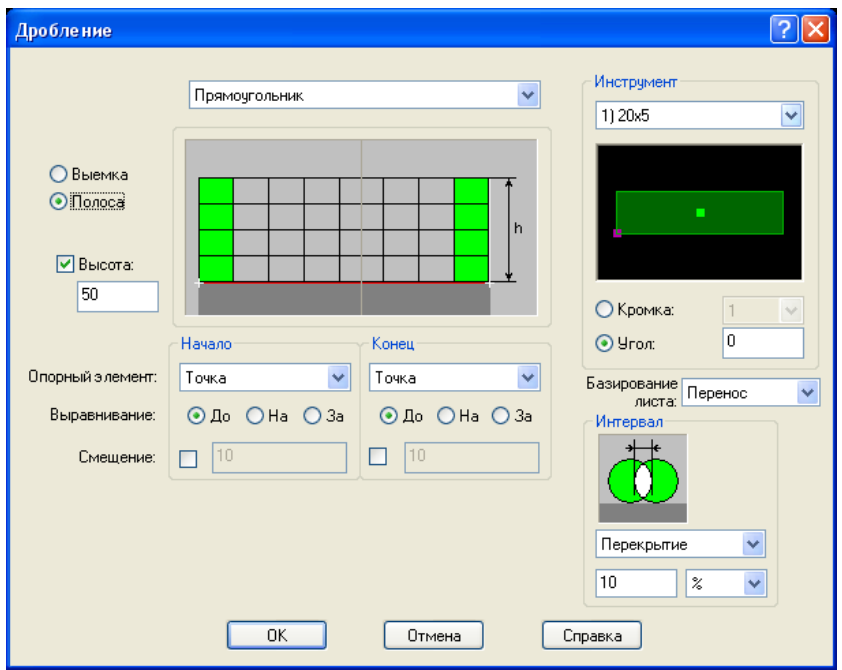

Прямоугольная область может быть задана как полоса или выемка (в зависимости от положения переключателя Полоса/Выемка).

*Высота* – определяет высоту прямоугольника. Ширина полосы задается явно по высоте прямоугольника или определяется по расположению опорных точек.

Положение инструмента на границе области определяется выравниванием относительно опорных элементов и величиной смещения.

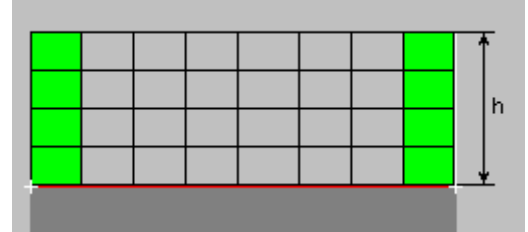

*Дробление полосы.* Полоса представляет собой прямоугольную область, которая расположена вдоль отрезка. Она ограничена по длине опорными элементами, в качестве которых могут быть заданы: *точка, граница сегмента, прямая*.

Выравнивание и смещение границ прямоугольника производится вдоль направления сегмента.

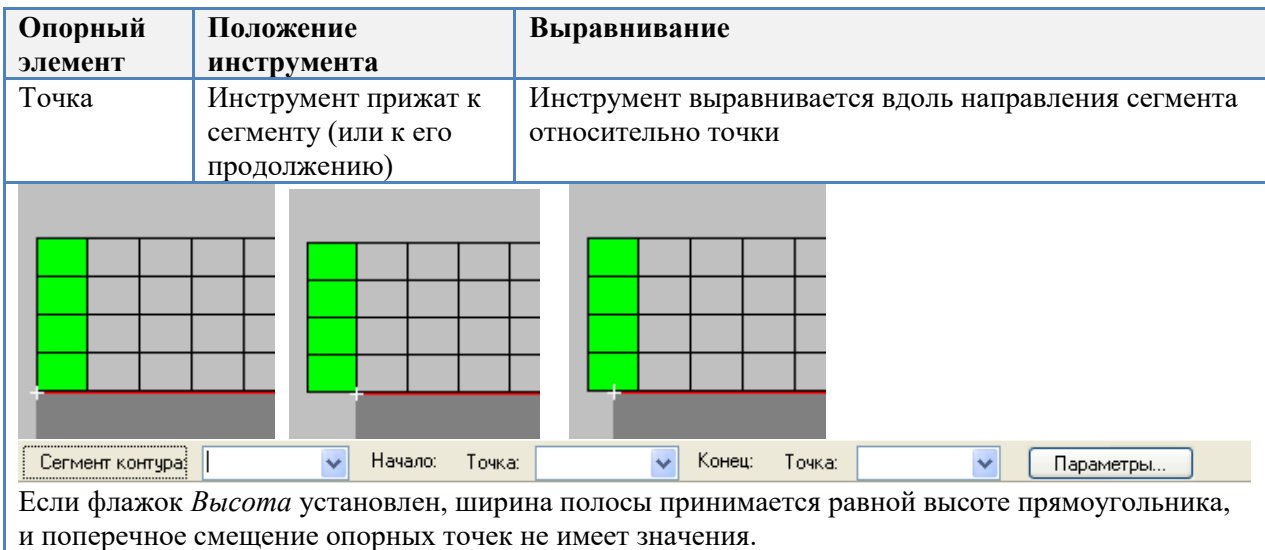

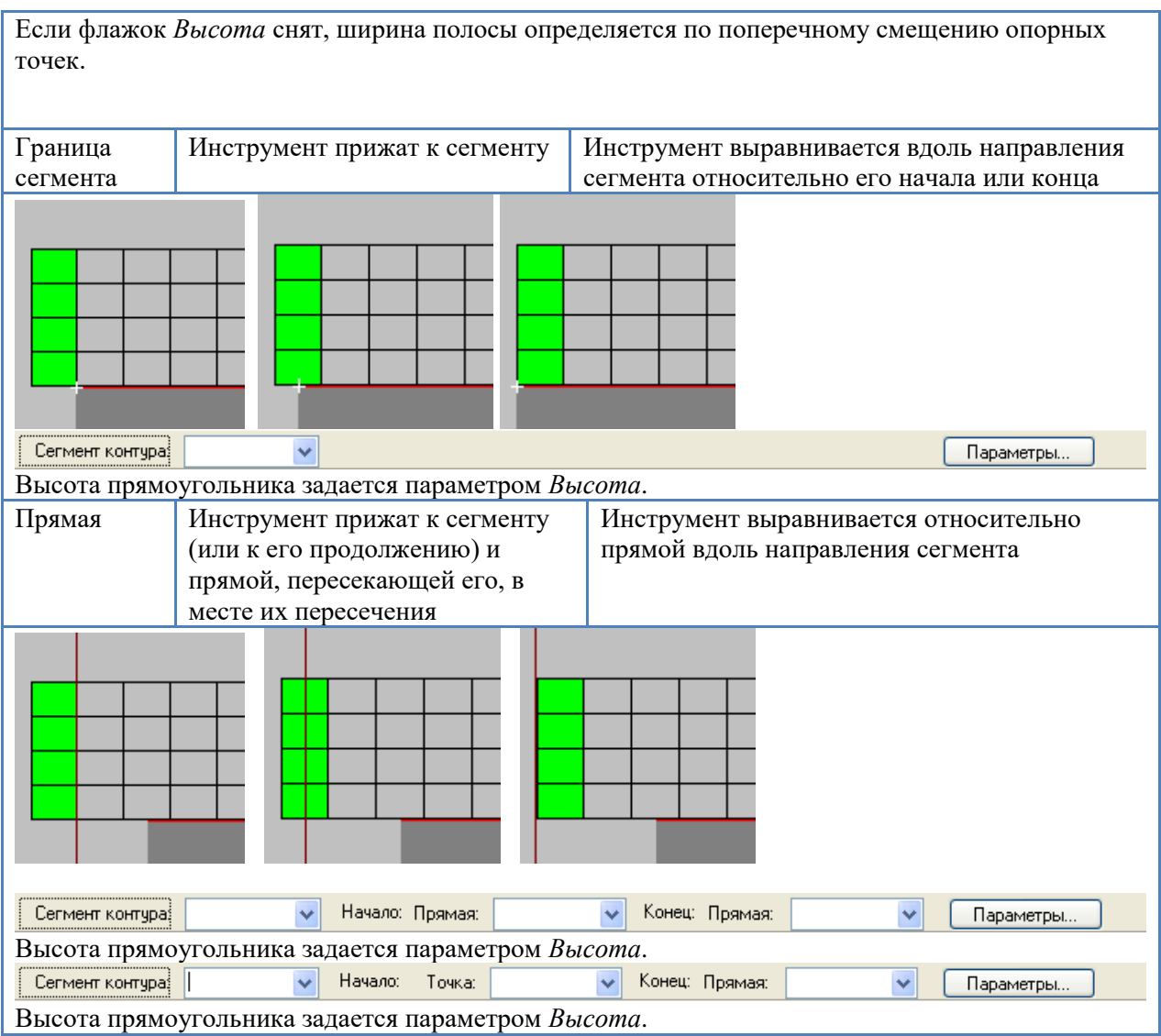

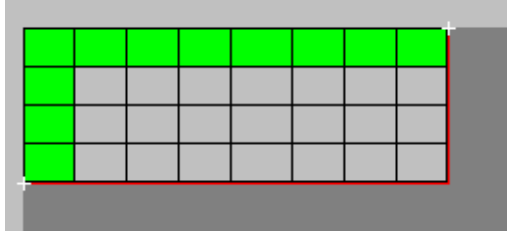

*Дробление выемки.* Выемка представляет собой прямоугольную область, которая образуется на стыке смежных сегментов. Опорные элементы ограничивают область по ширине и по длине. Ширина выемки может быть задана явным образом.

Выравнивание и смещение границ прямоугольника производится в направлении обоих сегментов от места их сопряжения.

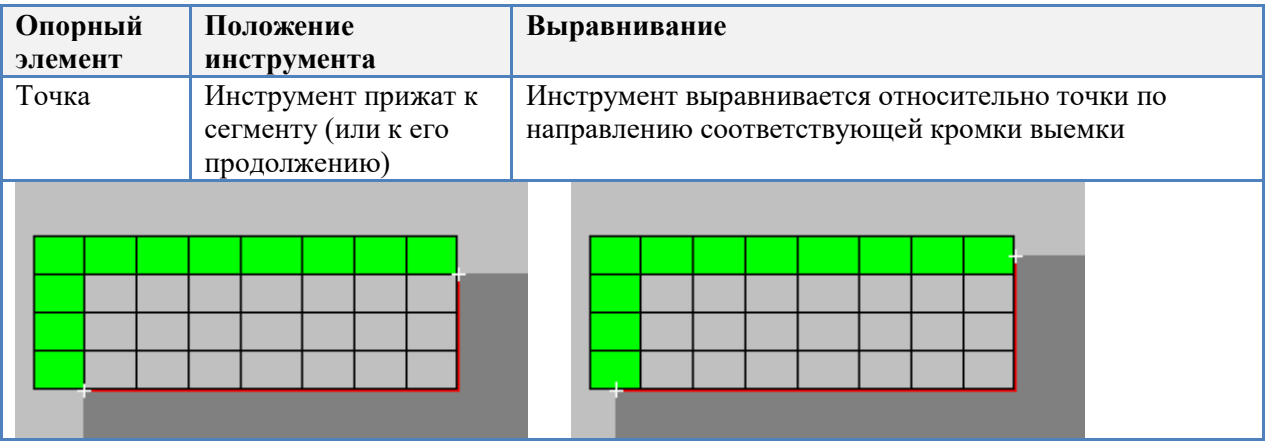

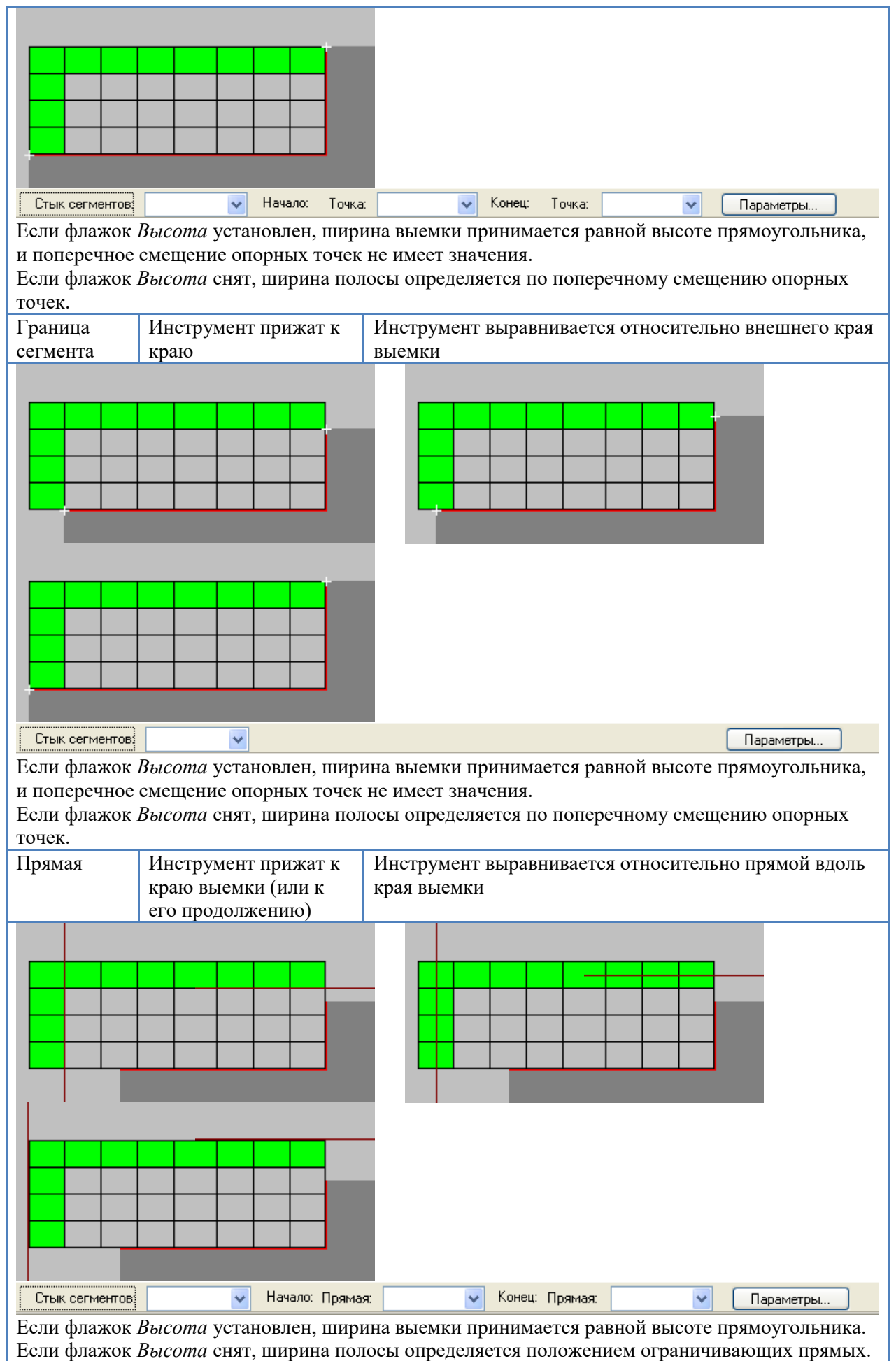

## **Дробление круга**

Выберите в качестве зоны обработки *Круг* или *Контур-круг*.

Параметры...

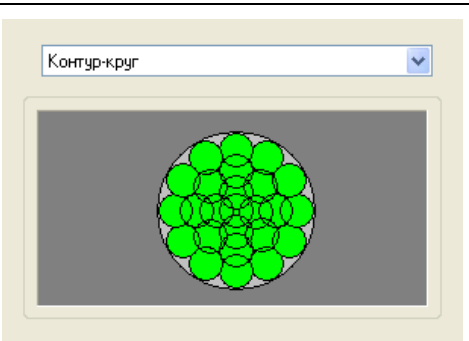

Инструмент - круг.

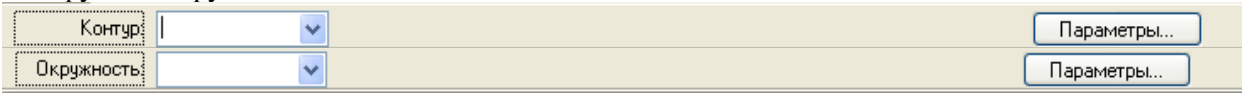

Параметры:

*Контур* – круг, задающий зону обработки.

*Окружность* – окружность, задающая зону обработки.

#### **Дробление прямоугольника, заданного контуром**

Выберите в качестве зоны обработки *Контур-прямоугольник*.

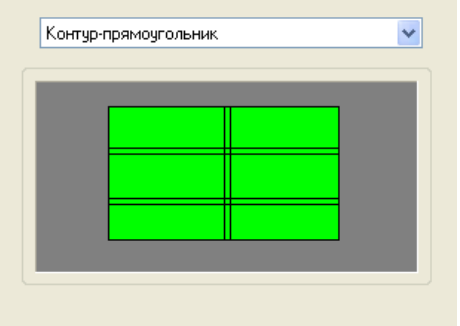

Инструмент - прямоугольник или квадрат.

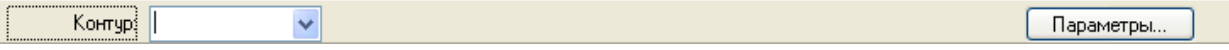

Параметры:

*Контур* – прямоугольник, задающий зону обработки.

#### **Дробление прямоугольника со скруглениями, заданного контуром**

Выберите в качестве зоны обработки *Контур-прямоугольник со скруглениями*. Обработка прямоугольника со скруглениями производится за 3 перехода: обработка средней зоны прямоугольным инструментом, обработка скруглений круглым инструментом и обработка боковых зон прямоугольным инструментом.

#### **1 проход – обработка прямоугольной зоны в середине**

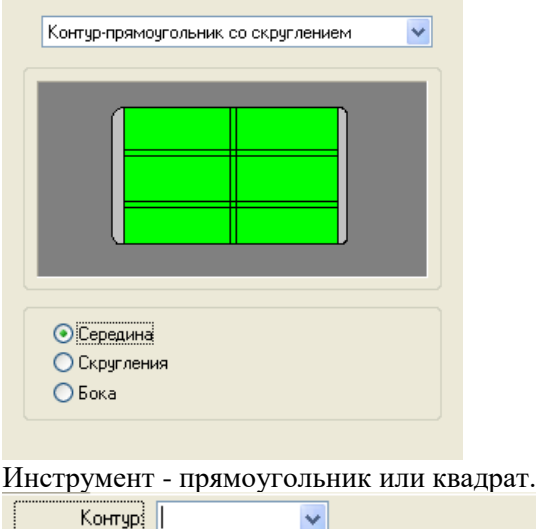

*Контур* – прямоугольник, задающий зону обработки.

#### **2 проход – обработка скруглений**

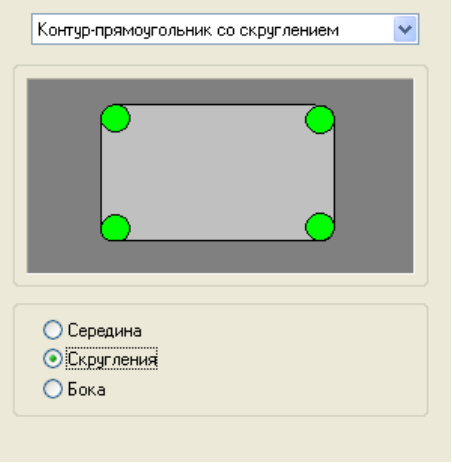

#### Инструмент - круг.

Контур! ||

Параметры.

#### Параметры:

*Контур* – прямоугольник, задающий зону обработки.

 $\checkmark$ 

#### **2 проход – обработка прямоугольных зон по бокам**

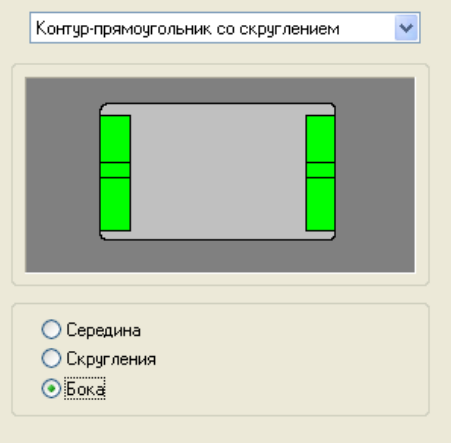

Инструмент - прямоугольник или квадрат.

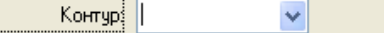

Параметры..

Параметры:

*Контур* – прямоугольник, задающий зону обработки.

#### **Дробление овала, заданного контуром**

Выберите в качестве зоны обработки *Контур-овал*.

Обработка овала производится за 2 прохода: обработка средней зоны прямоугольным инструментом и обработка скруглений по бокам круглым инструментом

#### **1 проход – обработка прямоугольной зоны в середине**

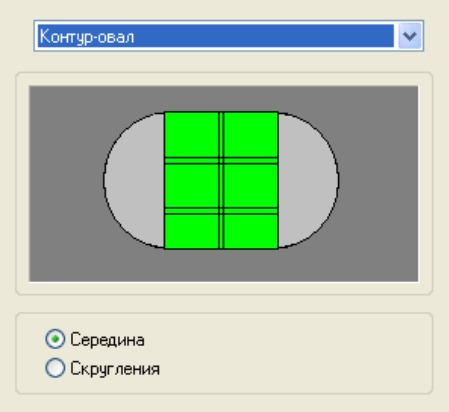

Инструмент - прямоугольник или квадрат.

Контур! |  $\ddotmark$ Параметры..

Параметры:

*Контур* – овал, задающий зону обработки.

#### **2 проход – обработка скруглений по бокам**

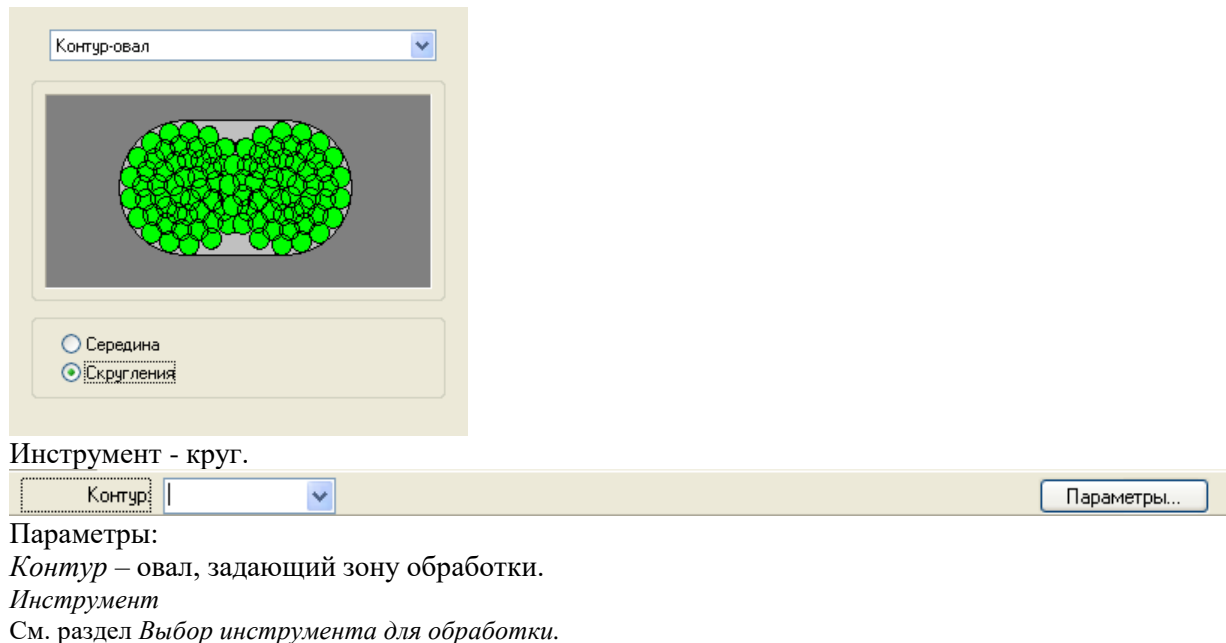

# *Глава 18* **Формовка**

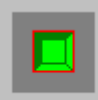

Для формовки используется *Формовочный инструмент.* Он в отличие от *Штампа* не удаляет материал, а деформирует его. Предполагается, что форма инструмента соответствует форме обрабатываемого контура. Контур должен иметь атрибут ФОРМОВКА (см. раздел *Назначение атрибута контура*). Контур с таким атрибутом не является границей детали и располагается во внутренней области детали.

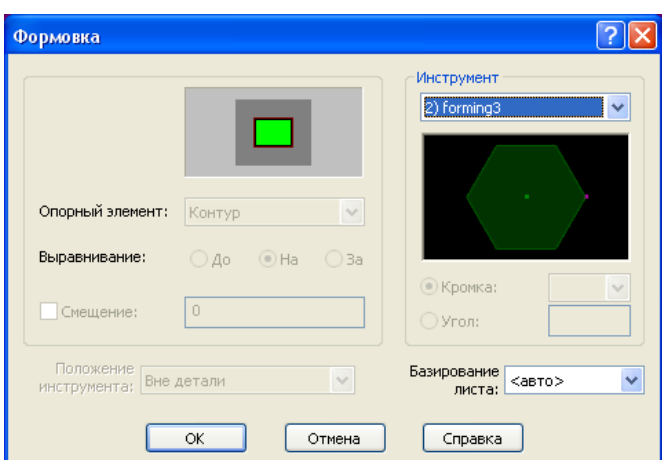

## **Инструмент**

См. раздел *[Выбор инструмента для обработки.](#page-52-0)* Ввод

*Контур* – контур с атрибутом ФОРМОВКА, задающий область формовки. *Параметры* – параметры формовки, задаваемые с помощью диалогового окна *Формовка.*

# *Глава 19* **Формовка роликом**

Ролик *Формовка роликом* производится инструментом типа *Ролик*. Контур должен иметь атрибут ФОРМОВКА. Контур с таким атрибутом не является границей детали и располагается во внутренней области детали. Обрабатываемый контур представляет собой траекторию центра ролика, который деформирует материал путем прокатки. Предполагается, что размер и форма поперечного сечения после формовки определяются свойствами используемого инструмента и не задаются в программе.

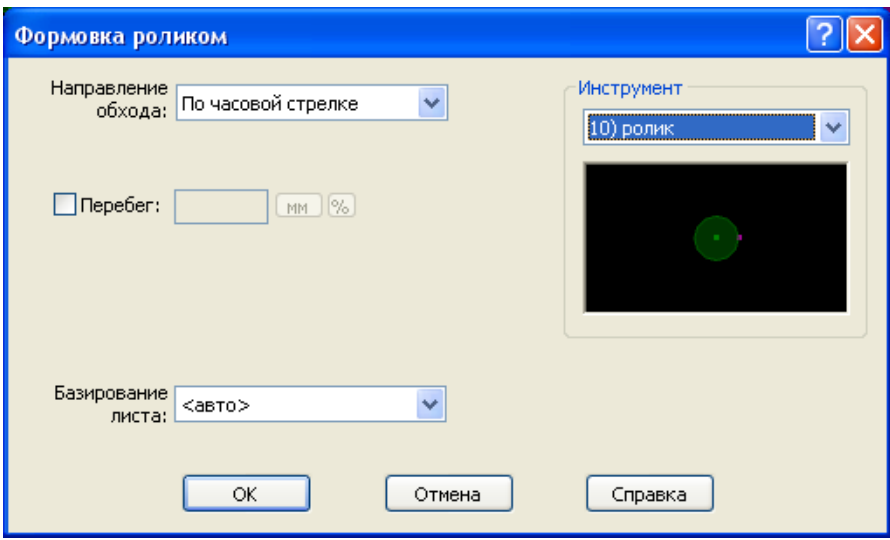

*Направление обхода –* направление обхода контура при обработке (*по часовой стрелке, против часовой стрелки, по описанию контура, против описания контура*) *Перебег –* величина перебега по контуру за конечную точку зоны обработки. Задается либо в

миллиметрах (мм), либо в процентах от радиуса инструмента (%).

## **Инструмент**

См. раздел *[Выбор инструмента для обработки.](#page-52-0)*

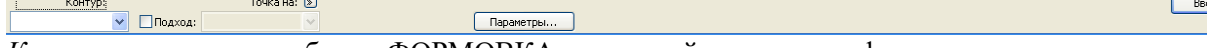

*Контур* – контур с атрибутом ФОРМОВКА, задающий траекторию формовки роликом. *Подход* – если флажок установлен, в качестве точки начала обработки используется точка, заданная в соседнем поле.

*Точка на* – точка на контуре, заданном в поле *Контур.*

*Координаты на* - точка на контуре, заданном в поле *Контур.*

*Параметры* – параметры формовки, задаваемые с помощью диалогового окна *Формовка роликом.*

# *Глава 20* **Контурная разметка**

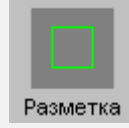

*Контурная разметка* производится инструментами типа *Маркер* или *Керн*. Контур разметки дожжен быть помечен атрибутом РАЗМЕТКА. Контур с таким атрибутом не является границей детали и располагается во внутренней области детали.

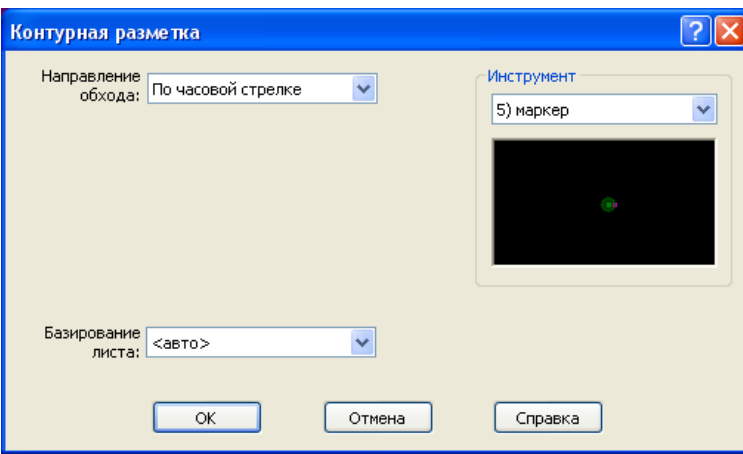

*Направление обхода –* направление обхода контура при обработке (*по часовой стрелке, против часовой стрелки, по описанию контура, против описания контура*)

# **Инструмент**

 $\boxed{\smash{\triangleright} \quad \square \quad \text{Noaxoa:}}$ 

См. раздел *[Выбор инструмента для обработки.](#page-52-0)* Контур:

**Ввод** 

*Контур* – контур разметки с атрибутом РАЗМЕТКА.

*Подход* – если флажок установлен, в качестве точки начала обработки используется точка, заданная в соседнем поле.

*Точка на* – точка на контуре, заданном в поле *Контур.*

*Координаты на* – координаты точки на контуре, заданном в поле *Контур.*

 $\fbox{Napamerpb}$ 

*Параметры* – параметры контурной разметки, задаваемые с помощью диалогового окна *Контурная разметка.*

# *Глава 21* **Автоматическая обработка**

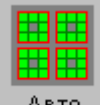

Авто Автоматическая обработка позволяет запрограммировать обработку всего листа или отдельных деталей автоматически. При автоматической обработке происходит автоматический подбор инструментов для обработки и назначается местоположение ударов, исходя из ряда предварительных требований, задаваемых в диалоговом окне *Автоматическая штамповка*.

# **Параметры**

На вкладке *Параметры* диалогового окна *Автоматическая штамповка* задаются параметры автоматической обработки, которые действуют для всех типов обрабатываемых элементов: отверстий, границ, выемок.

Листовая штамповка 69

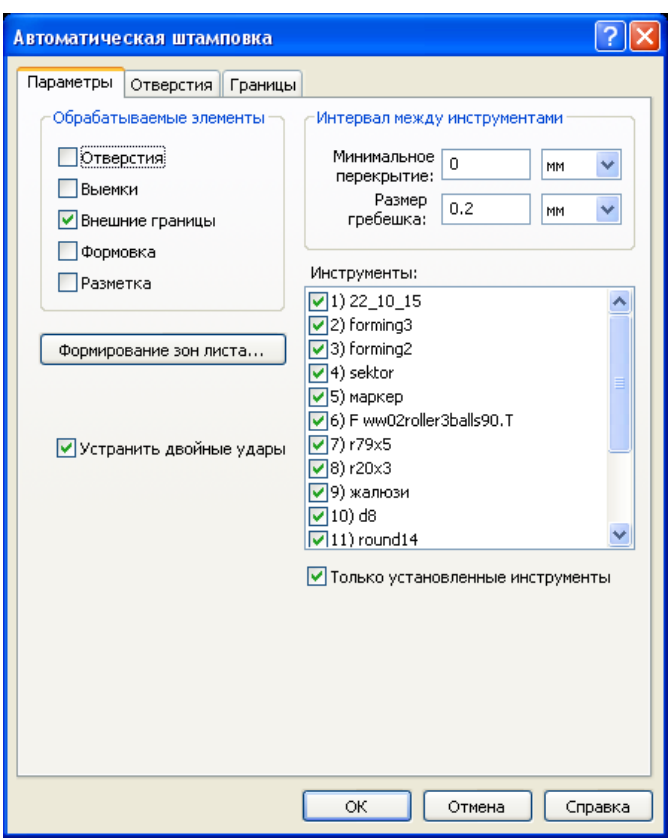

#### **Интервал между инструментами**

Группа параметров, по которым определяется интервал между соседними ударами. Интервал задается величиной перекрытия соседних ударов или размером гребешка.

*Минимальное перекрытие инструмента* – минимальное расстояние перекрытия соседних ударов. Может задаваться в мм или процентах от ширины инструмента.

*Размер гребешка* – максимальный размер «гребешка», остающегося при обработке круглым инструментом или при обработке дуг. Может задаваться в мм или процентах от ширины инструмента.

*Обрабатываемые элементы*. Группа параметров, определяющая, какие элементы деталей подлежат обработке. Если флажок, соответствующий определенному элементу детали, установлен, программа производит обработку элементов данного типа.

*Отверстия* – обрабатывать внутренние области деталей.

*Выемки* – обрабатывать выемки.

*Внешние границы –* обрабатывать внешние границы деталей.

*Формовка* – выполнять формовку.

*Разметка* – выполнять разметку

### **Отверстия**

Для того, чтобы в процессе автоматической обработки обрабатывались внутренние области деталей, необходимо установить флажок *Отверстия* на вкладке *Параметры* диалогового окна *Автоматическая штамповка*.

Обработка отверстий может производиться одним из следующих способов: *Пробивка отверстия за один удар, Дробление, Вырубка*. Для выбора определенного способа используйте переключатель.

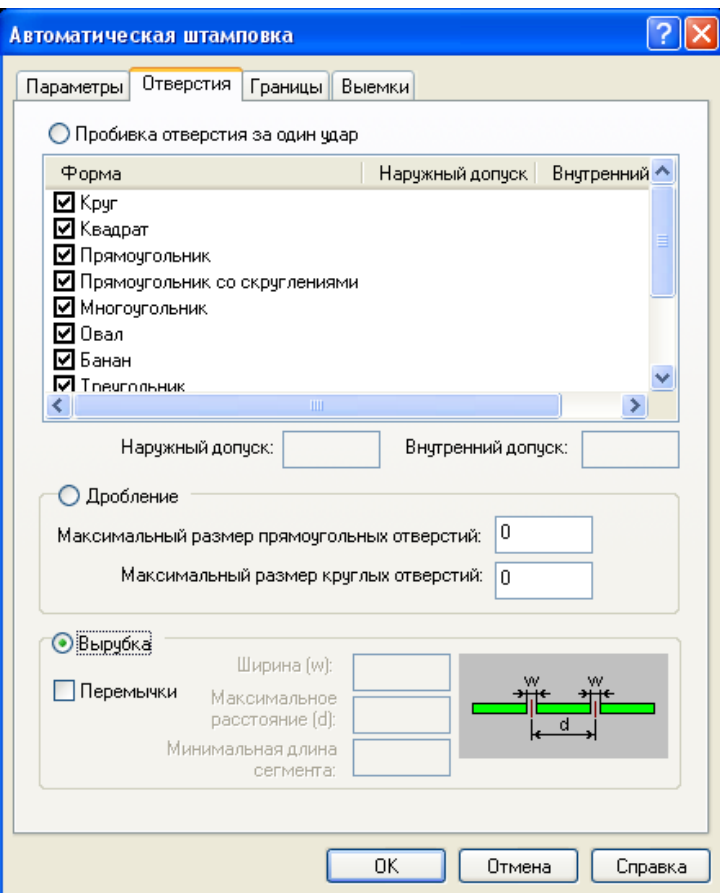

#### **Пробивка отверстия за один удар.**

Если этот вариант выбран в качестве способа обработки отверстий*,* все отверстия обрабатываются одиночными штампами. Для пробивки подбирается штамп, который наилучшим образом соответствует форме отверстия с учетом допусков. Отверстия, которые нельзя проштамповать этим способом, не обрабатываются.

*Форма*. В столбце Форма перечислены формы штампов, которые могут использоваться для пробивки отверстий: круг, квадрат, прямоугольник, овал, D-образный, DD-образный и т.п. Подбор наиболее подходящего для обработки инструмента производится среди тех форм, которые помечены взведенным флажком.

*Наружный допуск.* Величина наружного допуска при обработке детали. Чтобы задать/изменить значение в таблице, выберите строку таблицы и задайте значение в поле *Наружный допуск*, расположенном под таблицей.

*Внутренний допуск*. Величина внутреннего допуска при обработке детали. Чтобы задать/изменить значение в таблице, выберите строку таблицы и задайте значение в поле *Внутренний допуск*, расположенном под таблицей.

Благодаря заданию внутреннего и наружного допусков, можно обрабатывать отверстия, размер которых не совсем точно совпадает с размерами имеющихся инструментов.

Например: если имеется отверстие с диаметром 3.1 и только круглый инструмент D=3, то можно задать *Наружный допуск=*0.1, и этот инструмент будет использован.

### **Вырубка**

Если выбран этот вариант, производится вырубка отверстий последовательностью ударов штампа вдоль внутренних границ детали. Материал, заполняющий отверстие, при обработке не удаляется, а остается закрепленным на перемычках, связывающих его с деталью.

*Перемычки*. Если флажок взведен, при обработке отверстия оставляются перемычки.

*Ширина перемычки*. Ширина перемычки

*Максимальное расстояние*. Максимальное расстояние между перемычками

*Минимальная длина сегмента*. Минимальная длина сегмента, в который встраиваются перемычки

Примечание: Независимо от заданных здесь установок добавляется как минимум по одной перемычке на длинных сторонах прямоугольников, чтобы гарантировать, что они останутся присоединенными к листу

#### **Дробление**

Дробление отверстий множеством ударов штампа

*Максимальный размер прямоугольных отверстий*. Если размер отверстия превышает заданный, дробление не производится. Вместо этого выполняется вырубка отверстия по контуру. Параметры вырубки те же, что в разделе *Вырубка.*

*Максимальный размер круглых отверстий*. Если размер отверстия превышает заданный, дробление не производится. Вместо этого выполняется вырубка отверстия по контуру. Параметры вырубки те же, что в разделе *Вырубка.*

### **Внешние границы детали**

Внешние границы детали вырубаются серией ударов штампа вдоль контура детали. Чтобы включить в процесс автоматической обработки обработку внешних границ детали, нужно взвести флажок *Границы* из группы параметров *Обрабатываемые элементы* на вкладке *Параметры.*

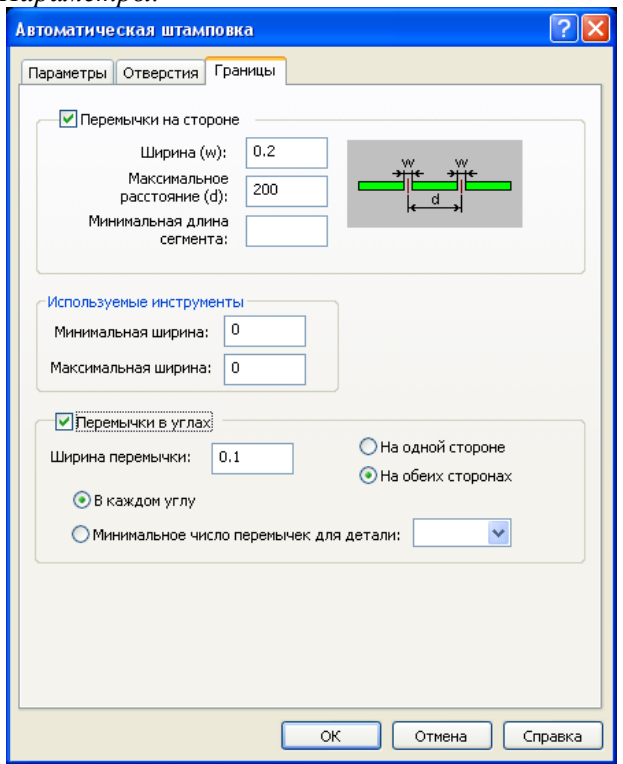

На вкладке можно определить правила расстановки перемычек и ограничения на используемые инструменты.

### **Перемычки в углах**

Для перемычек в угловых точках действуют следующие параметры:

*Перемычки в углах*. Если флажок взведен, вставляются перемычки в углах детали. *Ширина перемычки*. Ширина перемычки.

*На одной стороне*. Перемычка располагается симметрично на обеих сторонах угла в месте их сопряжения.

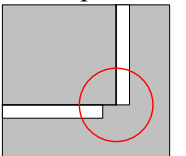

*На обеих сторонах*. Перемычка располагается на одной из сторон угла в месте их сопряжения.

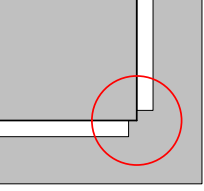

*В каждом углу.* Вставлять перемычки в каждый угол .

*Минимальное число перемычек для детали.* Вставлять перемычки в углы таким образом, чтобы их количество было не меньше заданного.

### **Перемычки на сторонe**

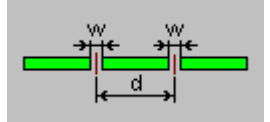

Для перемычек на сторонах действуют следующие настройки

*Ширина (w).* Ширина перемычки.

*Максимальное расстояние (d)*. Максимальное расстояние между соседними перемычками. *Минимальная длина сегмента*. Перемычки встраиваются в сегменты, имеющие большую длину

### **Используемые инструменты**

Ограничение по габаритам на инструменты, используемые для вырубки границ.

*Минимальная ширина.* Минимальная ширина инструментов.

*Максимальная ширина*. Максимальная ширина инструментов

#### **Выемки**

Выемки представляют собой пазы, прорези и другие углубления внутрь детали. Они могут быть обработаны отдельно. Данные для их обработки задаются на вкладке Выемки.

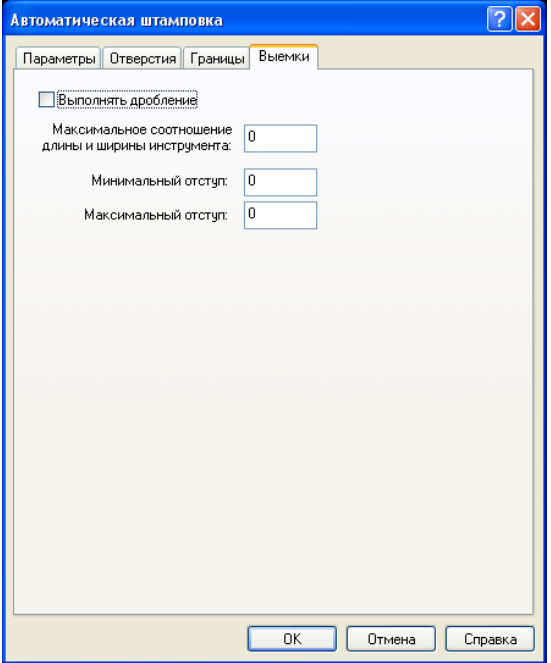

*Выполнять дробление*. Если флажок взведен, производится дробление выемки. Если флажок сброшен, производится вырубка граничных элементов.

*Максимальное соотношение длины и ширины инструмента.* Для квадратного инструмента соотношение длины и ширины равно 1. Если задать, к примеру, 80, это будет означать, что для обработки может быть использован практически любой инструмент.

*Минимальный отступ*. Минимальное расстояние от детали области удаления материала. *Максимальный отступ*. Максимальное расстояние от детали области удаления материала.
## <span id="page-72-0"></span>*Глава 22* **Зона листа**

*Зона листа* характеризуется положением на листе, способом базирования листа при ее обработке, положением зажимов, а также методикой отбора и группирования переходов. Зона листа включает в себя ряд технологических переходов.

Разбиение листа на зоны используется для организации управления порядком выполнения переходов.

Для задания параметров зоны листа используется диалоговое окно *Зона листа*.

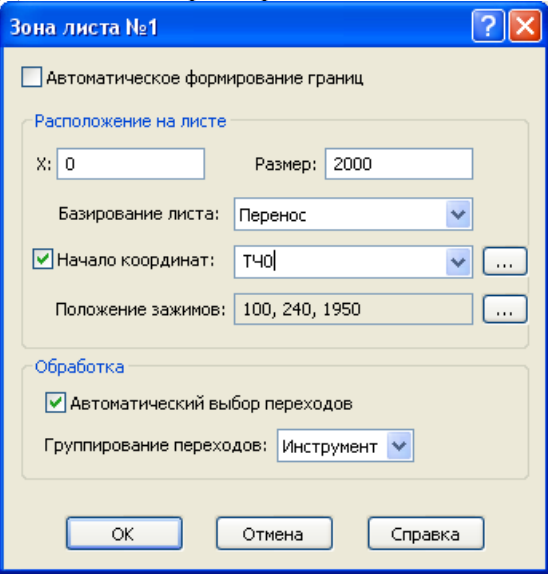

 $\overset{\bullet}{\mathbb{C}}$ Такой подход – использовать для управления переходами зоны обработки листа – представляется наглядным и гибким. Он естественным образом проистекает из специфики штамповки. Ведь лист, выходящий за пределы рабочей зоны станка, обрабатывается по частям. Части листа по очереди базируются в рабочей зоне станка и обрабатываются. Таким образом, программа обработки неизбежно разбивается на несколько фрагментов, относящихся к каждому фиксированному положению листа. Зоны листа – это те его области, которые перемещаются в рабочую зону станка при базировании. Фактически в УП отсчет координат ведется относительно текущей зоны обработки. И, включив определение зон листа в модель обработки, мы тем самым получаем возможность не только управлять базированием листа, но и обеспечить более точное соответствие модели обработки и УП.

#### **Автоматическое формирование границ зоны**

**Автоматическое формирование границ** - этот флажок управляет переключением между режимами автоматического и ручного формирования границ зоны.

Если флажок установлен, границы зоны определяются в результате автоматического отбора технологических переходов, обрабатываемых при определенном положении листа относительно рабочей области станка. Очевидно, что если размер обрабатываемой части листа выходит за границы рабочей области станка, технологические переходы распределяются по нескольким зонам.

Если флажок сброшен, зона имеет фиксированные границы.

#### **Расположение зоны на листе**

Расположение зоны на листе определяется собственно положением ее границ (*X* и *Размер*), а также способом перемещения соответствующей части листа в рабочую область станка (*Базирование*).

**X** *–* координата x левого края зоны листа*.* 

**Размер** *–* размер зоны листа по горизонтали

**Базирование.** Применительно к обработке зоны листа под базированием понимается способ ее перемещения в рабочую зону станка. Предусмотрены следующие виды базирования: *перенос, поворот и переворот*. С точки зрения УП базирование определяет преобразование координат из системы координат детали в систему координат станка для переходов, относящихся к некоторой зоне.

*Перенос* – перемещение по горизонтали

*Поворот* – поворот листа на 180° в плоскости XY

*Переворот (x)*– переворот листа на 180° вокруг оси X

*Переворот (y)*– переворот листа на 180° вокруг оси Y

**Начало координат**. Задает на листе точку, используемую в качестве начала локальной системы координат в УП для данной зоны листа. По умолчанию координаты в УП отсчитываются от края зоны листа. Направление осей координат определяются способом базирования листа.

Для задания начала координат установите флажок *Начало координат*. Задать точку в поле можно одним из следующих способов:

- 1. В окне Графика. Для этого нажмите кнопку (…) около поля *Начало координат* и укажите точку в окне Графика.
- 2. С помощью клавиатуры в формате x, y
- 3. Выбором из выпадающего списка точек, построенных предварительно

**Положение зажимов**. Исходное положение зажимов определяется в паспорте станка. Чтобы изменить его, нажмите кнопку (…) около поля *Положение зажимов.*

Управление зажимами включает следующие моменты:

- 1. Количество зажимов задается в паспорте станка.
- 2. Положение зажимов по умолчанию (смешение относительно нуля) (паспорт).
- 3. Габариты и зона безопасности (паспорт)
- 4. На этапе проектирования указывается исходное положение зажимов на листе. Зажимы перемещаются только по координате x. Координата y определяется по нижнему габариту листа. Диапазон перемещений по x соответствует габаритам листа.

В программе исходное положение зажимов задается оператором ЗАЖИМ.

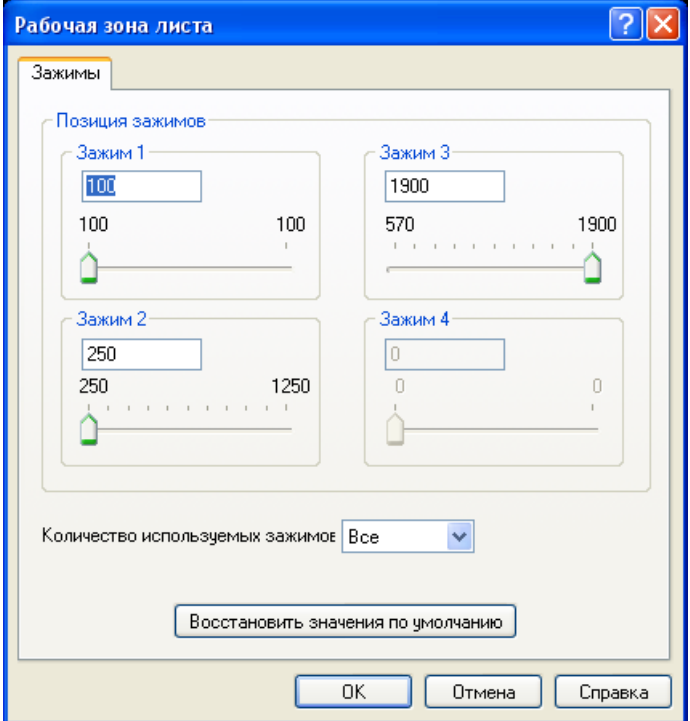

5. На этапе формирования последовательности команд обработки (окно *Обработка*) программа, используя данные о габаритах рабочей зоны станка, моделирует разбиение листа на зоны и организует перепозиционирование листа для обеспечения попадания всех обрабатываемых элементов в зону обработки. При этом учитывается области захвата зажимами.

Габариты рабочей зоны станка задаются в паспорте.

Зона 2

 $-2$  2  $-3$  3 3

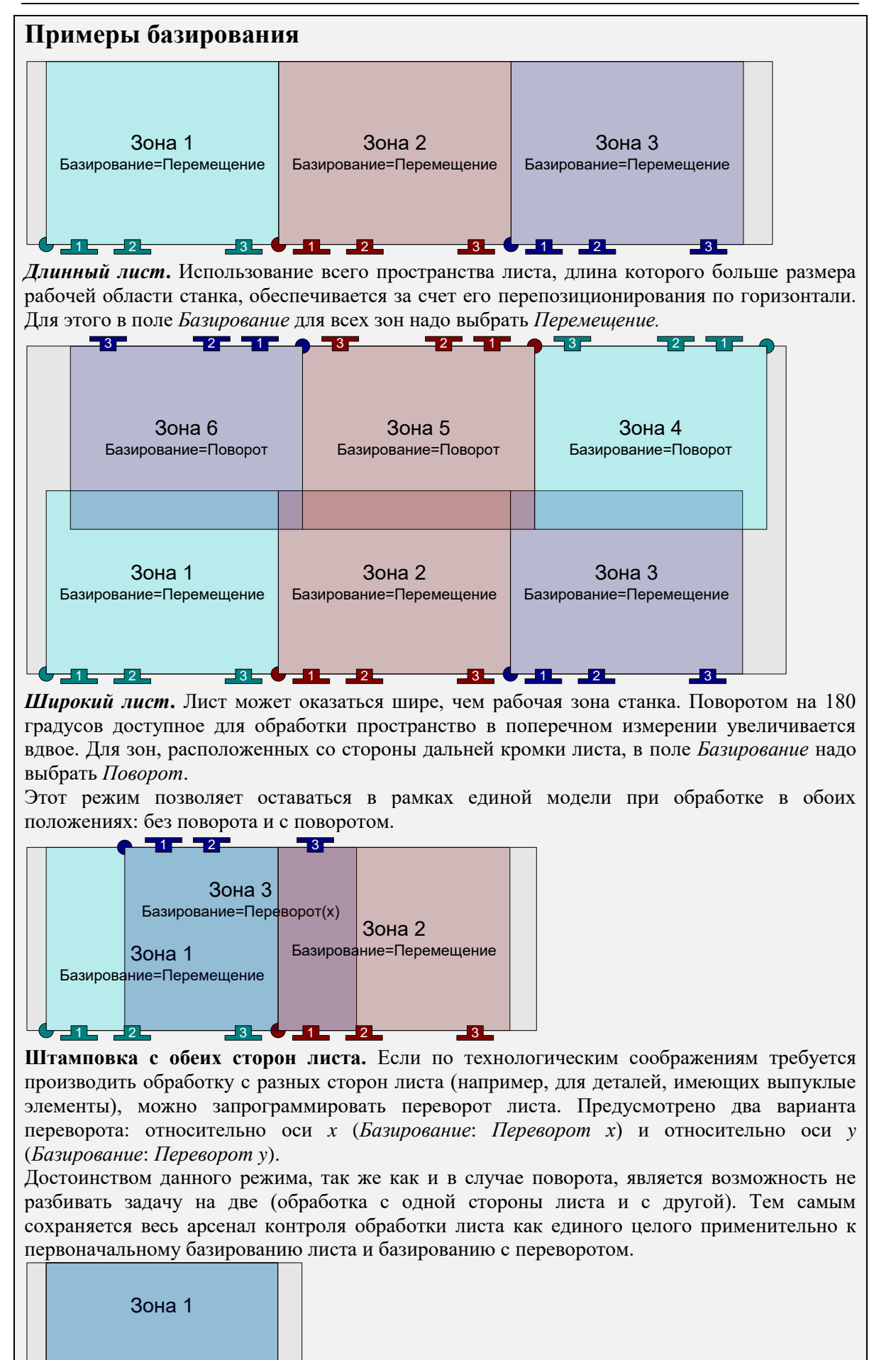

**Обработка под зажимами.** Обработка деталей, закрытых зажимами при определенном способе базирования, решается, например, с помощью задания пары зон, имеющих одинаковое расположение на листе, но отличающихся положением зажимов. Сначала в рамках первой зоны выполняются все переходы, которым зажимы не мешают. При переходе к следующей зоне лист остается на прежнем месте, меняются только положения зажимов. Они перемещаются на свободное место и дают тем самым возможность обработать недоступные участки.

**Назначение базирования в переходах.** Среди параметров перехода, так же как и параметров зоны, присутствует способ базирования. Остановимся подробнее на том, как базирование некоторой зоны листа связано с параметрами перехода, обрабатываемого в этой зоне. Оказывается, способ базирования необходимо учитывать уже на стадии проектирования перехода.

Для наглядности представим себе, что получится, если при неизменной ориентации инструмента производить пробивки, меняя базирование листа. Берем лист, выполняем пробивку, затем поворачиваем лист на 180°, снова повторяем пробивку и, наконец, переворачиваем лист на другую сторону и делаем пробивку в таком положении. В нашей модели обработки лист остается неподвижным, а преобразованию подвергаются зоны вместе со своими переходами. Таким образом, применительно к исходному листу мы получим отверстия под различными углами.

Иными словами, в ряде случаев мы не можем сначала выполнить переход, а потом произвольным образом включать его в зоны с разным типом базирования. Тип базирования для переходов и для зон должен соответствовать. Это связано с управлением ориентацией инструмента. Для зон, обрабатываемых при повернутом листе, действительное положение инструмента будет отличаться от установочного на 180°. А в случае переворота фактически должна программироваться работа зеркального отражения инструмента.

Благодаря задаваемому в переходах способу базирования, программа имеет возможность корректно отрабатывать ориентацию инструмента для всех ситуаций.

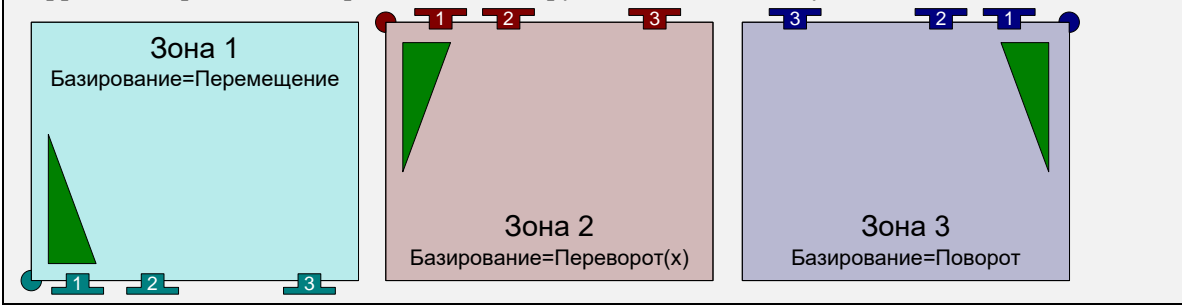

#### **Способ включения переходов в зону**

Если флажок *Автоматический выбор переходов* установлен, в рамках данной зоны листа обрабатываются все переходы, которые находятся в ее границах (и не входят в другие зоны). Такой способ выбора переходов позволяет избежать явного включения переходов в состав зоны. В такую зону попадают не только те переходы, которые ограничены ею, но и те, что будут построены в дальнейшем в ее пределах. Чтобы исключить переход из зоны с автоматическим выбором, нужно перенести его в другую зону без автоматического выбора переходов (флажок *Автоматический выбор переходов* сброшен).

Если флажок *Автоматический выбор переходов* сброшен, значит, зона содержит только те технологические переходы, которые включены явным образом или присутствовали в ней к моменту отмены режима автоматического выбора переходов.

### <span id="page-75-0"></span>**Группирование переходов в рамках зоны**

Порядок выполнения технологических переходов зоны может быть изменен путем их группирования по инструментам или по деталям. Удобство такого управления заключается в том, что на этапе проектирования пользователь имеет наглядное представление об окончательном порядке обработки. Кроме того, ряд операций, связанных с оптимизацией последовательности переходов, применим именно к таким группам.

Способ группирования задается переключателем *Группирование переходов,* устанавливающим следующие режимы: *Инструмент, Деталь, Зона.*

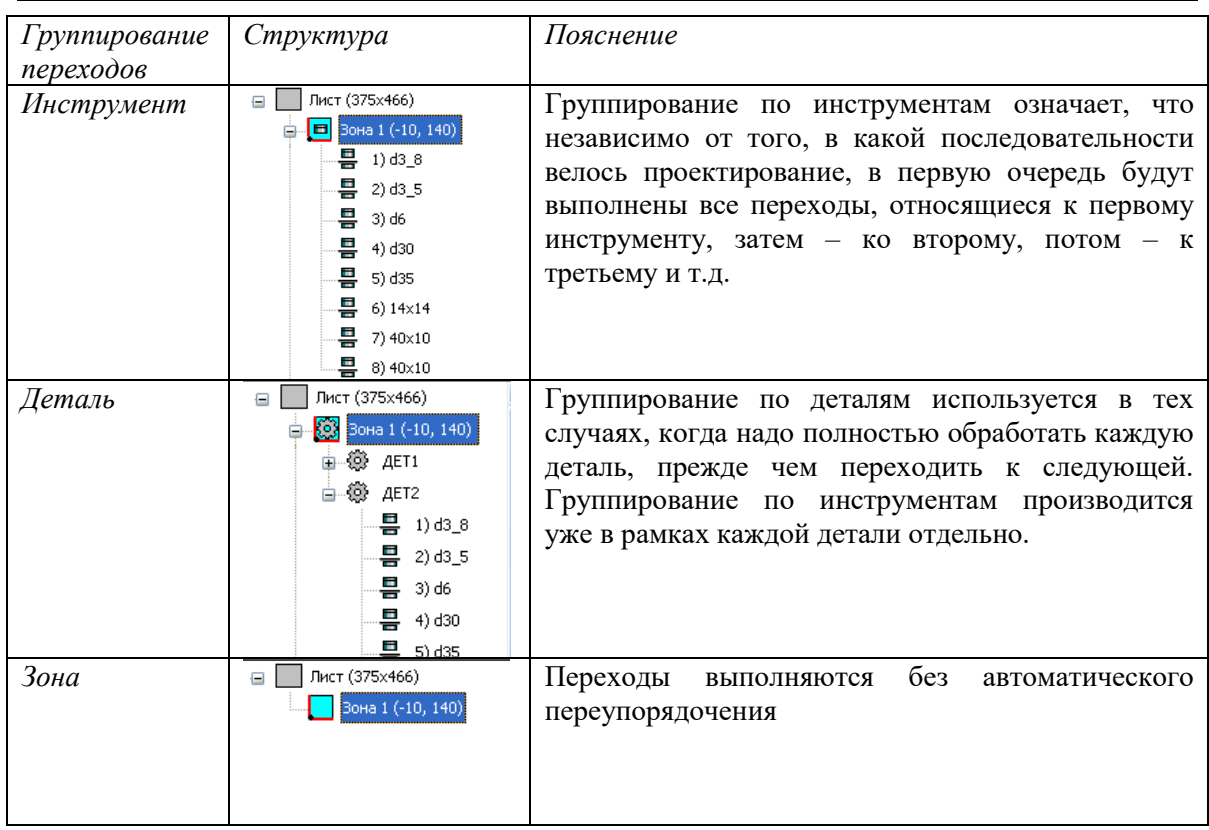

## *Глава 23* **Технологические переходы**

Диалоговое окно *Технологические переходы* предназначено для управления технологическими переходами и зонами листа. Оно отображает распределение технологических переходов по зонам листа.

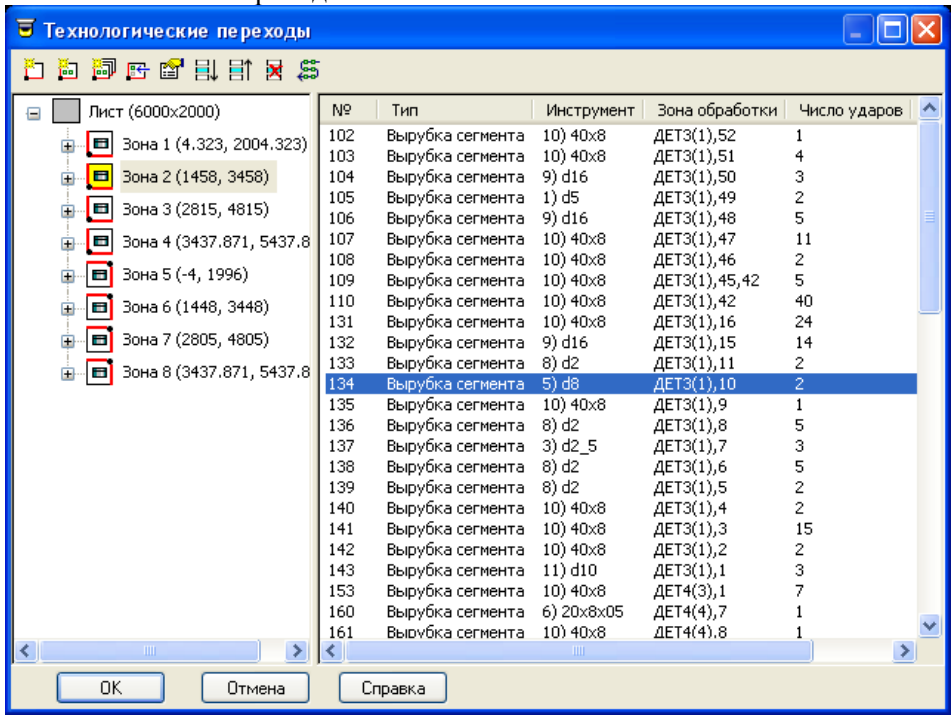

Диалоговое окно *Технологические переходы* включает в себя:

**Структура листа.** Отображает логическую структуру обработки листа: зона, деталь, инструмент. Порядок зон листа определяет последовательность выполнения технологических переходов, относящихся к этим зонам.

**Таблица переходов.** Отображает технологические переходы, относящиеся к выбранному элементу в *Структуре листа.*

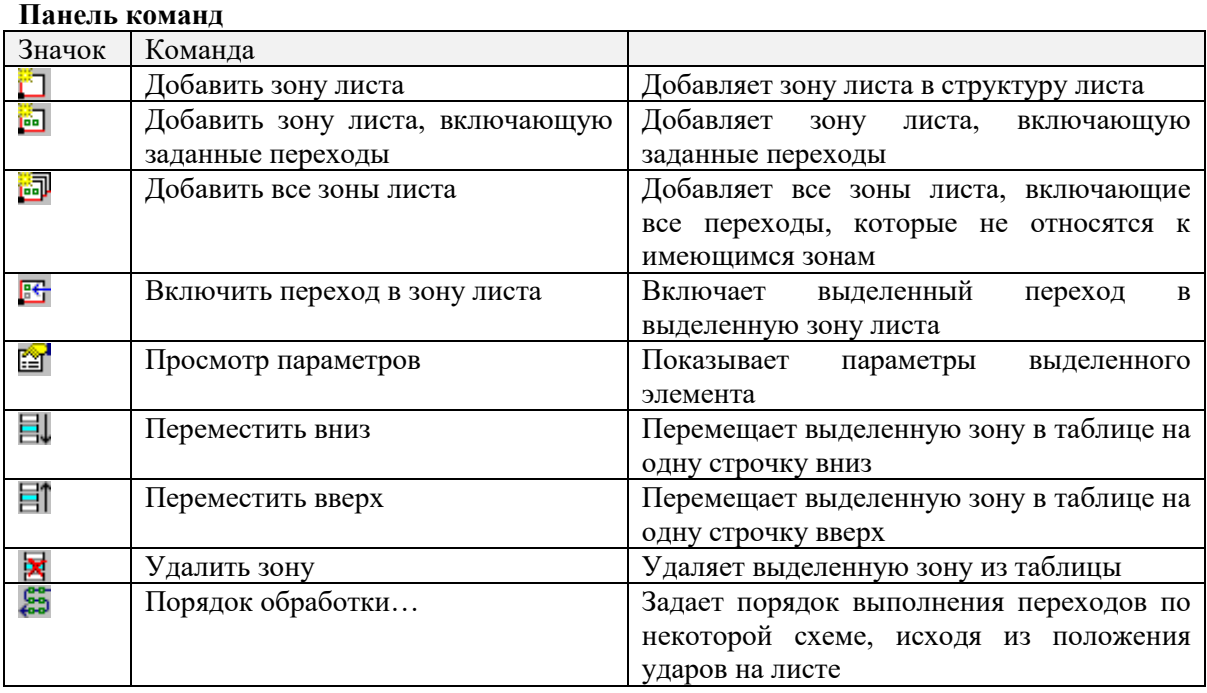

## <span id="page-77-0"></span>**Добавление зоны листа**

Команда (*Добавить зону листа…*) добавляет новую зону в структуру листа. Параметры зоны листа задаются в диалоговом окне *Зона листа* (см. раздел *[Зона листа](#page-72-0)*)

## **Таблица переходов**

В таблице *Переходы* отображается список выполненных переходов, относящихся к выделенному элементу структуры листа и их основные параметры: *порядковый номер перехода, тип перехода, инструмент, зона обработки, число ударов, зона листа*.

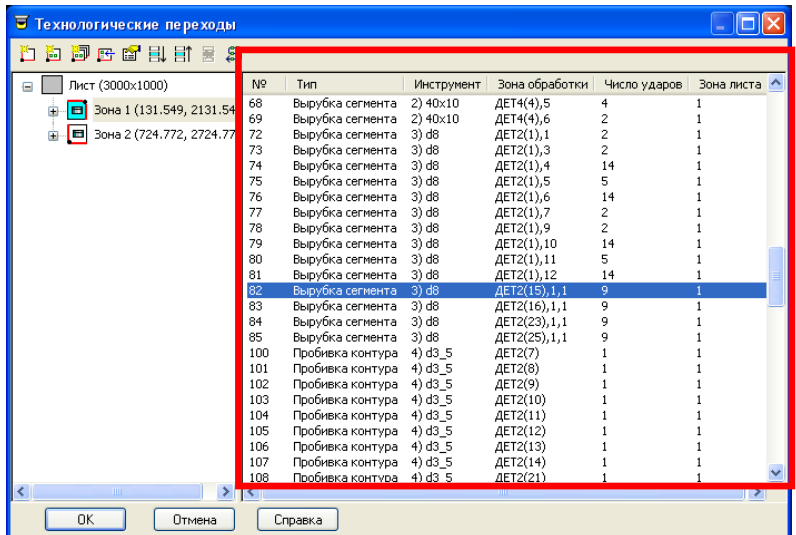

Команды

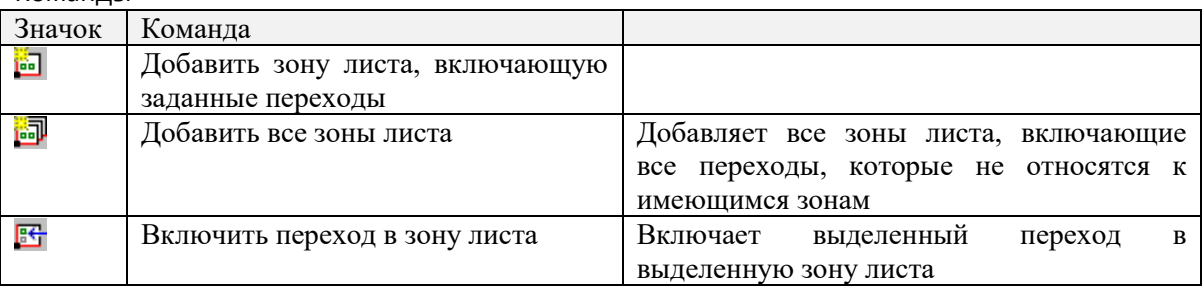

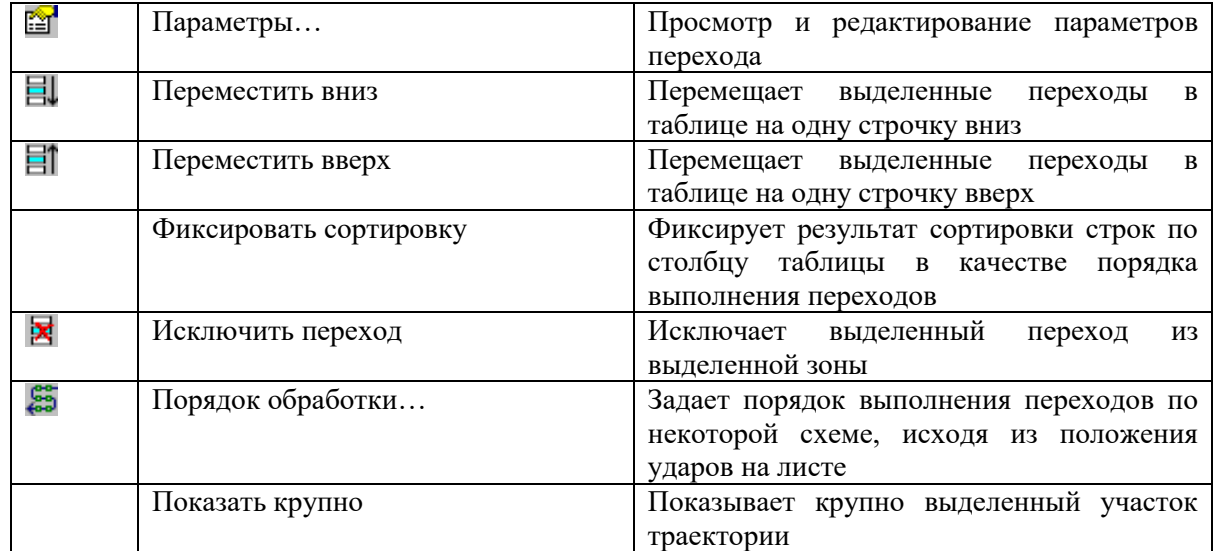

#### **Добавление всех зон листа**

Эта команда позволяет автоматически создавать зоны листа для тех переходов, которые не относятся ни к какой зоне листа, а затем включать эти переходы в сформированные зоны листа.

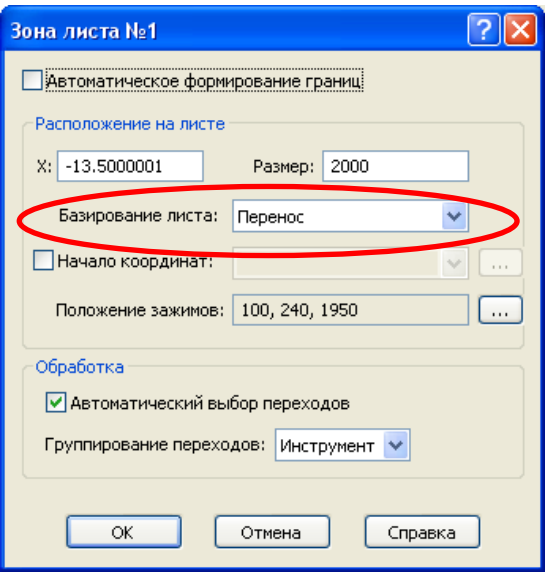

Параметры зон листа можно посмотреть в диалоговом окне *Зона листа* (см. раздел *[Зона](#page-72-0)  [листа](#page-72-0)*)*.*В него, в частности, входит группа параметров *Расположение на листе*: *X, Размер, Базирование листа*.

По команде *Добавить все зоны листа* отображается диалоговое окно *Формирование зон листа,* которое позволяет управлять назначением параметров зон, создаваемых автоматически. Размер создаваемых зон ограничен размером рабочей зоны станка, а расположение определяется габаритами переходов (поля *X* и *Размер*). Чтобы задать тип параметра *Базирование листа* предлагается указать набор допустимых типов, из которых будет выбран подходящий. В группе параметров *Базирование листа* диалогового окна *Формирование зон листа* установите сочетание флажков: *Перенос, Поворот, Переворот (х), Переворот (у).*

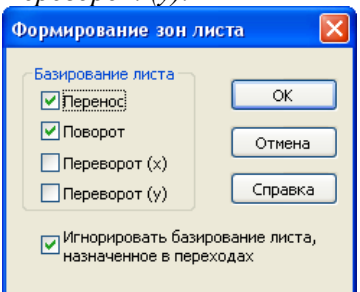

*Базирование листа* также является параметром перехода (см. разделы *[Пробивка,](#page-53-0) [Вырубка,](#page-56-0) [Дробление](#page-59-0)*). В каждом выполненном переходе сохраняется информация о базировании листа.

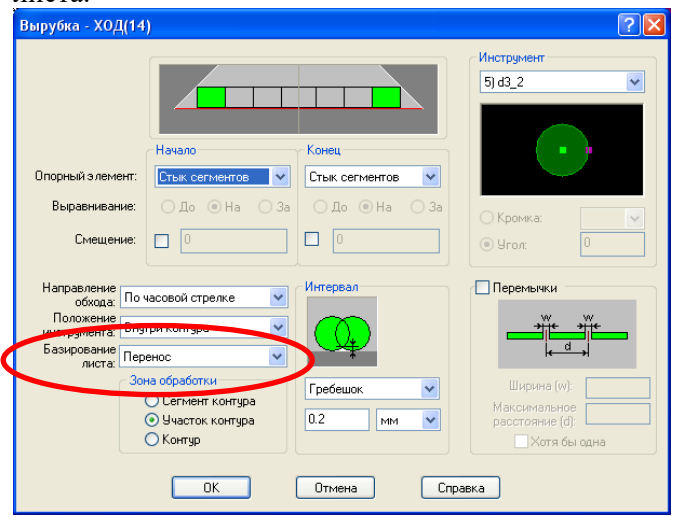

Чтобы при создании нового распределения всех переходов по зонам не учитывать базирование листа, заданное первоначально, нужно в диалоговом окне *Формирование зон листа* установить флажок *Игнорировать базирование листа.*

### **Добавление зоны листа, включающей переходы, заданные в таблице**

Существует возможность создать зону листа, включающую переходы, заданные в таблице. Для этого нужно выделить в таблице переходы, а затем нажать кнопку (команда

*Добавить зону листа, включающую заданные переходы*).

Параметры зоны задаются в диалоговом окне *Зона листа* (см. раздел [Добавление зоны](#page-77-0)  [листа\)](#page-77-0).

## **Добавление зоны листа, включающей переходы, заданные в окне Графика**

Создавая новую зону листа, можно включить в нее переходы из окна Графика. Для этого выберете схему *Листовая штамповка/Зона листа.* 

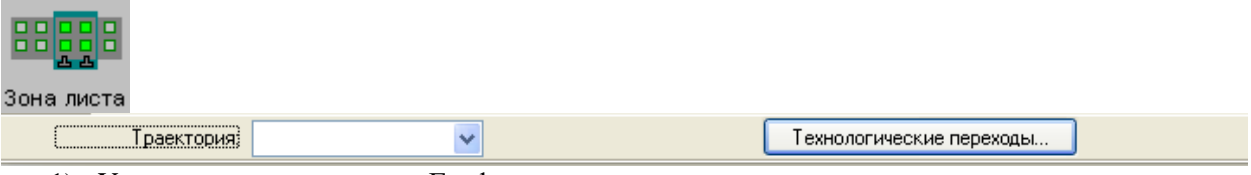

- 1) Укажите переходы в окне Графика
- 2) Нажмите кнопку Технологические переходы

В таблице переходов диалогового окна *Технологические переходы* выбранные переходы будут выделены. Перед созданием зоны к выделенным элементам могут быть добавлены новые переходы из таблицы. Кроме того, часть переходов может быть исключена из числа выделенных.

3) Нажмите кнопку (см. раздел *Добавить зону листа, включающую заданные переходы*).

#### **Включение перехода в зону листа**

Переход может быть включен только в такую зону листа, у которой флажок *Автоматический выбор переходов* сброшен. Чтобы включить переход в зону

- 1) выделите в таблице переходов одну или несколько строк
- 2) нажмите кнопку (команда *Включить переход в зону листа*)
- 3) Выберите в списке номер зоны листа

## **Просмотр перехода в окне Графика.**

Переход, выделенный в таблице *Переходы*, выделяется цветом в окне *Графика*. Команда *Показать крупно* меняет видимую область окна *Графика* таким образом, чтобы выделенный участок траектории был виден целиком крупным планом.

#### **Просмотр и редактирование параметров перехода**

Для просмотра и редактирования параметров перехода выберите переход в *Таблице переходов* и нажмите кнопку (*Параметры*…). Параметры перехода отображаются в диалоговых окнах *Пробивка* (см. раздел Пробивка), *Вырубка* (см. раздел Вырубка), *Дробление* (см. раздел Дробление)в зависимости от типа перехода.

Предусмотрена возможность редактирования параметров переходов:

Опорные элементы, использованные при задании перехода, не подлежат изменению. Можно редактировать инструмент, ориентацию инструмента, способ выравнивания инструмента относительно опорных элементов, параметры перемычек и перекрытия инструмента и т.д.

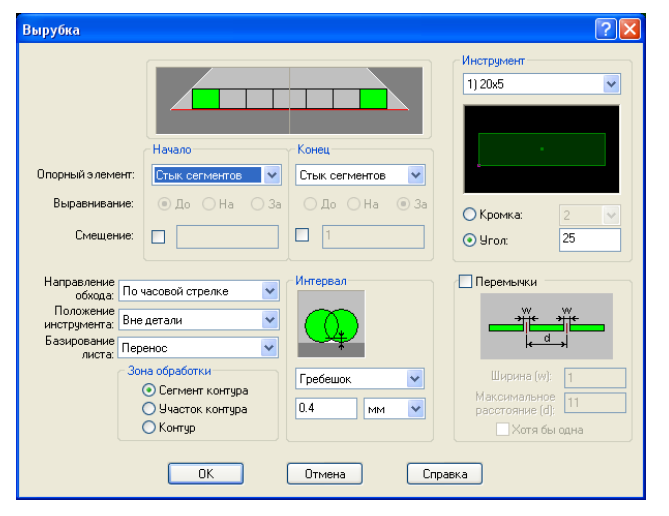

После изменения параметров в диалоговом окне нажмите ОК.

### **Перемещение переходов в таблице**

Как уже говорилось, в таблице *Переходы* отображаются технологические переходы, соответствующие выбранному элементу в структуре листа. Порядок обработки выбранных таким образом групп переходов определяется порядком зон листа и групп переходов (см. раздел *[Группирование переходов в рамках зоны](#page-75-0)*).

Выбранный переход может быть перемещен в таблице на строку вверх или вниз с помощью кнопок (*Переместить вверх)* и (*Переместить вниз)*.

## **Сортировка переходов в таблице**

### **Назначение порядка обработки по схеме**

Группа переходов, относящаяся к выделенному элементу структуры, может быть упорядочена по схеме, исходя из расположения ударов на листе. Для задания порядка обработки выделите элемент структуры листа и нажмите кнопку (*Порядок обработки…)*

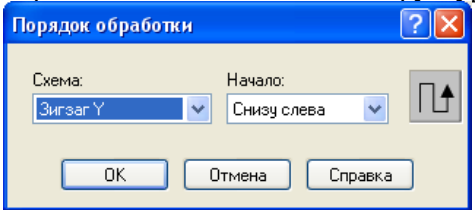

**Схема**. Задает схему, определяющую порядок следования переходов в общей последовательности обработки.

*Кратчайший путь* – порядок следования переходов определяется таким образом, чтобы перемещения инструмента между переходами были минимальными

*Зигзаг X* – переходы следуют по зигзагу в направлении оси x.

*Зигзаг Y* - переходы следуют по зигзагу в направлении оси y.

*Строка X* - переходы следуют по строкам в направлении оси x. *Строка Y* - переходы следуют по строкам в направлении оси y. **Начало** определяет выбор начального положения при обходе обрабатываемых объектов. *Сверху справа* - начало обработки в верхнем правом углу листа *Сверху слева* - начало обработки в верхнем левом углу листа *Снизу справа* - начало обработки в нижнем правом углу листа *Снизу слева* - начало обработки в нижнем левом углу листа *Авто* - автоматический выбор угла листа начала обработки

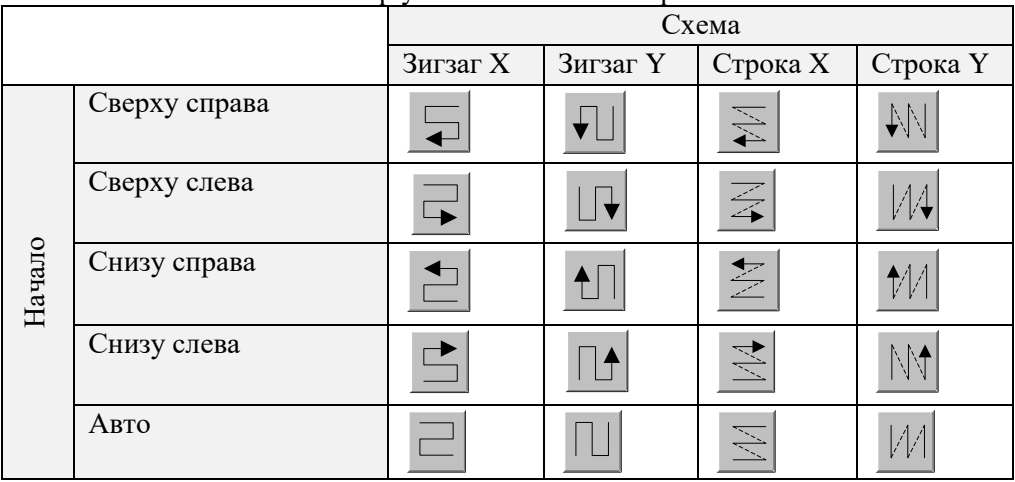

## **Упорядочение переходов по столбцам таблицы**

Порядок выполнения переходов может быть изменен в результате упорядочения переходов по значениям некоторого столбца таблицы *Переходы.* Чтобы произвести упорядочение, нажмите на название столбца таблицы, а затем выберите команду *Фиксировать сортировку*.

## **Просмотр и редактирование переходов в окне Графика**

Для просмотра и редактирования параметров перехода щелкните мышью на соответствующей траектории в окне *Графика*. В выпадающем меню выберите команду *Траектория*. Просмотр редактирование параметров перехода производится в окнах *Пробивка, Вырубка, Дробление* в зависимости от типа перехода (см. раздел *Редактирование параметров переходов*).

## *Глава 24* **Порядок выполнения переходов**

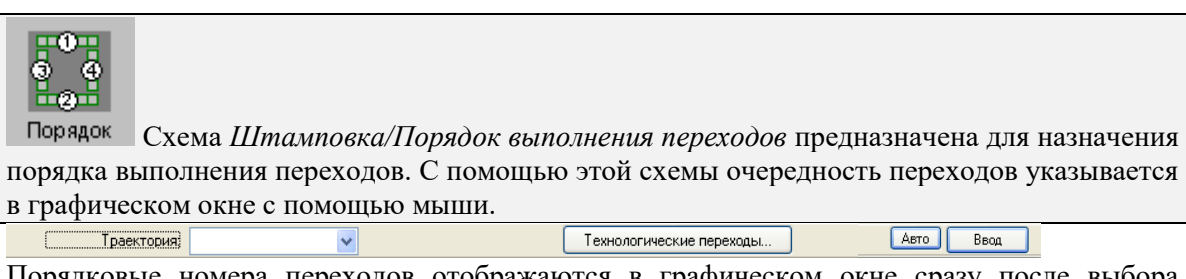

Порядковые номера переходов отображаются в графическом окне сразу после выбора данной схемы.

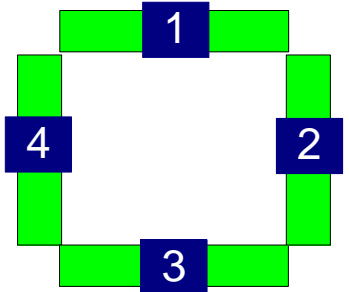

Указывайте мышью переходы в той последовательности, в которой они должны выполняться. При этом производится изменение порядка переходов таким образом, что указанный переход оказывается в соответствующем месте всей последовательности переходов.

**Автоматический ввод**. Для переключения из обычного режима ввода параметров в автоматический нажмите кнопку *Авто.* В режиме автоматического ввода достаточно указывать объекты в графическом поле без нажатия кнопки *Ввод*

Для возврата к обычному режиму ввода через поле ввода снова нажмите кнопку *Авто*.

**Нумерация от начала**. При задании схемы назначение номеров ведется от начала. Это значит, что первому указанному объекту будет назначен номер 1, следующему  $-2$ , затем - 3 и т.д.

На следующих рисунках приведен пример переупорядочения: слева показан переход, указанный мышью, а справа – результат перенумерации.

1) Выбран переход номер 3, ему присвоен номер 1

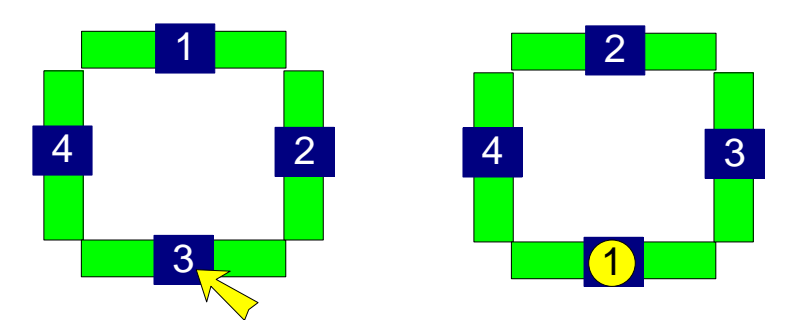

2) Выбран переход номер 4, ему присвоен номер 2

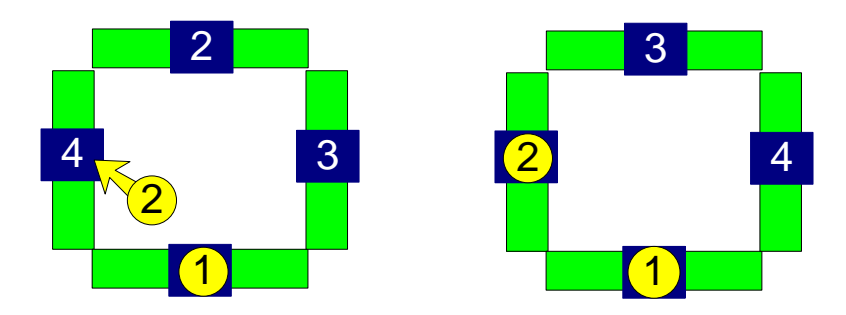

3) Выбран переход номер 4, ему присвоен номер 3

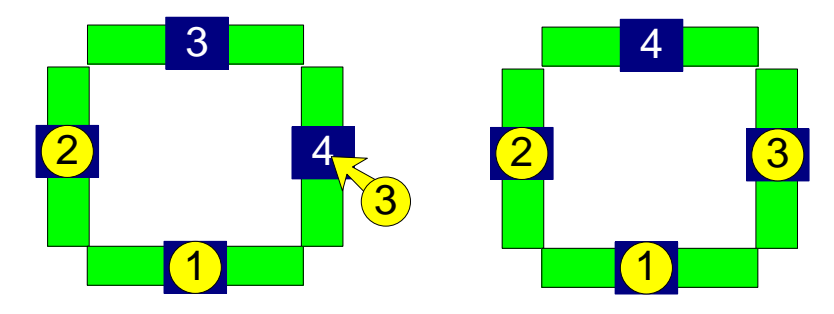

4) Выбран переход номер 4, ему присвоен номер 4

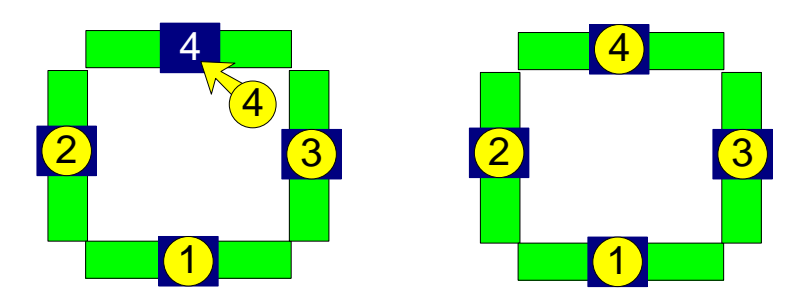

**Продолжение нумерации от заданного перехода** дает возможность назначать порядок следования переходов не с самого начала, а от заданного перехода, оставляя без изменения ту часть последовательности, которая уже определена. Указать участок траектории, от которого будет вестись отсчет, можно одним из следующих способов:

а) Укажите участок, удерживая одновременно клавиши Alt+Shift.

б) Выберите участок в списке переходов в диалоговом окне *Технологические переходы* (для этого нажмите кнопку *Технологические переходы*).

После этого указывайте дальнейшие переходы в графическом окне в порядке их выполнения.

1) Выбран переход номер 2 (при нажатом сочетании клавиш Alt-Shift), ему присвоен номер 2

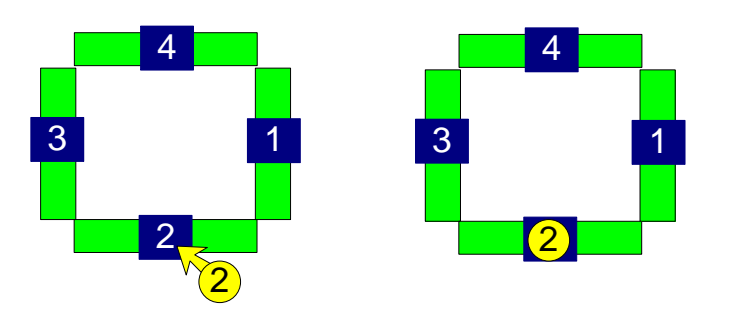

2) Выбран переход номер 4, ему присвоен номер 3

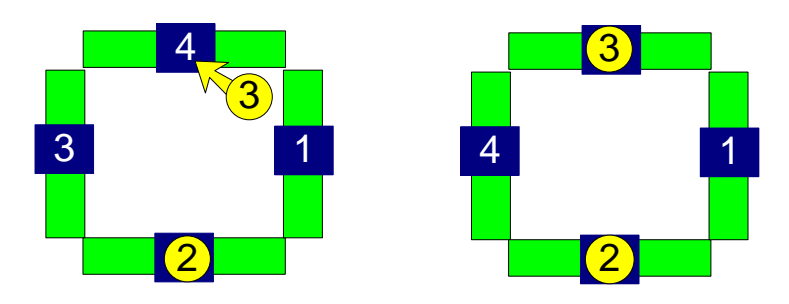

3) Выбран переход номер 4, ему присвоен номер 4

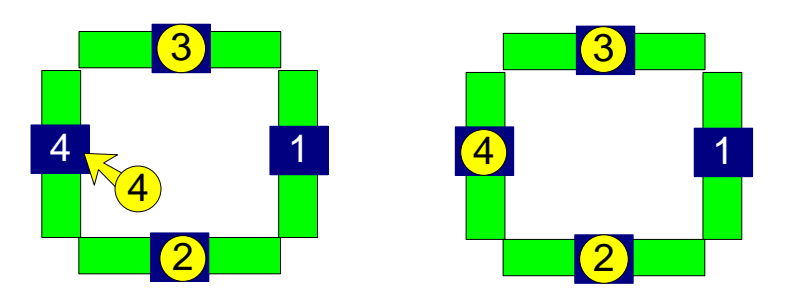

**Отмена и возобновление режима упорядочения.** Для отмены режима упорядочения и сброса отображения нумерации нажмите клавишу Esc. Для возобновления режима – укажите какой-нибудь переход в графическом окне.

**Список переходов**. Для изменения порядка переходов с помощью списка нажмите кнопку *Технологические переходы*. Работа со списком переходов производится в диалоговом окне *Технологические переходы* (см. раздел *Технологические переходы*).

## *Глава 25* **Устранение двойных ударов**

Процедура устранения двойных ударов (Графическое обозачение на панели **Ввод** ) выявляет удары штампа, которые производятся по области листа, удаленной в процессе предшествующей обработки.

Удаленные удары можно посмотреть:

Панель "Объекты" -> Контроль ->Двойной удар

Удаленные удары подсвечиваются на экране цветом ошибки.

# Приложение. Сочетания клавиш Техтрана

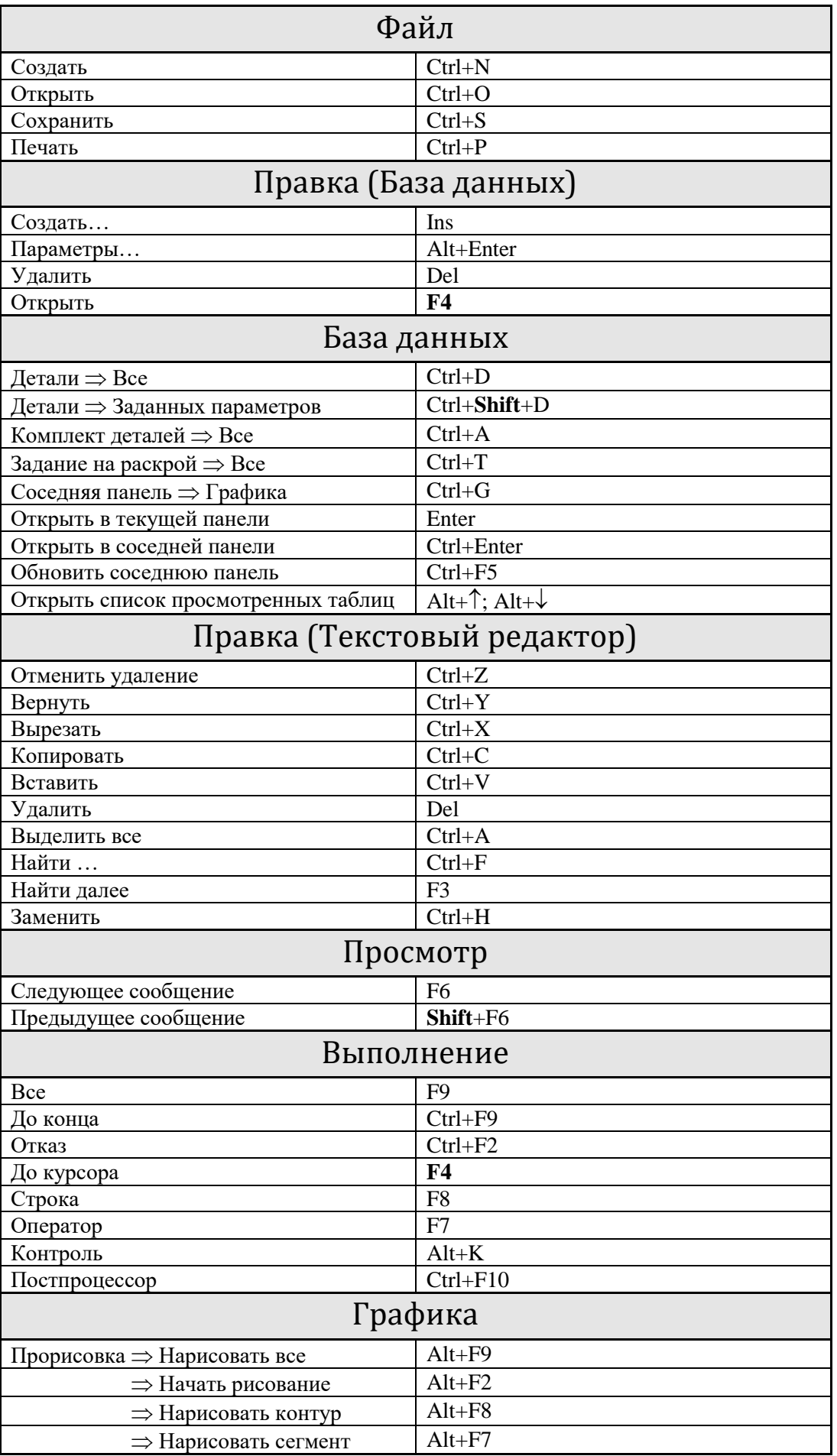

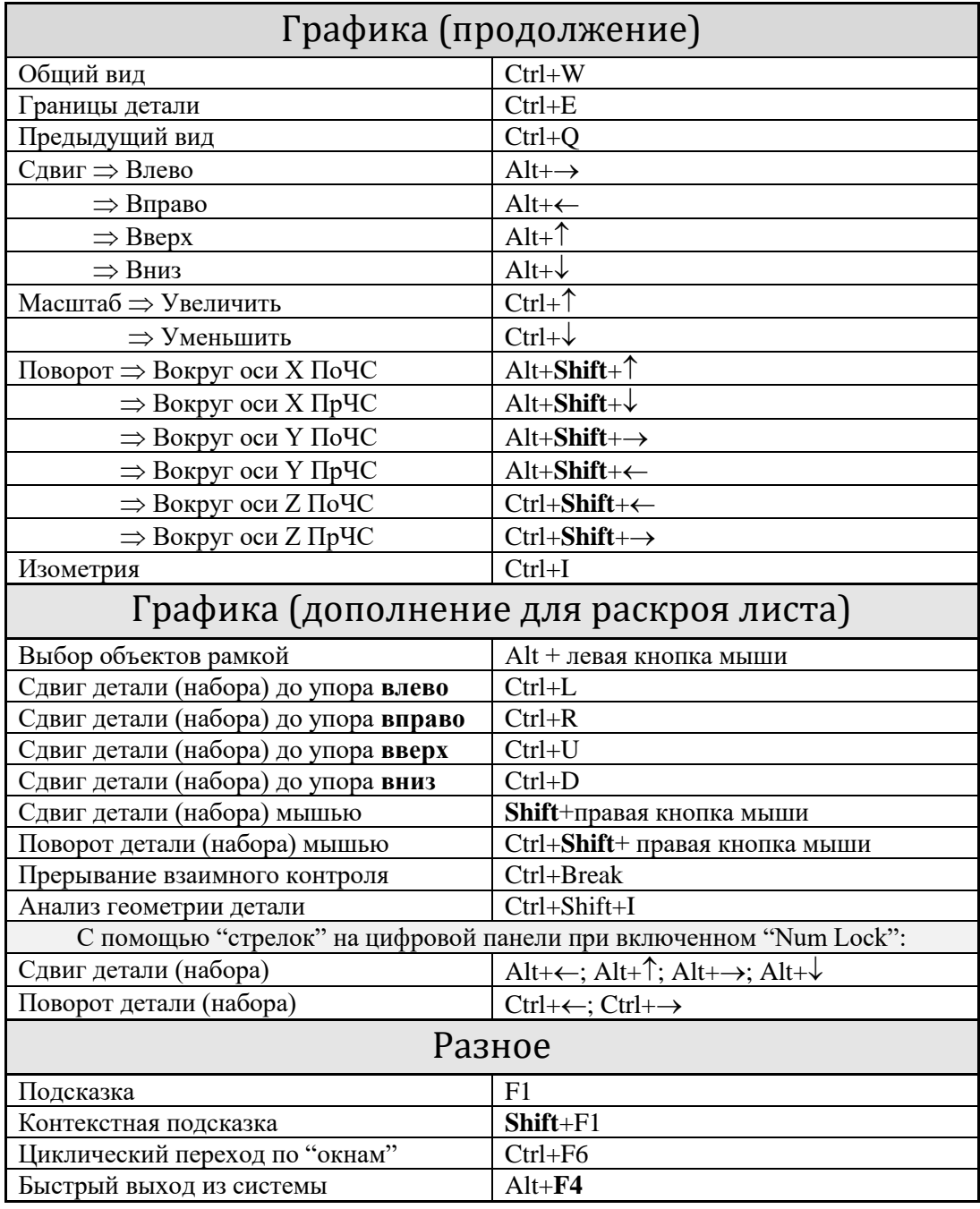

 $\mathbb{Z}$